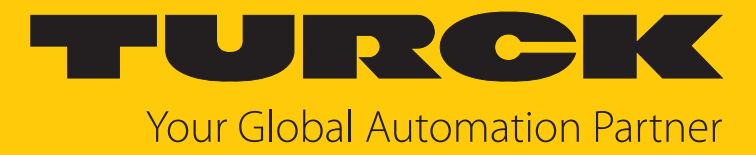

# GEN… Ethernet Gateway

Getting Started

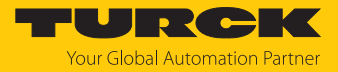

# Contents

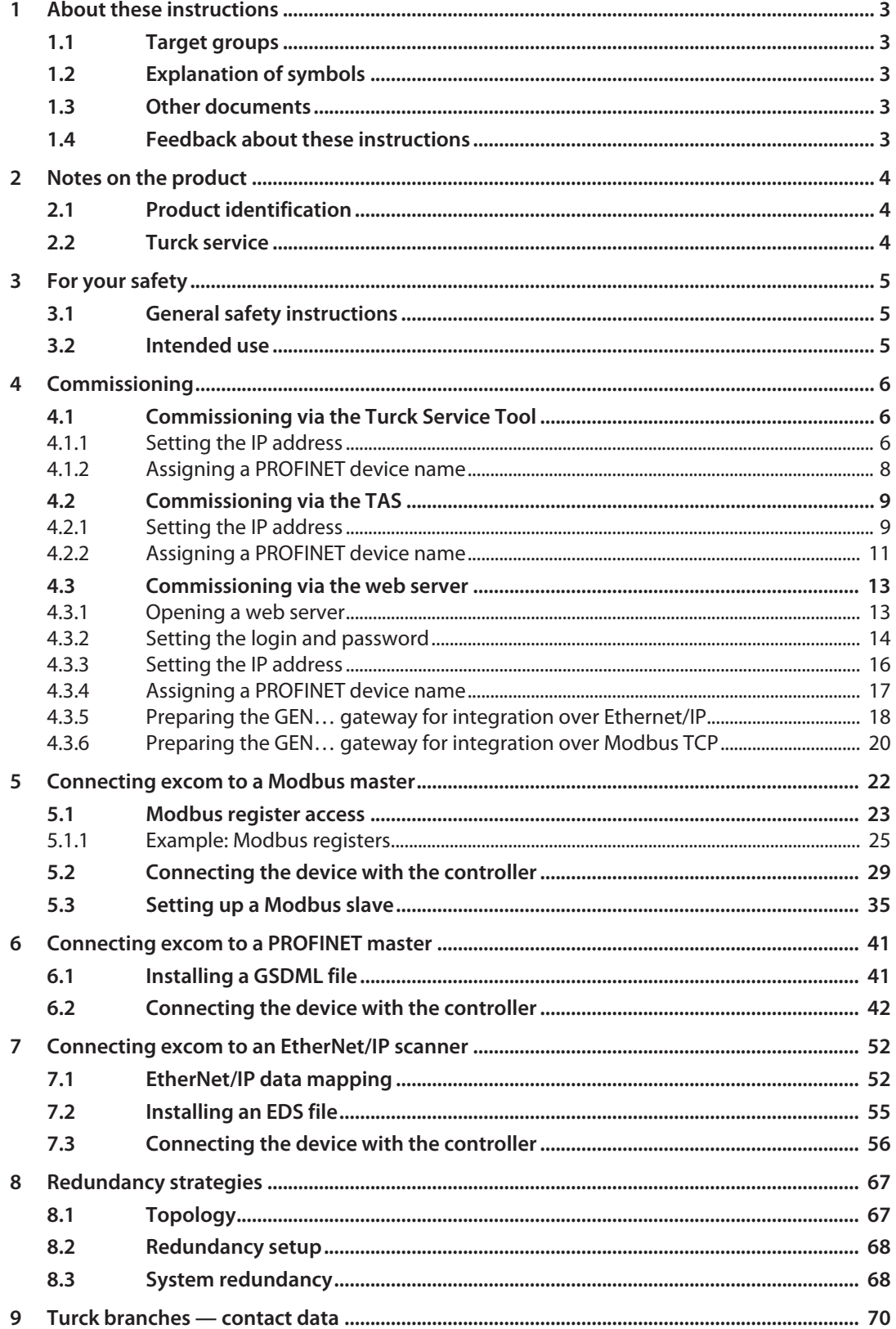

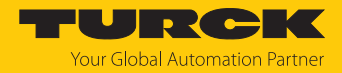

## <span id="page-2-0"></span>1 About these instructions

These instructions describe the setup, functions and use of the product and help you to operate the product according to its intended purpose. Read these instructions carefully before using the product. This will prevent the risk of personal injury and damage to property. Keep these instructions safe during the service life of the product. If the product is passed on, pass on these instructions as well.

#### <span id="page-2-1"></span>1.1 Target groups

These instructions are written for specific qualified personaland must be read carefully by anyone entrusted with the installation, commissioning, operation, maintenance, disassembly or disposal of the device.

When using the device in Ex areas, the user must also have knowledge of explosion protection (IEC/EN 60079-14 etc.).

#### <span id="page-2-2"></span>1.2 Explanation of symbols

The following symbols are used in these instructions:

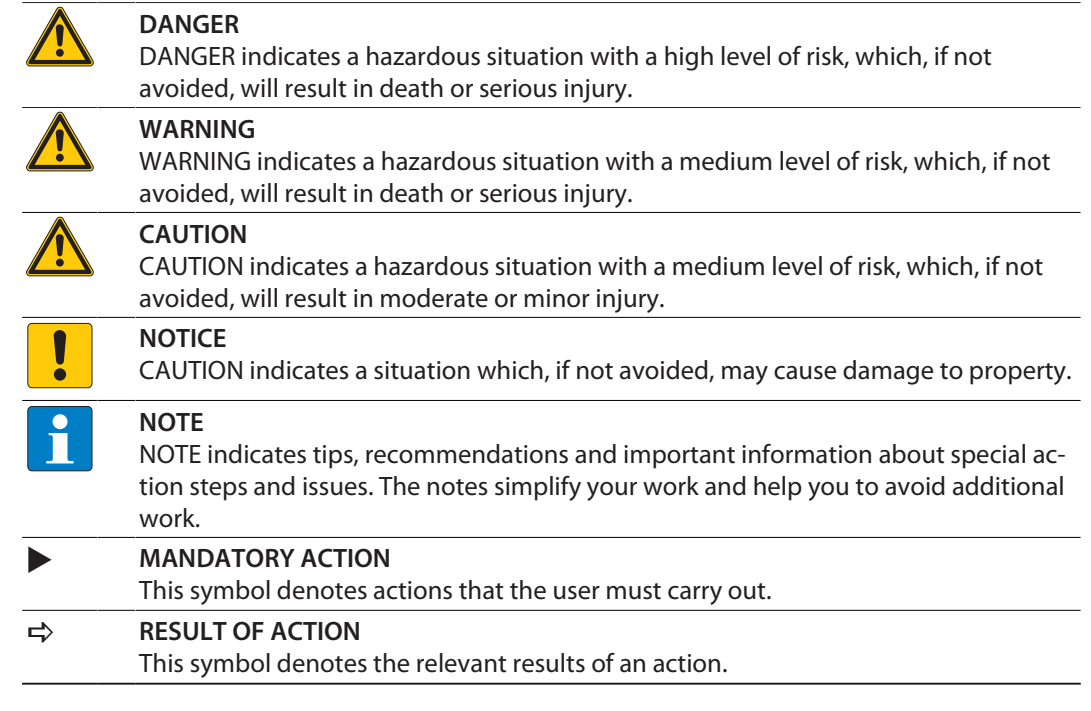

### <span id="page-2-3"></span>1.3 Other documents

Besides this document, the following material can be found on the Internet at **[www.turck.com](http://www.turck.com)**:

- $\blacksquare$  excom manual
- $\blacksquare$  Integration manuals
- $\blacksquare$  Data sheet
- EU Declaration of Conformity (current version)
- $\blacksquare$  Approvals

#### <span id="page-2-4"></span>1.4 Feedback about these instructions

We make every effort to ensure that these instructions are as informative and as clear as possible. If you have any suggestions for improving the design or if some information is missing in the document, please send your suggestions to **[techdoc@turck.com](mailto:techdoc@turck.com)**.

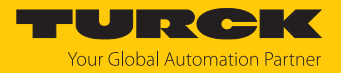

## <span id="page-3-0"></span>2 Notes on the product

#### <span id="page-3-1"></span>2.1 Product identification

These instructions apply to the following multiprotocol Ethernet gateways for excom:

- GEN-N (gateway firmware ≥ V1.6.0.0)
- GEN-3G (gateway firmware  $≥$  V1.6.0.0)

#### <span id="page-3-2"></span>2.2 Turck service

Turck supports you in your projects – from the initial analysis right through to the commissioning of your application. The Turck product database at **[www.turck.com](https://www.turck.com)** offers you several software tools for programming, configuring or commissioning, as well as data sheets and CAD files in many export formats.

The contact data for Turck branches is provided at [\[](#page-69-0) $\triangleright$  [70\]](#page-69-0).

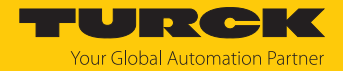

## <span id="page-4-0"></span>3 For your safety

The product is designed according to state of the art technology. Residual hazards, however, still exist. Observe the following safety instructions and warnings in order to prevent danger to persons and property. Turck accepts no liability for damage caused by failure to observe these safety instructions.

#### <span id="page-4-1"></span>3.1 General safety instructions

- The device must only be fitted, installed, operated, parameterized and maintained by trained and qualified personnel.
- n Only use the device in compliance with the applicable national and international regulations, standards and laws.
- $\blacksquare$  The device meets the EMC requirements for the industrial areas. When used in residential areas, take measures to prevent radio frequency interference.

#### <span id="page-4-2"></span>3.2 Intended use

The gateway must only be used in the excom I/O system with the appropriate module racks. The gateway forms the interface between the excom I/O system and the higher-level fieldbus system. The gateway supports the industrial Ethernet protocols PROFINET, EtherNet/IP and Modbus TCP.

A ring master enables gateways to be networked in a ring topology.

Any other use is not in accordance with the intended use. Turck accepts no liability for any resulting damage.

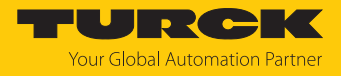

## <span id="page-5-0"></span>4 Commissioning

#### Requirements

- $\blacksquare$  All the required modules must be fitted.
- $\blacksquare$  The device must be connected to the power supply.
- $\blacksquare$  The screws of the power supply modules must have been tightened.
- $\blacksquare$  The gateway must be connected to a PC.
- The Turck Service Tool or TAS (Turck Automation Suite) must be installed on the PC.

As an alternative to the Turck Service Tool or TAS, an FDT frame (e.g. PACTware) can be used with an excom DTM or the web server.

The device is operational automatically once the power supply is switched on.

The status LEDs on the modules flash red when an unconfigured excom station is first commissioned. If no modules are inserted during initial commissioning, the status LED on the gateway flashes red.

#### <span id="page-5-1"></span>4.1 Commissioning via the Turck Service Tool

#### <span id="page-5-2"></span>4.1.1 Setting the IP address

The following example shows the setting of the IP address via the Turck Service Tool. The Turck Service Tool can be downloaded free of charge at **www.turck.com**.

The device is factory set to IP address 192.168.1.254.

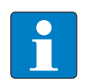

The PC and the gateway must be located in the same IP network.

- ▶ Connect the device to a PC via the Ethernet interface.
- Launch the Turck Service Tool.
- Click **Search** or press [F5].

**NOTE**

 $\Rightarrow$  The Turck Service Tool displays the connected devices.

|                    | Turck Service Tool, Vers. 3.2.2        |                |                                     |                                                  |                        |                                    |                                                      |                    |                              |                                                        |          |       |                  |                  |       | $\Box$<br>$\equiv$ | ×                   |
|--------------------|----------------------------------------|----------------|-------------------------------------|--------------------------------------------------|------------------------|------------------------------------|------------------------------------------------------|--------------------|------------------------------|--------------------------------------------------------|----------|-------|------------------|------------------|-------|--------------------|---------------------|
|                    | <b>Your Global Automation Partner</b>  |                |                                     |                                                  |                        |                                    |                                                      |                    |                              |                                                        |          |       |                  |                  | TURCK |                    |                     |
| ريک<br>Search (F5) | Change (F2)                            | 꼬<br>Wink (F3) | ঞ্চ<br>$\downarrow$<br>Actions (F4) | 咱<br>$\cdot$ EN $\cdot$<br>Clipboard<br>Language |                        | $\bullet$<br><b>Expert view ON</b> | $\bf C$<br>EIP<br>Start DHCP (F6) Configuration (F7) |                    | 国<br>ARGEE (F8)              | $\overrightarrow{a}$ $\overrightarrow{X}$<br>BEEP (F9) |          | Close |                  |                  |       |                    | ಥ<br><b>Columns</b> |
| <b>No</b>          | <b>MAC</b> address                     | Name           | IP address                          | Netmask                                          | Gateway                | Mode                               | Device                                               | Version            | Adapter                      |                                                        | A., Pr., | Ke    |                  | <b>BE</b> Turck, |       |                    |                     |
| $-2$               | 00:07:46:84:08:4F<br>00:07:46:84:19:07 |                | 10.17.110.138<br>192.168.1.254      | 255.255.255.0<br>255.255.255.0                   | 10.17.110.1<br>0.0.0.0 | PGM_DHCP<br>PGM_DHCP               | TN-UHF-Q300-EU-CDS<br><b>GEN-N</b>                   | 1.1.1.9<br>1.2.6.0 | 10.17.110.25<br>192.168.1.95 |                                                        |          |       | $\sim$<br>$\sim$ | Turck<br>Turck   |       |                    |                     |
|                    |                                        |                |                                     |                                                  |                        |                                    |                                                      |                    |                              |                                                        |          |       |                  |                  |       |                    |                     |
|                    |                                        |                |                                     |                                                  |                        |                                    |                                                      |                    |                              |                                                        |          |       |                  |                  |       |                    |                     |
|                    |                                        |                |                                     |                                                  |                        |                                    |                                                      |                    |                              |                                                        |          |       |                  |                  |       |                    |                     |
|                    |                                        |                |                                     |                                                  |                        |                                    |                                                      |                    |                              |                                                        |          |       |                  |                  |       |                    |                     |
|                    |                                        |                |                                     |                                                  |                        |                                    |                                                      |                    |                              |                                                        |          |       |                  |                  |       |                    |                     |
|                    |                                        |                |                                     |                                                  |                        |                                    |                                                      |                    |                              |                                                        |          |       |                  |                  |       |                    |                     |
| Found 2 Devices.   |                                        |                |                                     |                                                  |                        |                                    |                                                      |                    |                              |                                                        |          |       |                  |                  |       |                    |                     |

Fig. 1: Turck Service Tool

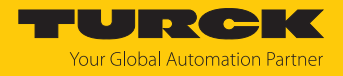

- Click the gateway (example: **GEN-N**).
- Click **Change** or press [F2].
- Set the IP address and if necessary the network mask and gateway.
- Accept the changes by clicking **Set in device**.

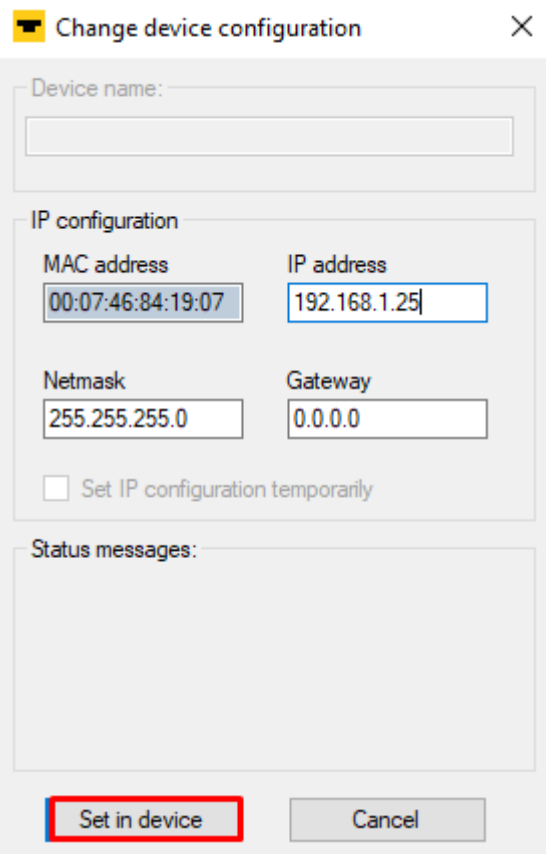

Fig. 2: Setting the IP address

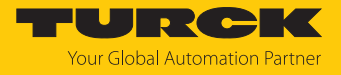

#### <span id="page-7-0"></span>4.1.2 Assigning a PROFINET device name

A PROFINET device name must be assigned in order to identify the excom system.

Observe the following requirements for assigning the PROFINET name:

- $\blacksquare$  Numbers between 0...9
- $\blacksquare$  Lower case letters from a...z
- Dashes "-" and dots "."
- $\blacksquare$  Max. 63 characters in succession without permissible special characters "-" and "."
- $Max. 127$  characters
- Spaces not allowed
- $\blacksquare$  "Port (0...999)" not allowed
- $\blacksquare$  Starting with a number not allowed
- Number (sequences) similar to IP addresses not allowed (n.n.n.n (n = 0 to 9))
- Dashes "-" and dots "." at the beginning or end not allowed

The Turck Service Tool must be open and located in the same PROFINET network.

- Click on **Search** or press [F5].
- $\Rightarrow$  The Turck Service Tool displays the connected devices.
- ▶ Select the device and click [F2] or the Change icon.
- Assign a device name.
- Click **Set in device**.

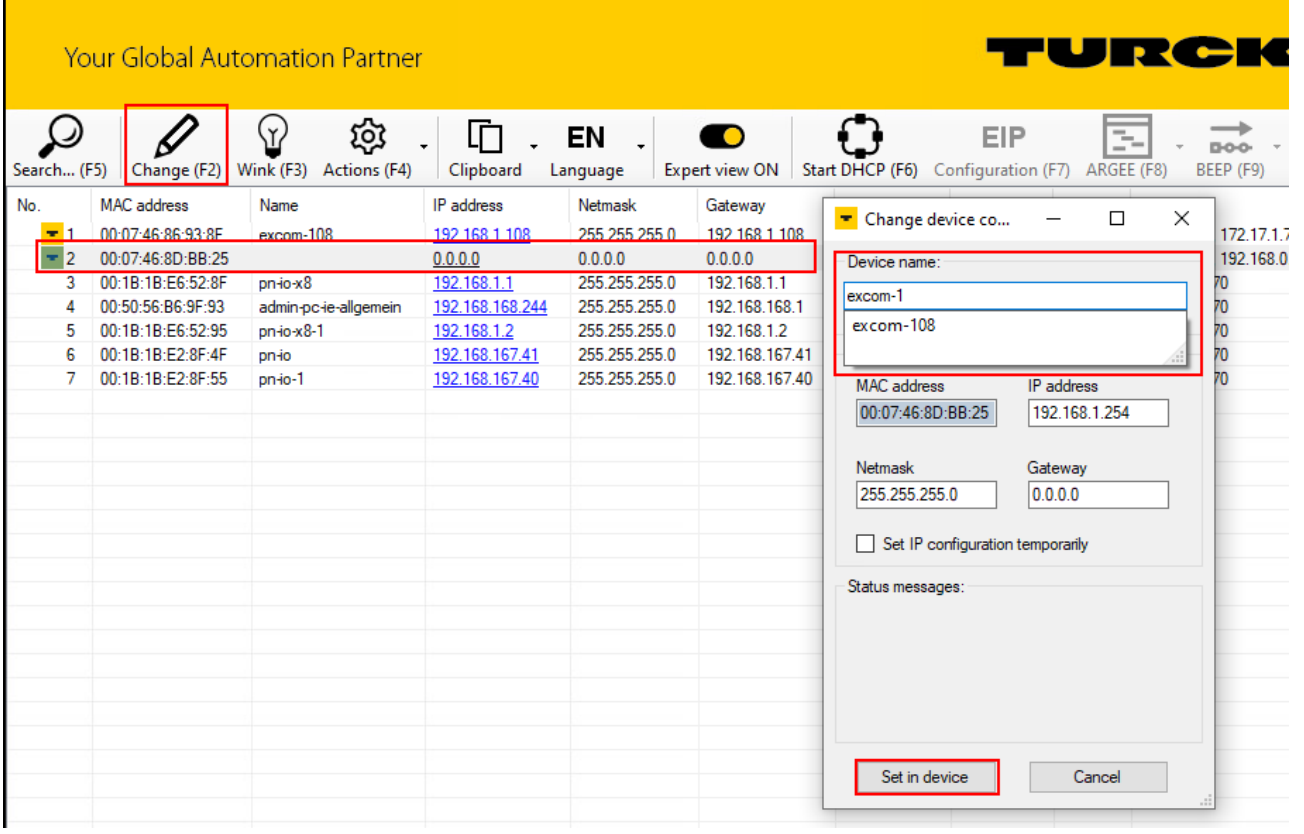

Fig. 3: Assigning a PROFINET device name

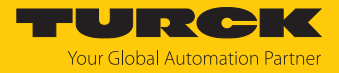

## <span id="page-8-0"></span>4.2 Commissioning via the TAS

#### <span id="page-8-1"></span>4.2.1 Setting the IP address

The following example shows the setting of the IP address via the TAS. The TAS can be downloaded free of charge at **www.turck.com**.

The device is factory set to IP address 192.168.1.254.

- ▶ Connect the device to a PC via the Ethernet interface.
- ▶ Open the TAS.
- Under **Network**, click **Scan network**.
- $\Rightarrow$  The TAS displays the connected devices. If the IP address is highlighted in orange, this is the default IP address.

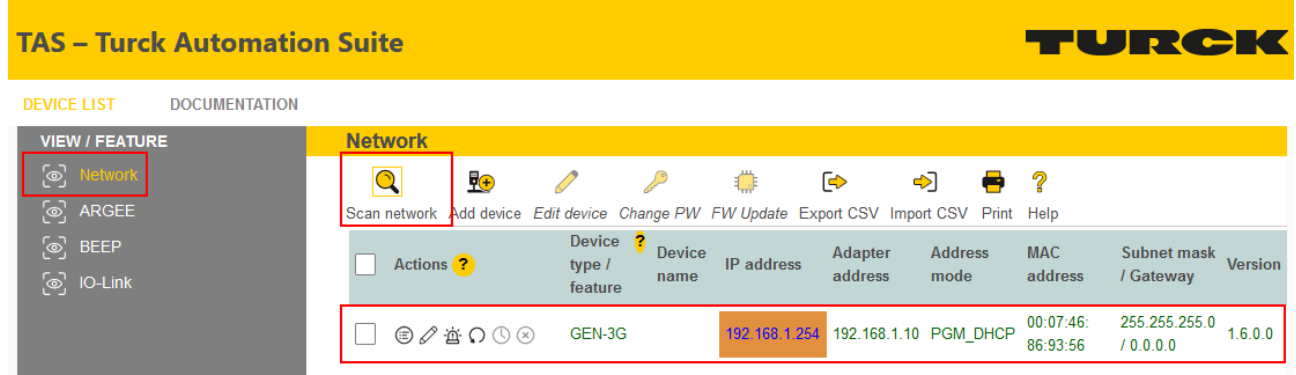

Fig. 4: Scanning the network

- ▶ Check the checkbox next to the gateway.
- **EXECUTE:** Click the Edit icon in the menu bar.

| <b>TAS - Turck Automation Suite</b>         |                      |                          |                                                |                    |                       |            |                                                                                          |                        |                       | <b>TURCK</b>                    |                |
|---------------------------------------------|----------------------|--------------------------|------------------------------------------------|--------------------|-----------------------|------------|------------------------------------------------------------------------------------------|------------------------|-----------------------|---------------------------------|----------------|
| <b>DEVICE LIST</b>                          | <b>DOCUMENTATION</b> |                          |                                                |                    |                       |            |                                                                                          |                        |                       |                                 |                |
| <b>VIEW / FEATURE</b>                       |                      | <b>Network</b>           |                                                |                    |                       |            |                                                                                          |                        |                       |                                 |                |
| [o] Network                                 |                      |                          | <b>R</b>                                       |                    |                       | ₿          | ☞                                                                                        | <><br><b>COLLEGE</b>   | - 2                   |                                 |                |
| $\omega$<br>ARGEE                           |                      |                          |                                                |                    |                       |            | Scan network Add device Edit device Change PW FW Update Export CSV Import CSV Print Help |                        |                       |                                 |                |
| $\omega$<br><b>BEEP</b><br>$\omega$ IO-Link |                      | $\vert \checkmark \vert$ | Actions <sup>2</sup>                           | Device ?<br>type / | <b>Device</b><br>name | IP address | Adapter<br>address                                                                       | <b>Address</b><br>mode | <b>MAC</b><br>address | <b>Subnet mask</b><br>/ Gateway | <b>Version</b> |
|                                             |                      |                          |                                                | feature            |                       |            |                                                                                          |                        |                       |                                 |                |
|                                             |                      | ☑                        | $\odot$ / $\cong$ $\bigcirc$ $\odot$ $\otimes$ | GEN-3G             |                       |            | 192.168.1.254 192.168.1.10 PGM DHCP                                                      |                        | 00:07:46:<br>86:93:56 | 255.255.255.0<br>10.0.0.0       | 1.6.0.0        |

Fig. 5: Click the Edit icon

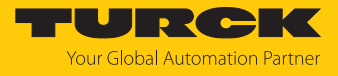

- Set the IP address, gateway and, if necessary, the network mask.
- ▶ Click **SET NETWORK DATA** to apply the changes.

### **Edit network settings**

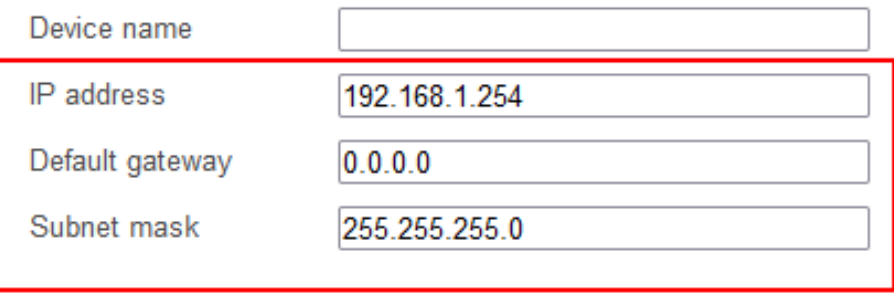

Take care, that the IP address isn't used by any other devices or switches!

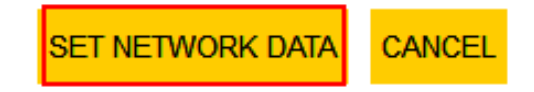

Fig. 6: Setting the IP address

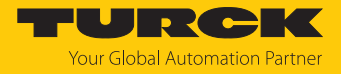

#### <span id="page-10-0"></span>4.2.2 Assigning a PROFINET device name

A PROFINET device name must be assigned in order to identify the excom system.

Observe the following requirements for assigning the PROFINET name:

- $\blacksquare$  Numbers between 0...9
- $\blacksquare$  Lower case letters from a...z
- Dashes "-" and dots "."
- $\blacksquare$  Max. 63 characters in succession without permissible special characters "-" and "."
- $Max. 127$  characters
- Spaces not allowed
- $\blacksquare$  "Port (0...999)" not allowed
- $\blacksquare$  Starting with a number not allowed
- Number (sequences) similar to IP addresses not allowed (n.n.n.n (n = 0 to 9))
- Dashes "-" and dots "." at the beginning or end not allowed

To assign the PROFINET device name, the TAS must be open.

- Under **Network**, click **Scan network**.
- $\Rightarrow$  The TAS displays the connected devices.

**TAS - Turck Automation Suite** TURCH **DEVICE LIST DOCUMENTATION VIEW / FEATURE Network**  $\omega$  Net  $\overline{Q}$ **R**  $\mathscr{S}$ **Collage Collapse**  $\overline{\mathcal{C}}$ 卷  $\triangleright$ ☜ e <mark>ි</mark>ම ARGEE Scan network Add device Edit device Change PW FW Update Export CSV Import CSV Print Help Device  $\frac{?}{?}$  Device ිල BEEP Subnet mask<br>/ Gatoway Version Adapter **Address MAC** Actions<sup>2</sup> type  $l$ **IP** address / Gateway address mode address  $\overline{\omega}$ , IO-Link name feature  $\frac{255.255.255.0}{1.6.0.0}$ 00:07:46: П  $\textcircled{\tiny{\#}} \Omega$ GEN-3G 192.168.1.254 192.168.1.10 PGM\_DHCP 86:93:56  $10.0.0.0$ 

Fig. 7: Scanning the network

- ▶ Check the checkbox next to the gateway.
- $\blacktriangleright$  Click the Edit icon in the menu bar.

| <b>TAS - Turck Automation Suite</b>        |                                                                                          |                                    |                       |            |                                     |                        |                       |                                 |                |
|--------------------------------------------|------------------------------------------------------------------------------------------|------------------------------------|-----------------------|------------|-------------------------------------|------------------------|-----------------------|---------------------------------|----------------|
| <b>DEVICE LIST</b><br><b>DOCUMENTATION</b> |                                                                                          |                                    |                       |            |                                     |                        |                       |                                 |                |
| <b>VIEW / FEATURE</b>                      | <b>Network</b>                                                                           |                                    |                       |            |                                     |                        |                       |                                 |                |
| [g] Network                                | <b>R</b>                                                                                 |                                    | فركر                  | ♦          | ☞<br><⊳                             | ÷                      | - 2                   |                                 |                |
| $\omega$ ARGEE                             | Scan network Add device Edit device Change PW FW Update Export CSV Import CSV Print Help |                                    |                       |            |                                     |                        |                       |                                 |                |
| ි ල<br><b>BEEP</b><br>$\omega$ IO-Link     | $\vert$ J $\vert$<br><b>Actions</b>                                                      | <b>Device</b><br>type /<br>feature | <b>Device</b><br>name | IP address | Adapter<br>address                  | <b>Address</b><br>mode | <b>MAC</b><br>address | <b>Subnet mask</b><br>/ Gateway | <b>Version</b> |
|                                            | I√I                                                                                      | GEN-3G                             |                       |            | 192.168.1.254 192.168.1.10 PGM DHCP |                        | 00:07:46:<br>86:93:56 | 255.255.255.0<br>10.0.0.0       | 1.6.0.0        |

Fig. 8: Click the Edit icon

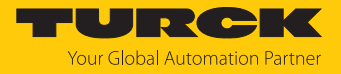

- Assign a PROFINET device name.
- **EXECUTE:** Click **SET NETWORK DATA** to apply the changes.

#### **Edit network settings**

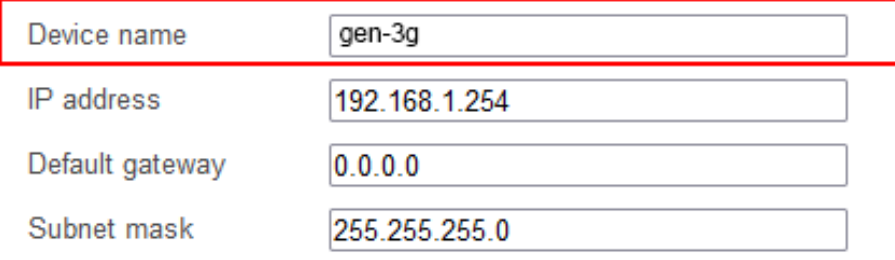

Take care, that the IP address isn't used by any other devices or switches!

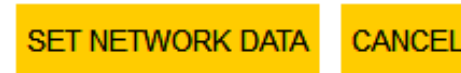

Fig. 9: Set a PROFINET device name

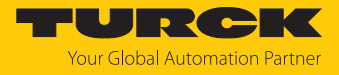

### <span id="page-12-0"></span>4.3 Commissioning via the web server

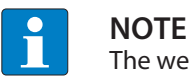

The web server 2.0 is available from firmware version 1.6.0.0.

The currently used modules can be transferred with their basic configuration via the integrated web server and their parameters changed. In order to be able to open the web server with a PC, the device and the PC must be in the same IP network.

#### <span id="page-12-1"></span>4.3.1 Opening a web server

The device is factory set to IP address 192.168.1.254. To open the web server via a web browser, enter **192.168.1.254** in the address bar of the web browser.

Alternatively, double-click on the IP address in the Turck Service Tool or the TAS.

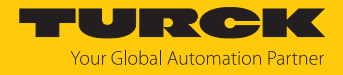

#### <span id="page-13-0"></span>4.3.2 Setting the login and password

A login is required in order to edit settings via the web server. The default password is "password".

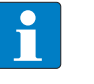

**NOTE**

To ensure greater security, Turck recommends changing the password after the first login.

- Enter the password in the Login field on the start page of the web server.
- Click **Login**.

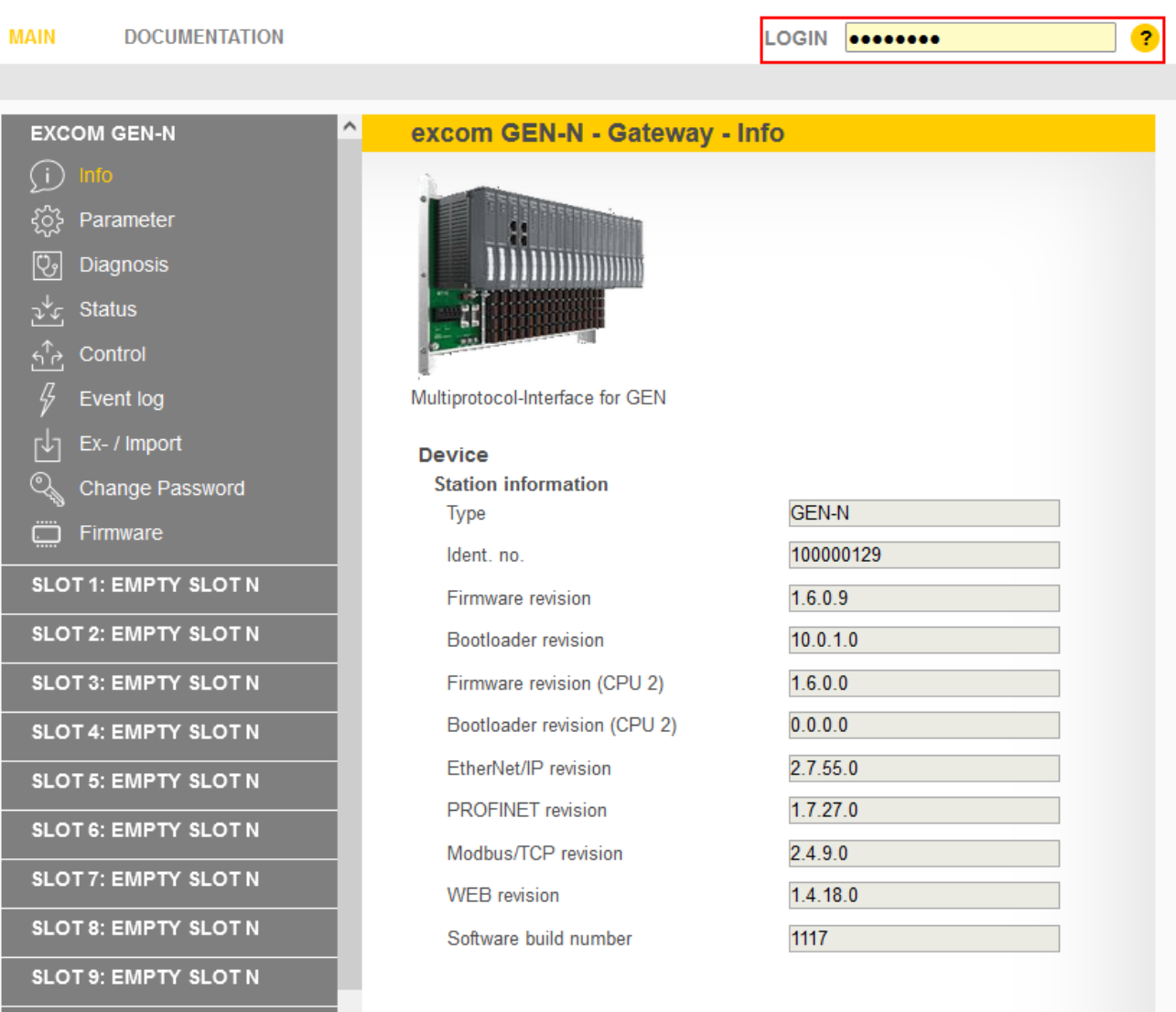

Fig. 10: Login field on the start page of the web server

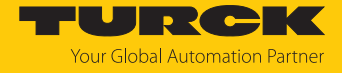

#### In the query window, click **Yes** to change the password.

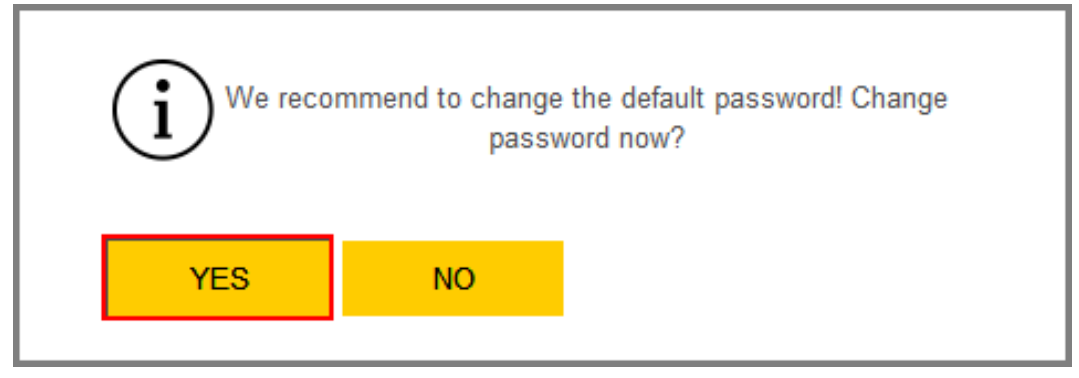

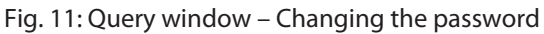

Observe the following requirements for assigning the password:

- $\blacksquare$  At least one upper case letter
- $\blacksquare$  At least one lower case letter
- $A$ t least one number
- Between 6...15 characters
	- Assign the new password.
	- Confirm the password change by clicking **CHANGE PASSWORD**.
	- ▶ Changing the password at a later date: Select **EXCOM GEN... → Change Password**.

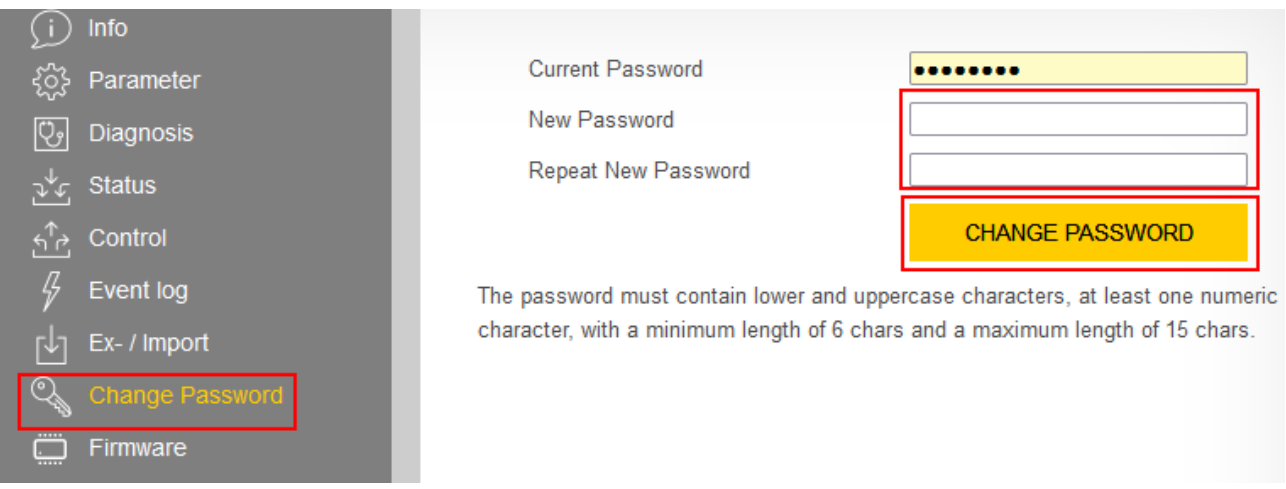

Fig. 12: Assigning the password

#### <span id="page-15-0"></span>4.3.3 Setting the IP address

The device is factory set to IP address 192.168.1.254.

- **Log into the web server.**
- ▶ Select **EXCOM GEN-...** → Parameters.
- $\triangleright$  Under **Network**  $\rightarrow$  **IP address**, adjust the IP address.
- Click **SET NETWORK CONFIGURATION**.
- $\Rightarrow$  The new IP address is accepted. The web page is reloaded.

#### **MAIN DOCUMENTATION**

**LOGOUT** 

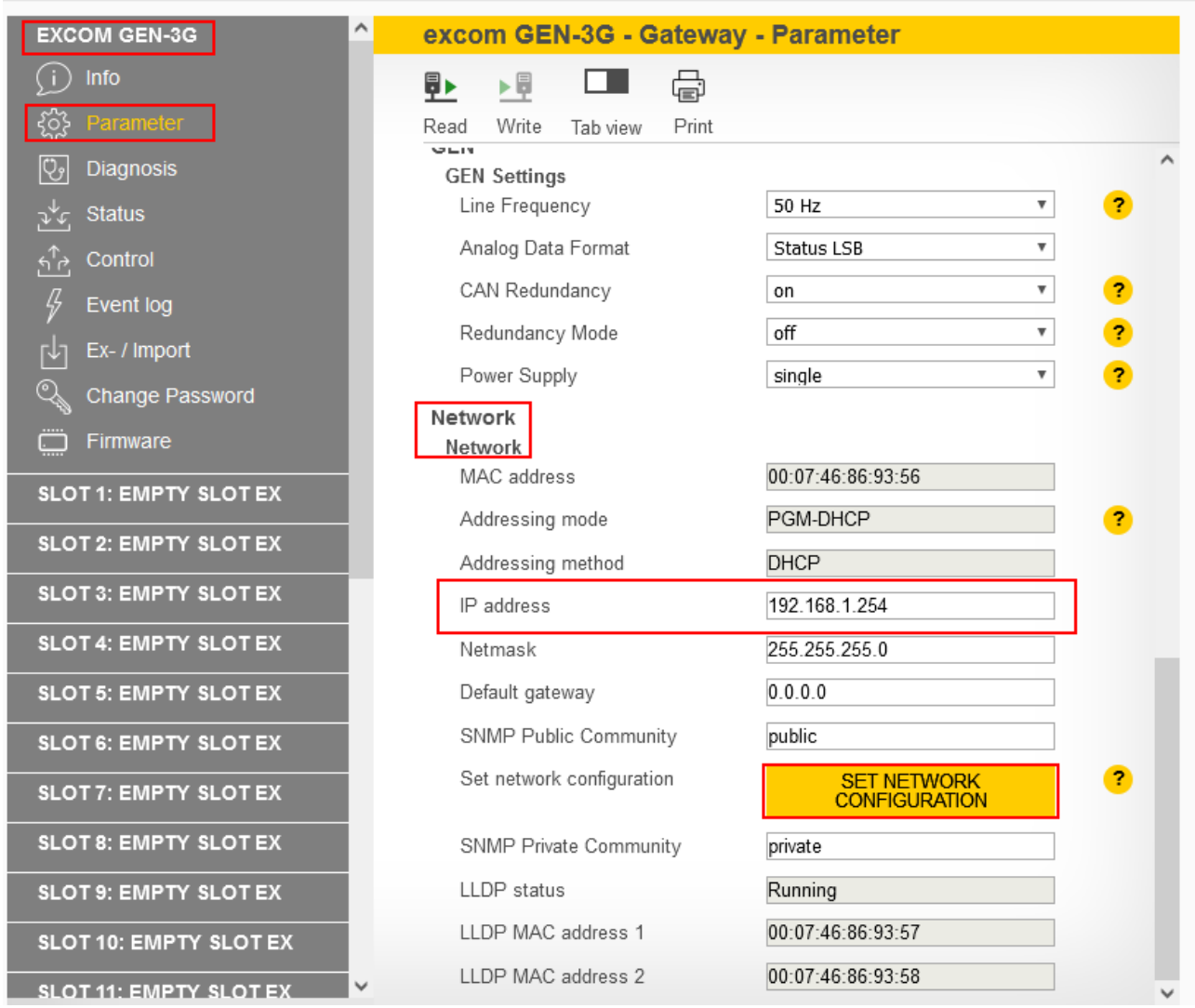

Fig. 13: Changing the IP address

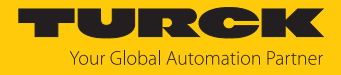

#### <span id="page-16-0"></span>4.3.4 Assigning a PROFINET device name

A PROFINET device name must be assigned in order to identify the excom system.

Observe the following requirements for assigning the PROFINET name:

- $\blacksquare$  Numbers between 0...9
- $\blacksquare$  Lower case letters from a...z
- Dashes "-" and dots "."
- $\blacksquare$  Max. 63 characters in succession without permissible special characters "-" and "."
- $Max. 127$  characters
- **n** Spaces not allowed
- $\blacksquare$  "Port (0...999)" not allowed
- $\blacksquare$  Starting with a number not allowed
- Number (sequences) similar to IP addresses not allowed (n.n.n.n (n = 0 to 9))
- Dashes "-" and dots "." at the beginning or end not allowed

You must have logged in as an administrator.

- ▶ Select **EXCOM GEN-...** → Parameters.
- $\triangleright$  Under **PROFINET configuration**  $\rightarrow$  **Device name**, adapt the PROFINET device name.
- $\blacktriangleright$  Write changes to the device via the Write icon.

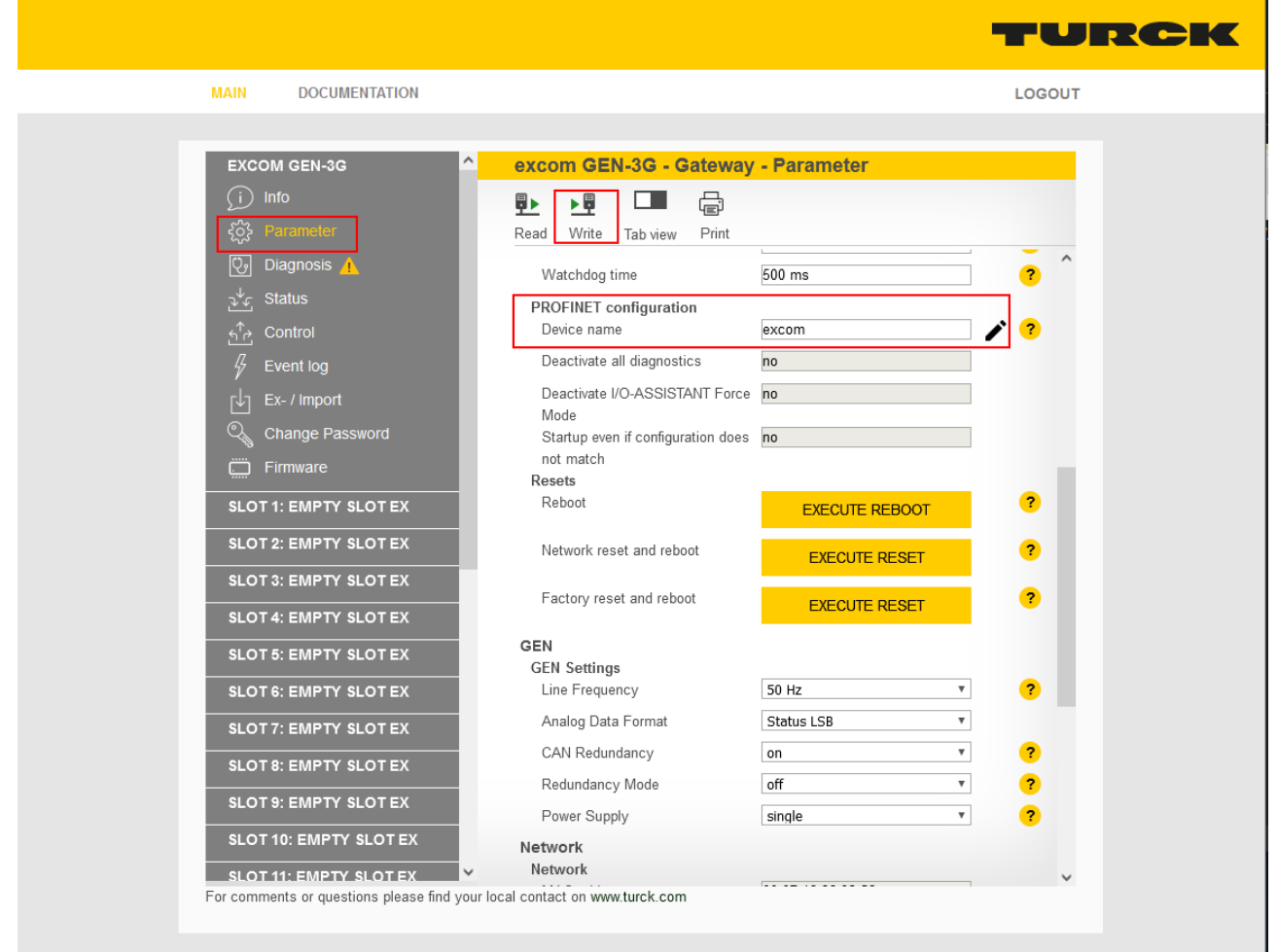

Fig. 14: Assigning a device name

 $\Rightarrow$  The PROFINET device name is adopted.

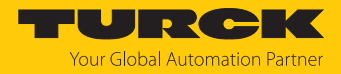

#### <span id="page-17-0"></span>4.3.5 Preparing the GEN… gateway for integration over Ethernet/IP

The gateway and the desired I/O modules are inserted into the module rack. The module rack is supplied with power.

- ▶ Open the web server.
- **Log into the web server.**
- Expand the Gateway in the left-hand sidebar.
- Under **Parameters**, click **UPDATE MODULE LIST**.

**MAIN DOCUMENTATION EXCOM GEN-3G** excom GEN-3G - Gateway - Parameter  $(i)$  Info ₩ **Q**  $\Box$ ⊧W १०१ Read Write Tab view Print Configuration ए, Diagnosis Set default IO configuration **UPDATE MODULE LIST** Status جملق Fig. 15: Click UPDATE MODULE LIST

 Click **YES** to confirm the window querying whether you wish to load the default configuration.

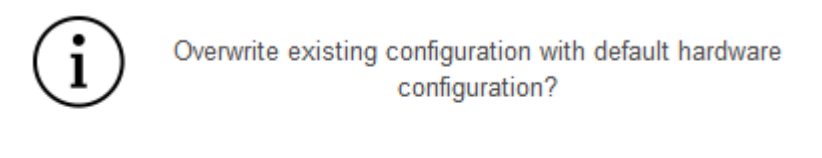

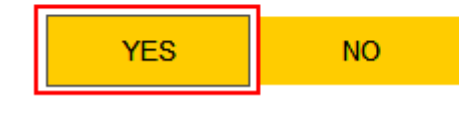

Fig. 16: Confirm the query window

 $\Rightarrow$  The default configurations are loaded for all inserted I/O modules.

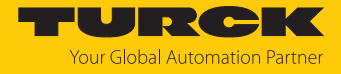

The inserted I/O modules can then be configured in the web server. To find all information about the EtherNet/IP mapping of all signals and diagnostics, proceed as follows:

- Click **DOCUMENTATION** in the main bar.
- Click **EtherNet/IP Memory Map** in the left-hand sidebar.
- $\Rightarrow$  All information for the signals and diagnostics for processing in the control system is displayed.

| <b>DOCUMENTATION</b><br>MAIN                                      |                                                                                               |                     |                   | LOGOUT            |  |
|-------------------------------------------------------------------|-----------------------------------------------------------------------------------------------|---------------------|-------------------|-------------------|--|
|                                                                   |                                                                                               |                     |                   |                   |  |
| <b>DOCUMENTATION</b>                                              | excom GEN-3G                                                                                  |                     |                   |                   |  |
| Licenses<br><b>Online Documentation</b><br>EtherNet/IP Memory Map | Ġ<br>$\leftrightarrow$<br>Print<br>Output<br>Input                                            |                     |                   |                   |  |
| Modbus TCP Memory Map<br>excom temperature / power                | . .<br>Err. internal bus pas.(CAN-err.)<br>Err. internal bus (CAN-error)<br>Slot 1 - DM80Ex S | $\overline{4}$<br>4 | $\Omega$          |                   |  |
|                                                                   | Description                                                                                   | <b>Word Offset</b>  | <b>Bit Offset</b> | <b>Bit Length</b> |  |
|                                                                   | Digital in-/output 1: Value<br>Digital in-/output 1: Status                                   | 5<br>5              | $\Omega$<br>8     |                   |  |
|                                                                   | Digital in-/output 2: Value                                                                   | 5                   |                   |                   |  |
|                                                                   | Digital in-/output 2: Status<br>mental and a strained and a strain                            | 5                   | 9                 |                   |  |

Fig. 17: Access information about Ethernet/IP

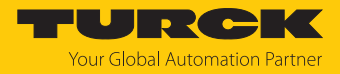

#### <span id="page-19-0"></span>4.3.6 Preparing the GEN… gateway for integration over Modbus TCP

The gateway and the desired I/O modules are inserted into the module rack. The module rack is supplied with power.

- ▶ Open the web server.
- **Log into the web server.**
- Expand the Gateway in the left-hand sidebar.
- Under **Parameters**, click **UPDATE MODULE LIST**.

**DOCUMENTATION MAIN EXCOM GEN-3G** excom GEN-3G - Gateway - Parameter  $(i)$  Info ₩ **Q**  $\Box$ ⊧W १०१ Read Write Print Tab view Configuration ए, **Diagnosis** Set default IO configuration **UPDATE MODULE LIST** Status جملق

Fig. 18: Click UPDATE MODULE LIST

 Click **YES** to confirm the window querying whether you wish to load the default configuration.

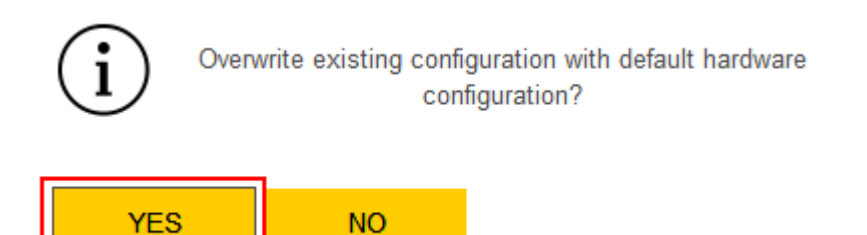

Fig. 19: Confirm the query window

 $\Rightarrow$  The default configurations are loaded for all inserted I/O modules.

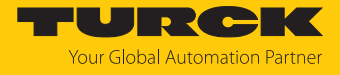

The inserted I/O modules can then be configured in the web server. To find all information about the Modbus TCP mapping of all signals and diagnostics, proceed as follows:

- Click **DOCUMENTATION** in the main bar.
- Click **Modbus TCP Memory Map** in the left-hand sidebar.
- $\Rightarrow$  All information for the signals and diagnostics for processing in the control system is displayed.

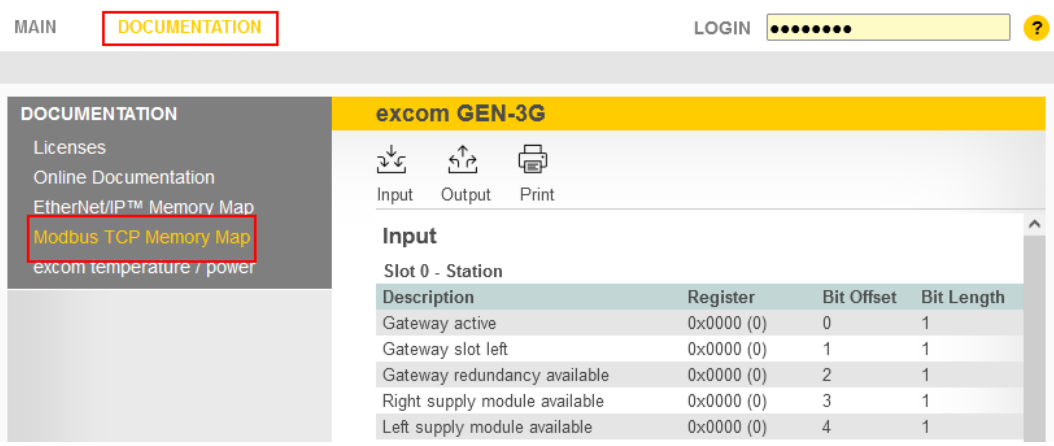

Fig. 20: Access information about Modbus TCP

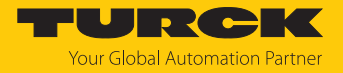

## <span id="page-21-0"></span>5 Connecting excom to a Modbus master

The following example shows the integration of excom with CODESYS. The configuration and parameterization are carried out separately via the DTM or the web server.

#### Naming convention

Turck uses the terms "Modbus client" and "Modbus server" according to Modbus Organization. The following description uses the terms "Modbus TCP Master" and "Modbus TCP Slave" only because of the naming in CODESYS.

#### Hardware used

This example uses the following hardware components:

- Gateway GEN-N
- Ethernet cable with RJ45 connector
- n PC

#### Software used

This example uses the following software:

■ CODESYS version 3.5.12 (download free of charge from www.turck.com)

#### Requirements

- $\blacksquare$  The programming software has been opened.
- $\blacksquare$  A new project has been created.
- Codesys PLC has been started via CODESYS Control Win SysTray.

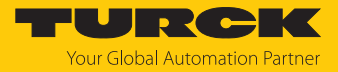

#### <span id="page-22-0"></span>5.1 Modbus register access

The Modbus data model has four basic data types:

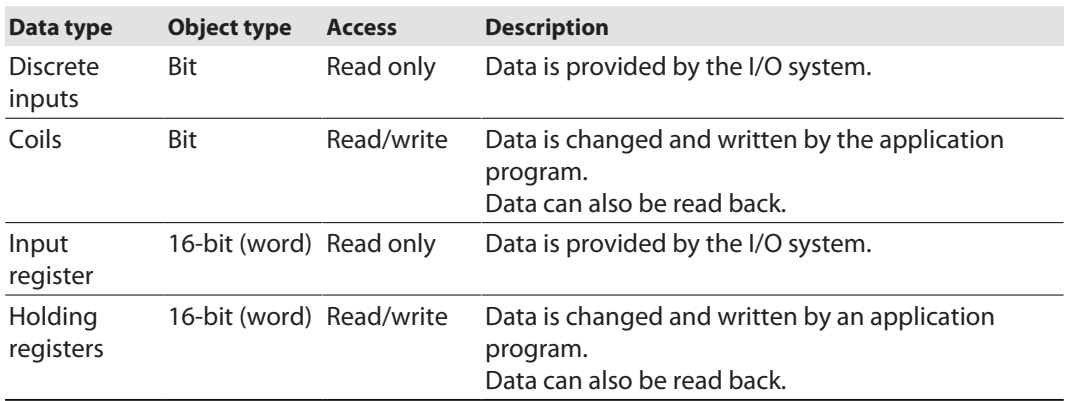

All data transferred via Modbus (bits and registers) must be stored in the application memory of the device. This data is accessed via defined Modbus Registersaccess addresses.

The excom gateway supports the following functions for accessing process data, parameters, diagnostics and other services:

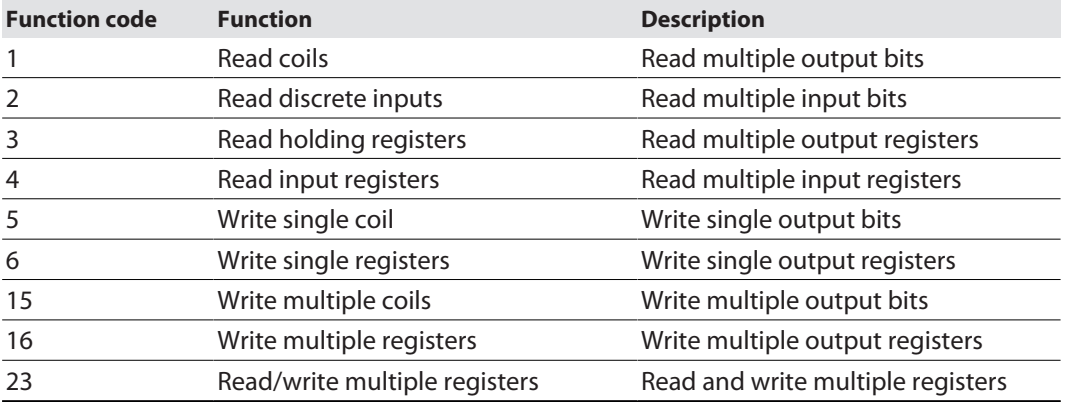

Multiple Modbus TCP connections are possible at the same time. Only the Exclusive owner connection can write and read data. The Exclusive owner connection is defined by the active fieldbus protocol after the power supply is switched on or via an appropriate entry in register 0x1140. Each I/O connection has complete read and write access to the configuration settings. Only the Exclusive owner connection has access to the I/O register.

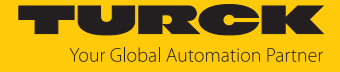

After the Exclusive owner connection has timed out, the I/O data is set to the defined substitute value. Only read access is provided if Modbus is not the active fieldbus protocol. The following table explains the meaning of the registers:

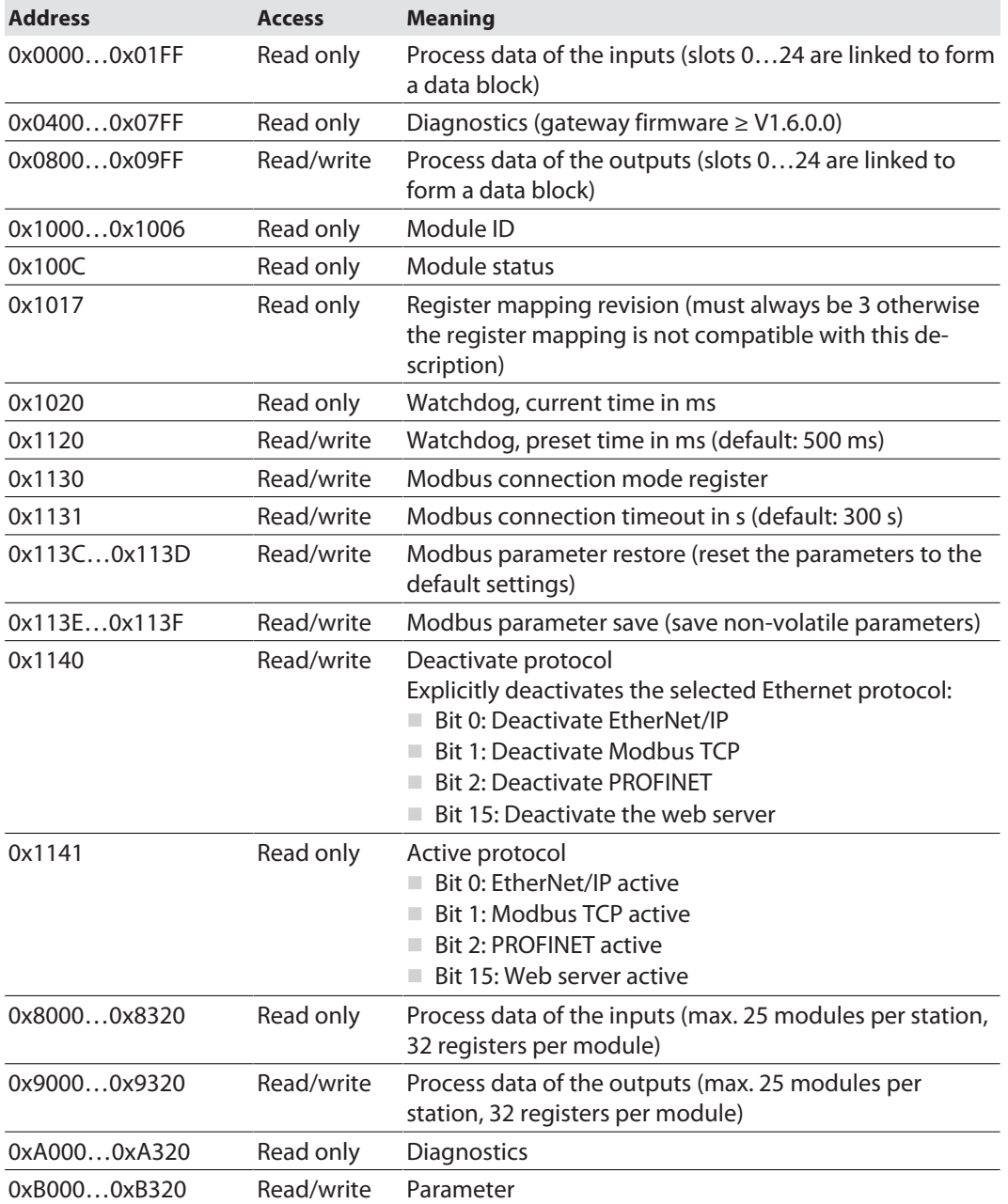

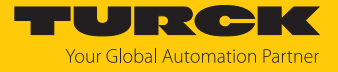

#### The gateway status word is in register 0x100C:

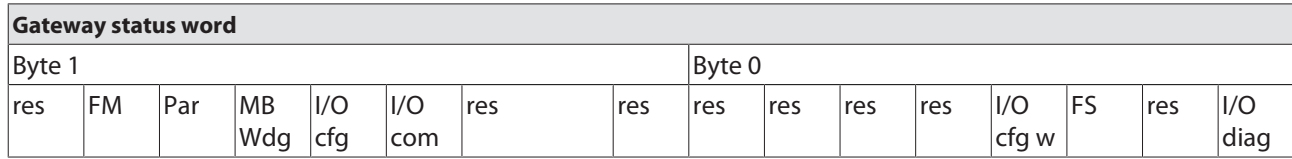

Meaning of the gateway status bits

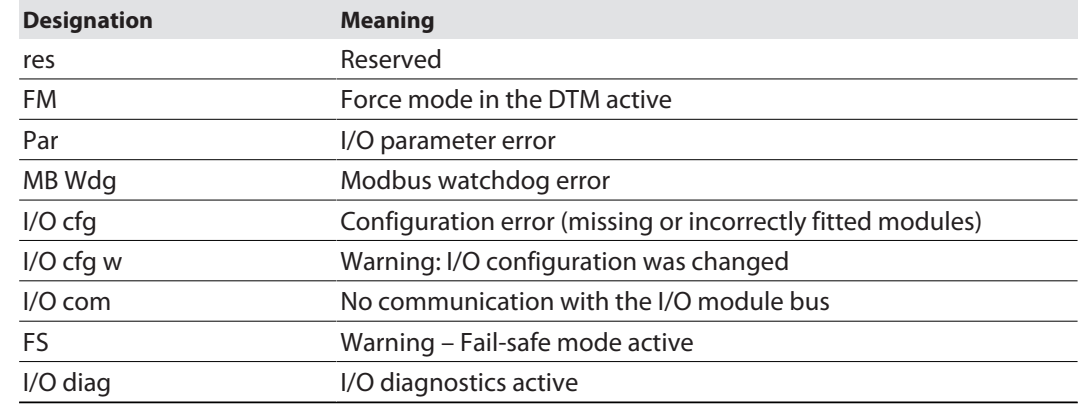

#### <span id="page-24-0"></span>5.1.1 Example: Modbus registers

Proceed as follows to call up the assignment of the Modbus registers:

- ▶ Open the web server.
- Under **Documentation**, click **Modbus TCP Memory Map**.

#### Input registers: Slot 0 – Station

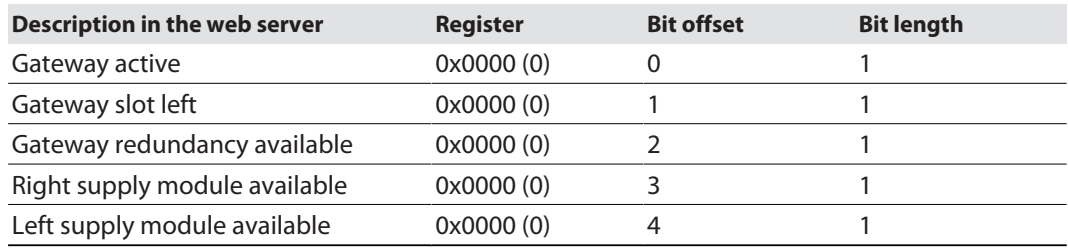

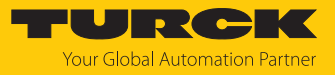

#### Input registers: Slot 1 – DM80-N S

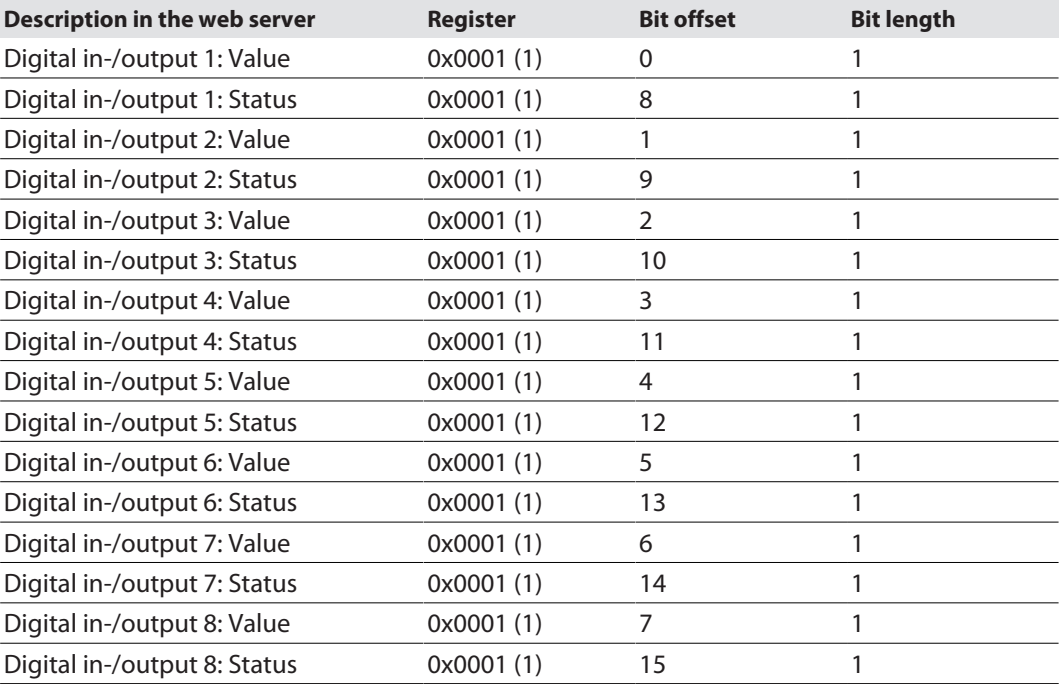

## Input registers: Slot 3 – AIH40-N

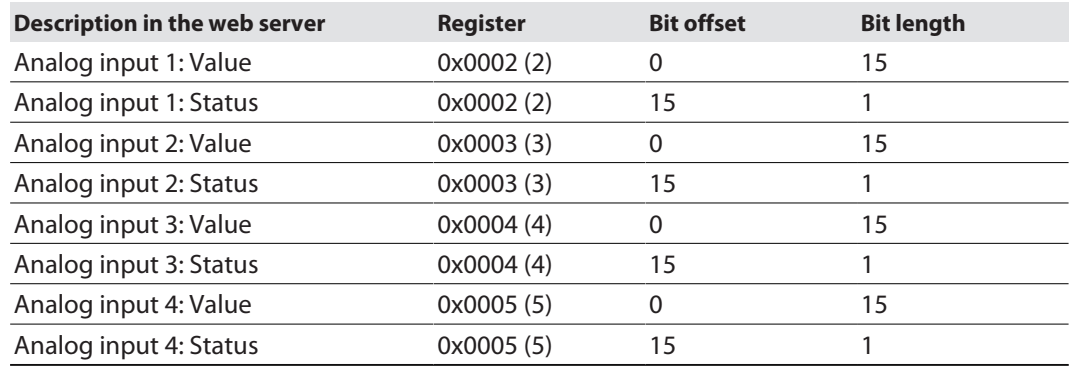

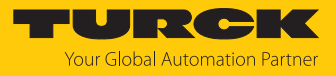

#### Input registers: Gateway status word

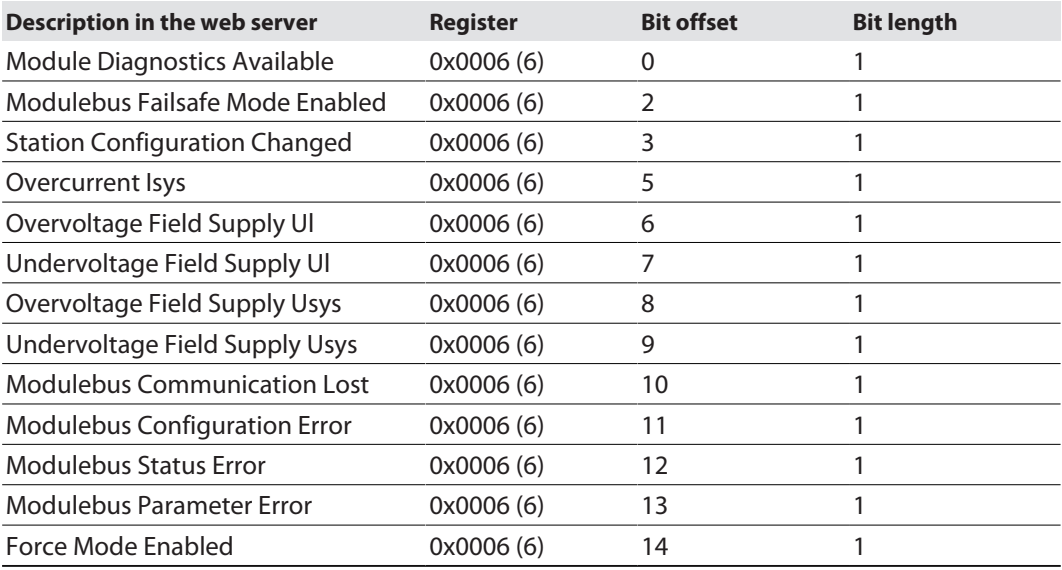

#### Output registers: Slot 0 – Station

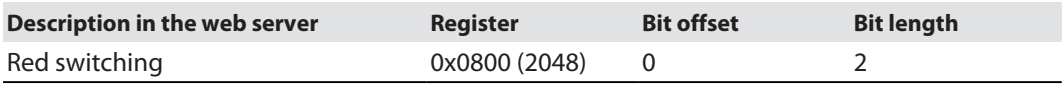

#### Output registers: Slot 1 – DM80-N S

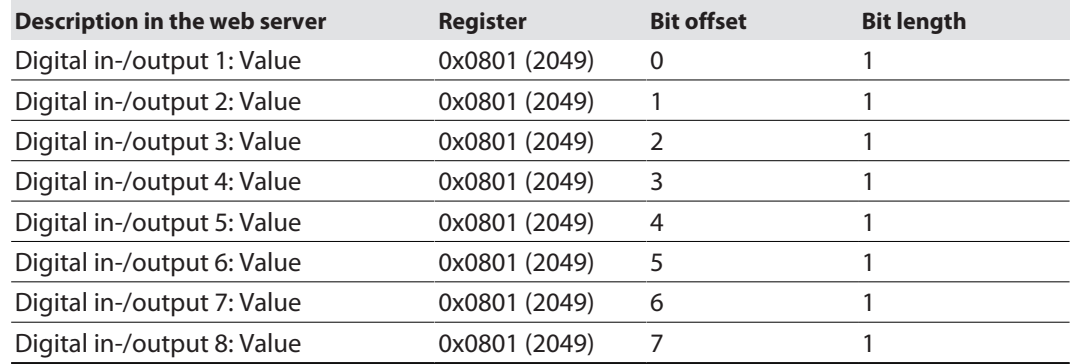

#### Output registers: Slot 2 – DO40-N

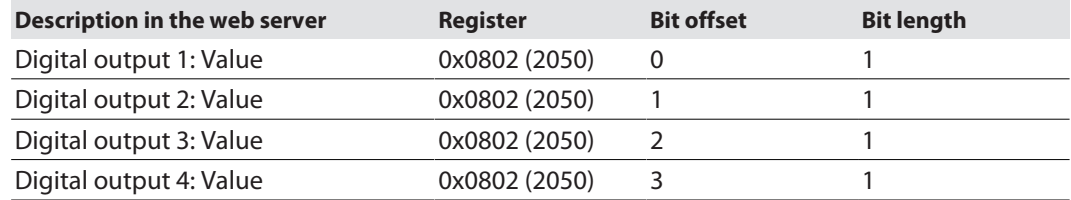

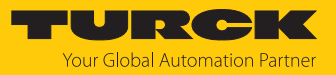

#### Output registers: Slot 4 – AOH40-N

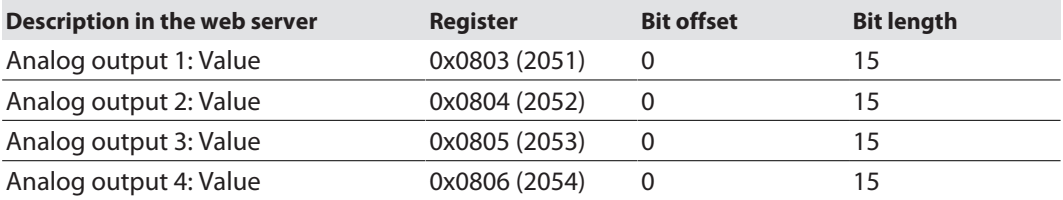

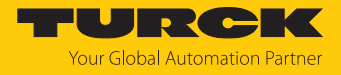

## <span id="page-28-0"></span>5.2 Connecting the device with the controller

Prerequisites

- $\blacksquare$  The programming software has been started.
- A new project has been created.
- $\blacksquare$  The PLC has been added to the project.

#### Scanning the PLC

- Double-click **Device**.
- Click **Scan network…**.
- Select the interface and confirm with **OK**.

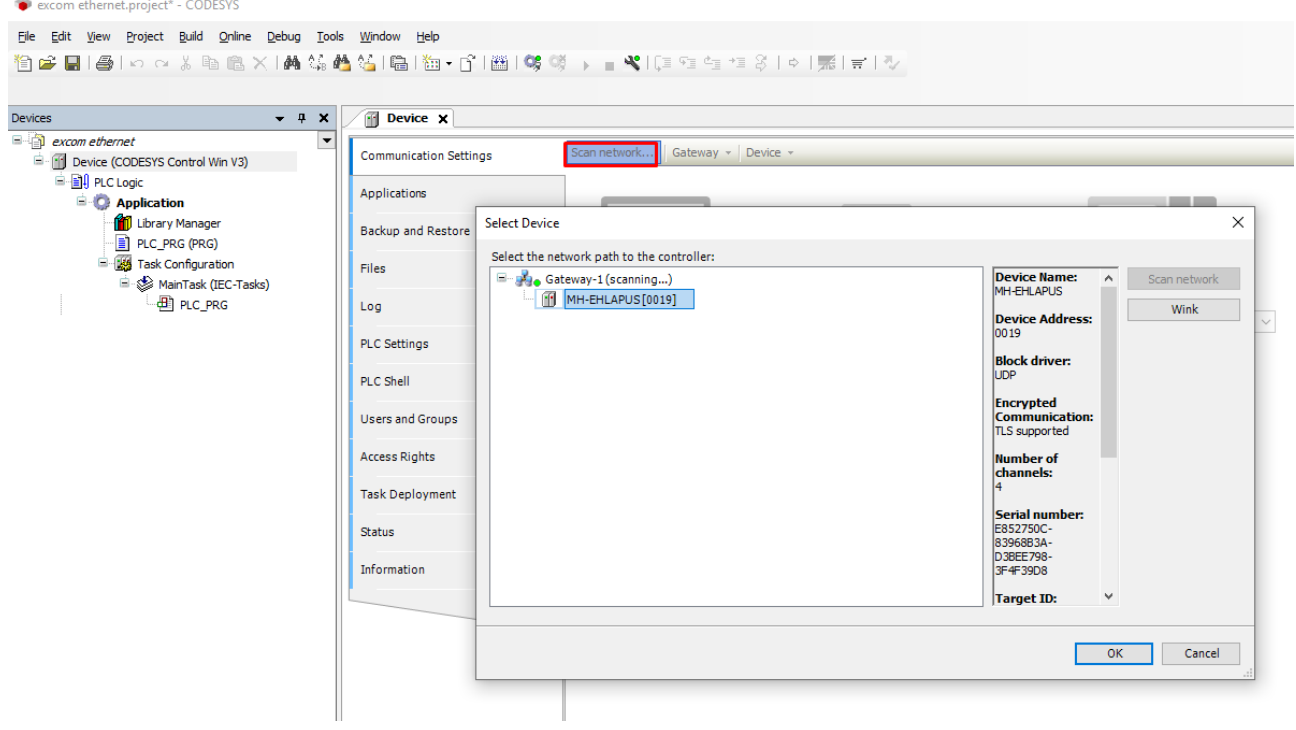

Fig. 21: Scanning the network

#### Adding an Ethernet adapter

- Right-click **Device** in the project tree.
- Select **Add device**.
- $\blacktriangleright$  Select the Ethernet port.
- Click **Add device**.
- a The Ethernet port appears as **Ethernet** in the project tree.

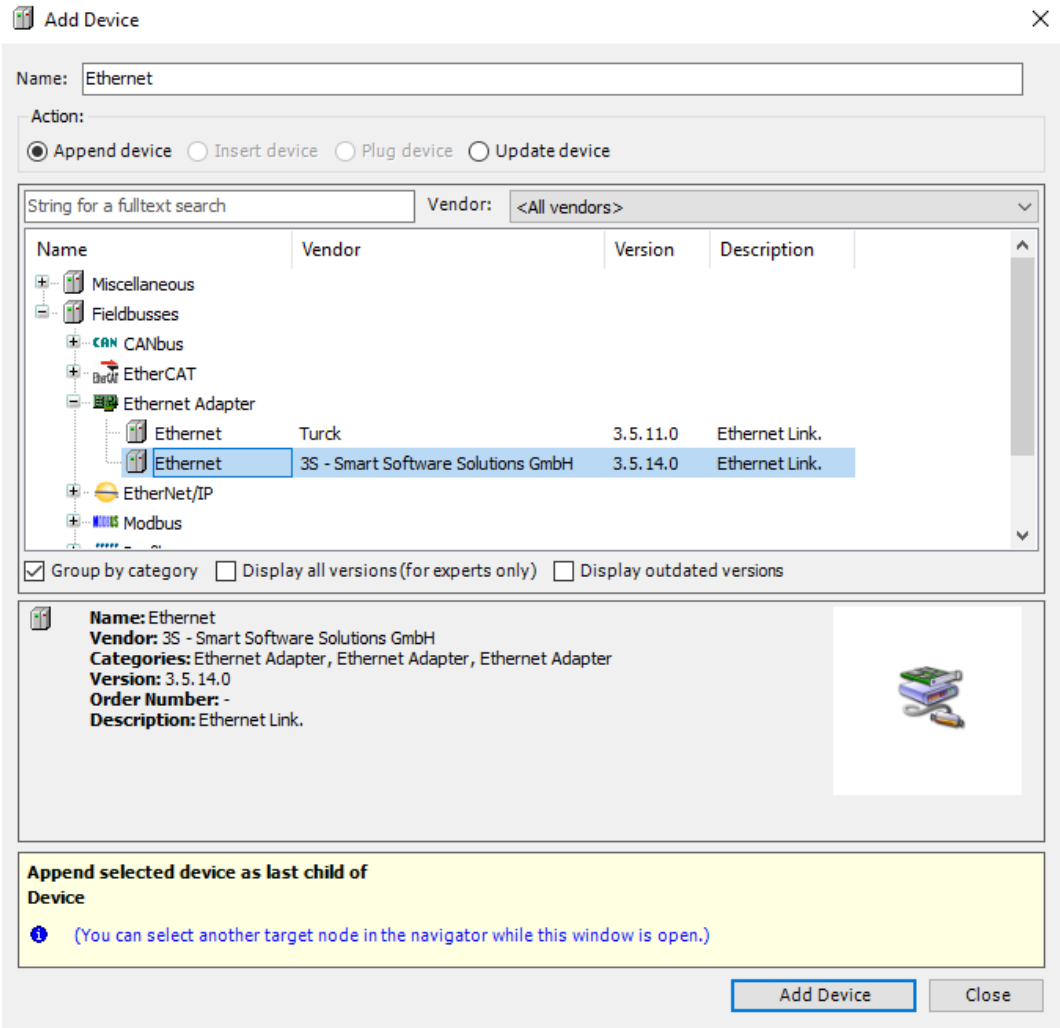

Fig. 22: Adding an Ethernet adapter

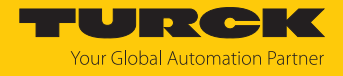

Setting the IP address

- Double-click Ethernet adapter (here: double-click **Ethernet (Ethernet**).
- Set the IP address: (in this case: 192.168.1.1).

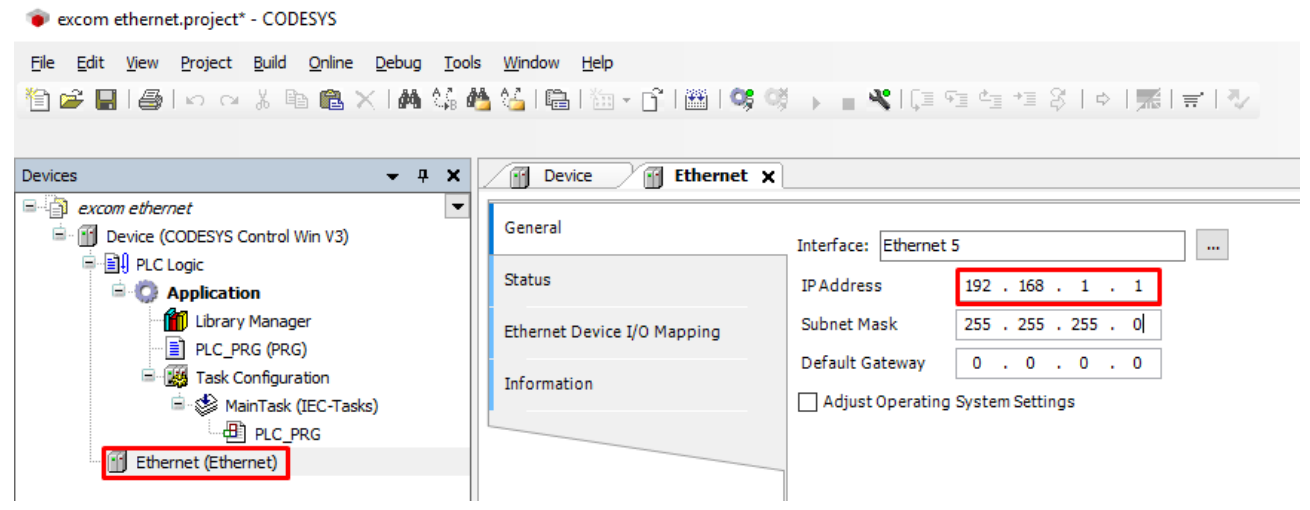

Fig. 23: Setting the IP address

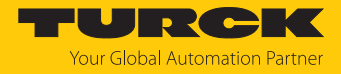

#### Adding a Modbus master

- Right-click **Ethernet** in the project tree.
- Select **Append device**.
- Double-click the **Modbus TCP Master**.
- a The Modbus TCP master appears as **Modbus\_TCP\_Master** in the project tree.

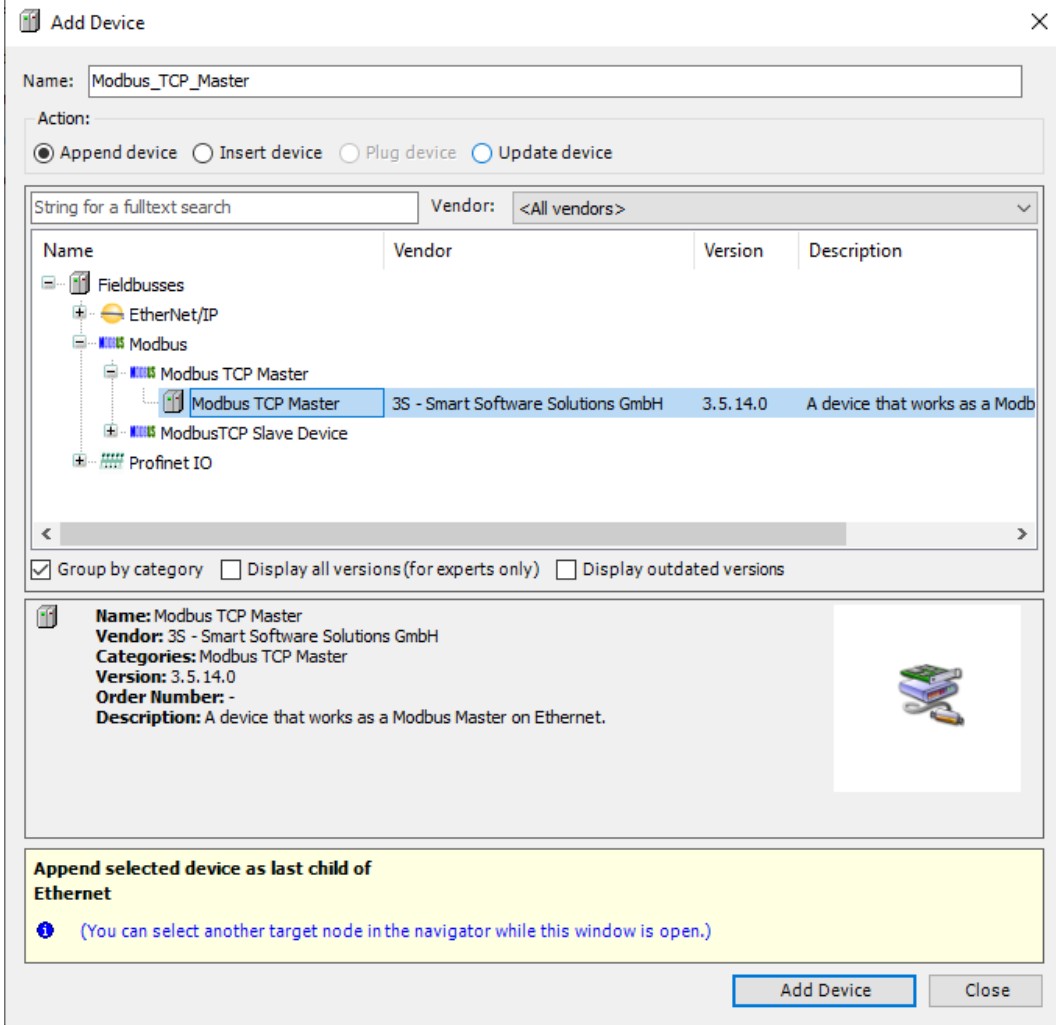

Fig. 24: Adding a Modbus master

 $\times$ 

#### Adding a Modbus slave

- **Right-click Modbus TCP Master in the project tree.**
- Select **Append device**.
- Double-click **Modbus TCP slave**.
- a The Modbus slave appears as **Modbus\_TCP\_Slave** in the project tree.

#### Add Device

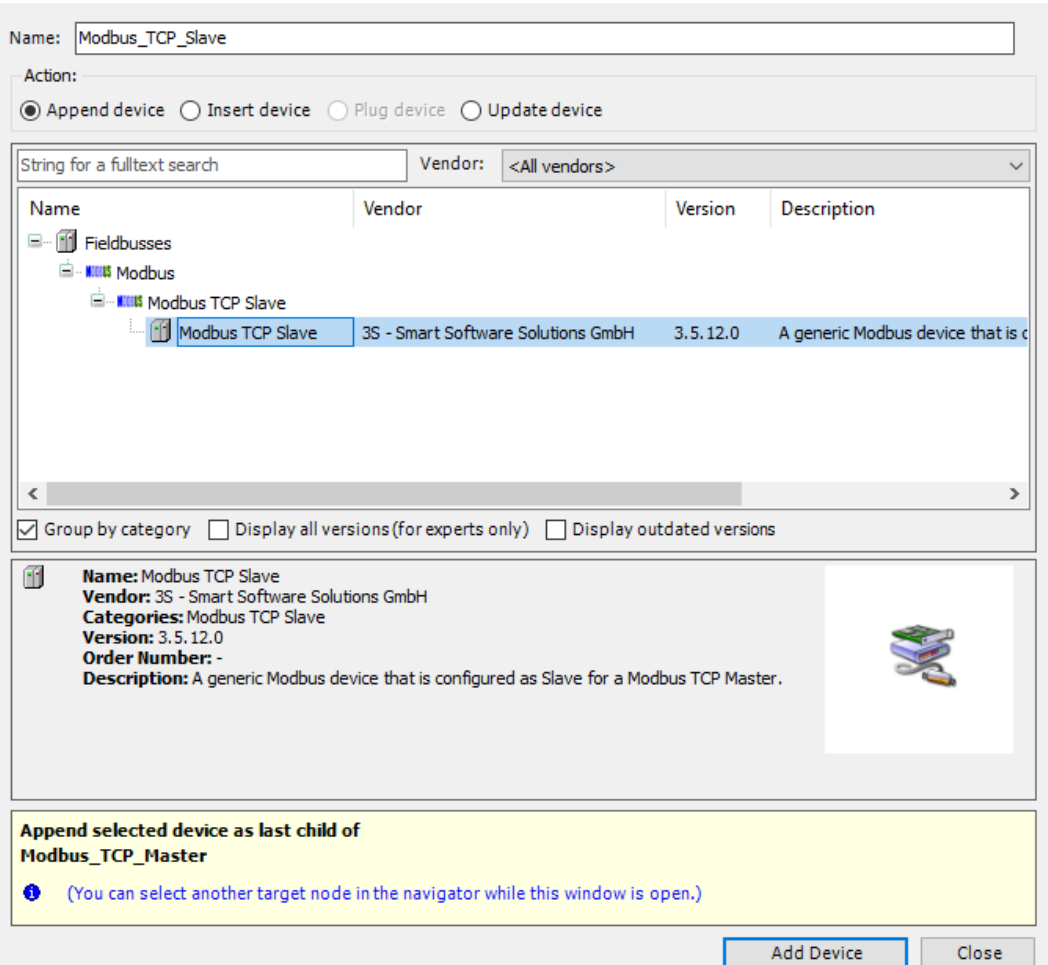

Fig. 25: Adding a Modbus slave

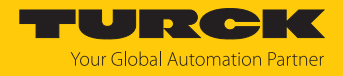

Renaming a Modbus slave

- Click Modbus slave in the project tree.
- $\blacktriangleright$  Press [F2].
- Adjust the name of the slave in the project tree of the application.

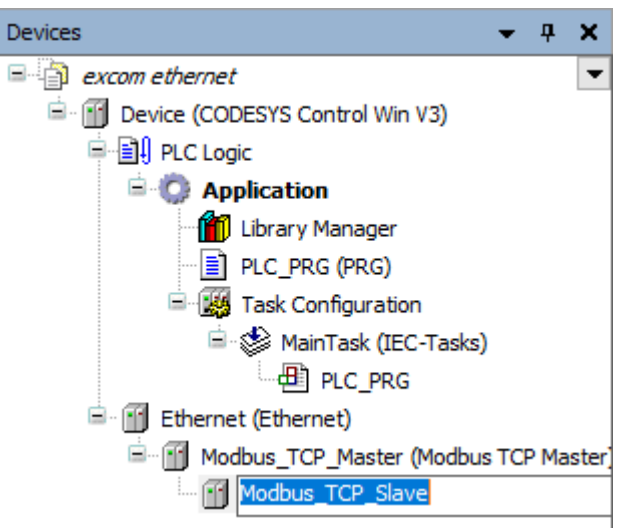

Fig. 26: Renaming a Modbus slave

#### <span id="page-34-0"></span>5.3 Setting up a Modbus slave Setting the IP address Double-click the Modbus slave. Set the IP address. excom ethernet.project\* - CODESYS File Edit View Project Build Online Debug Tools Window Help 伯后日|●1つ○太阳亀×|两端着站|临|祖∽子|幽|劈劈→■510|电性性3|→|照|#|シ Devices  $\bullet$   $\bullet$   $\times$ Modbus\_TCP\_Slave x  $\Box$  excom ethernet  $\overline{\phantom{a}}$ General <sup>1</sup> 11 Device (CODESYS Control Win V3) Modbus-TCP **E** 日 PLC Logic Slave IP Address:  $192\ \ ,\ 168\ \ ,\quad 1\quad \ ,\ 25$ Modbus Slave Channel  $\Box$  Application Response Timeout (ms): 1000 **fo** Library Manager Modbus Slave Init  $\sqrt{\frac{1}{2}}$  PLC PRG (PRG) Port: 502 **E RA** Task Configuration ModbusTCPSlave Parameters MainTask (IEC-Tasks) **ED** PLC PRG ModbusTCPSlave I/O Mapping **E** Filemet (Ethernet) Find Modbus TCP Master (Modbus TCP Master) Status Modbus\_TCP\_Slave (Modbus TCP Slave Information

Fig. 27: Setting the Modbus slave IP address

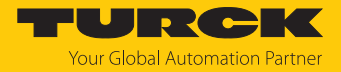

The Modbus register mapping can be viewed via the web server. The mapping of the input and output data must be known[. \[](#page-24-0)[}](#page-24-0) [25\].](#page-24-0)

The communication between Modbus TCP master and Modbus slaves is performed using defined function calls (Modbus communication channels). These channels are set up with the relevant Modbus slaves in the **Modbus Slave Channel** tab via the **Add channel** button.

The Modbus communication channels are defined by:

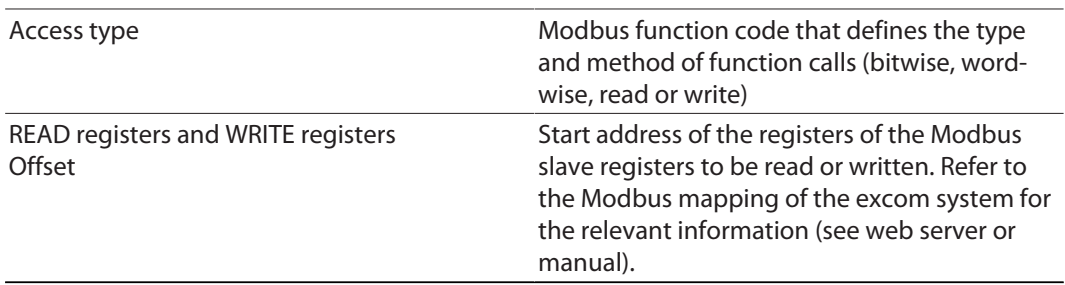

The signal in the following figure creates the entire input register (**Read input registers**) of a DM80 module via **READ register** with offset 0x0005.

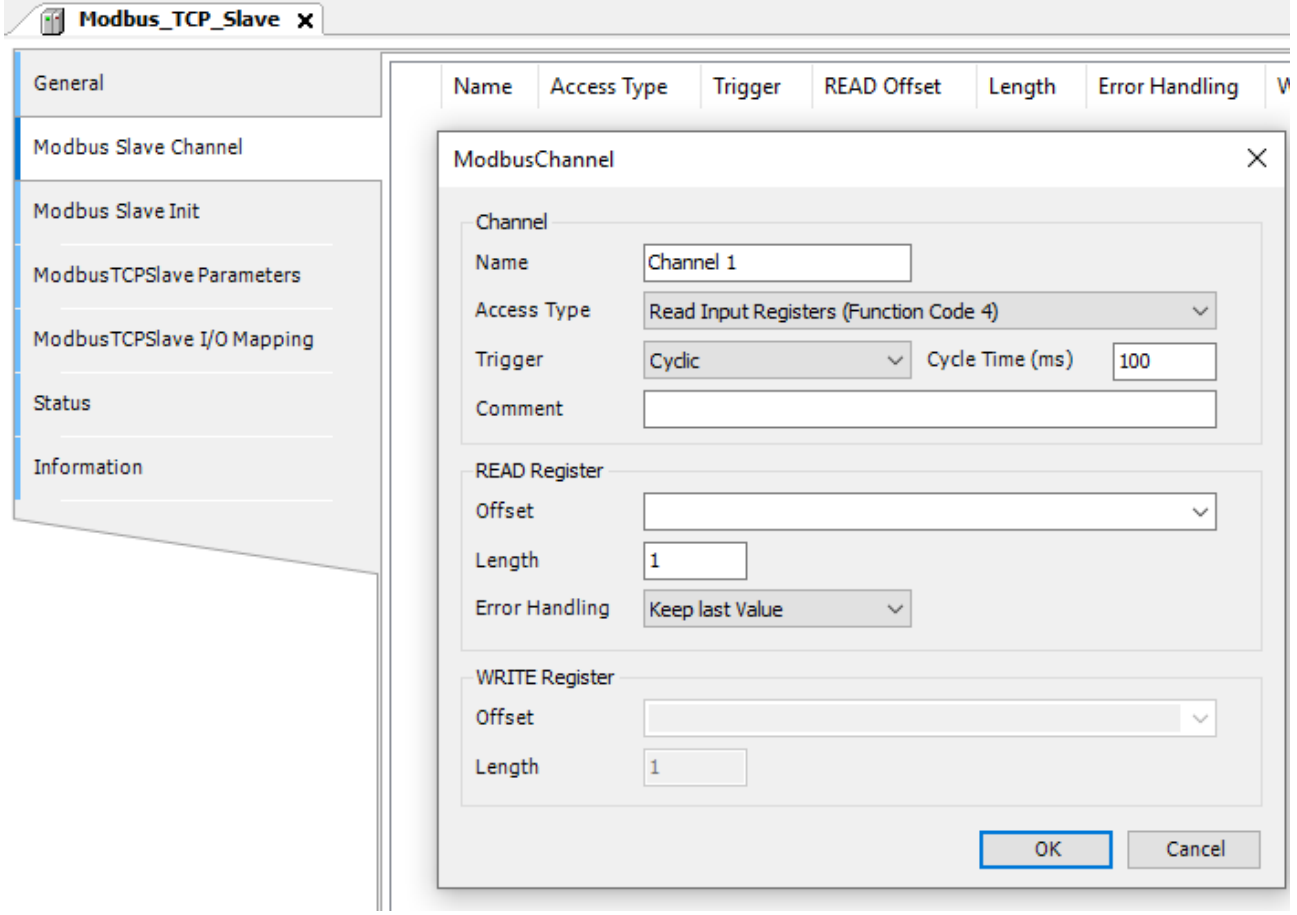

Fig. 28: Reading input data via **READ register**
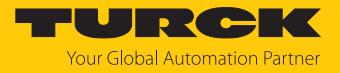

The I/O mapping is created under **ModbusTCPSlave I/O image**. The status of process values is only displayed in the I/O mapping if a program accesses the process values or if the function **Enabled 2 (always in bus cycle task)** is activated in the **ModbusTCPSlave I/O image**.

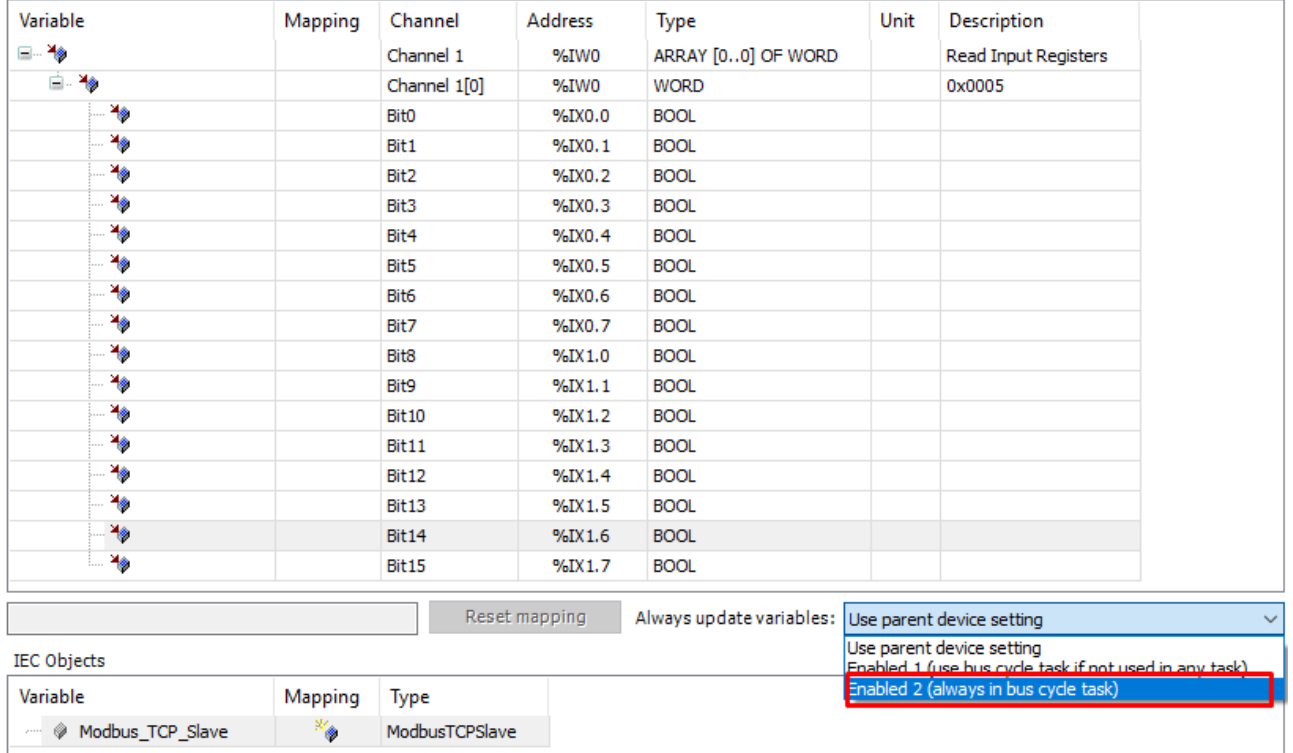

Fig. 29: Updating variables

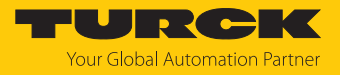

# Loading and starting CODESYS projects

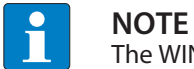

The WIN V3-PLC must be started.

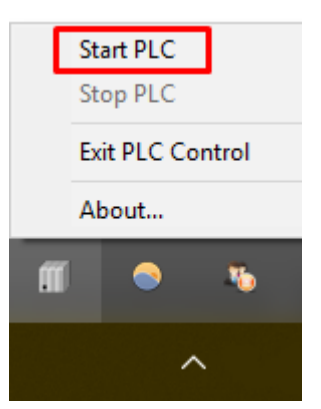

Fig. 30: Starting the WIN V3-PLC

**EXECOMP** Compile the project via **Create**  $\rightarrow$  **Compile** or press [F11].

| excom ethernet.project* - CODESYS                                                                                                    |                                    |                            |                                                               |         |                                          |                      |                                                               |      |                             |
|----------------------------------------------------------------------------------------------------|------------------------------------|----------------------------|---------------------------------------------------------------|---------|------------------------------------------|----------------------|---------------------------------------------------------------|------|-----------------------------|
| View Project Build Online Debug Tools Window<br><b>Eile</b><br>Edit                                                                                                    |                                    | Help                       |                                                               |         |                                          |                      |                                                               |      |                             |
| $\frac{1}{2}$ o $\frac{1}{2}$ $\frac{1}{2}$ $\frac{1}{2}$ $\frac{1}{2}$ $\frac{1}{2}$ $\frac{1}{2}$ $\frac{1}{2}$ $\frac{1}{2}$ $\frac{1}{2}$ $\frac{1}{2}$ $\frac{1}{2}$ $\frac{1}{2}$ $\frac{1}{2}$ $\frac{1}{2}$ $\frac{1}{2}$ $\frac{1}{2}$ $\frac{1}{2}$ $\frac{1}{2}$ $\frac{1}{2}$ $\frac{1}{2}$ $\frac{1}{2}$<br>g C H |                                    | F11                        | 御•61  幽  9\$ @j → ■♥  日宿宿宿13  ゃ  影 루  マン                      |         |                                          |                      |                                                               |      |                             |
|                                                                                                    | Rebuild                            |                            |                                                               |         |                                          |                      |                                                               |      |                             |
|                                                                                                    | Generate code                      |                            |                                                               |         |                                          |                      |                                                               |      |                             |
| <b>Devices</b>                                                                                                    | Generate runtime system files      | dbus_TCP_Slave x           |                                                               |         |                                          |                      |                                                               |      |                             |
| a excom ethernet                                                                                                    |                                    |                            | Find                                                          |         | Filter Show all                          |                      | $^\star$                                                      |      |                             |
| <b>E ID</b> Device (CODESYS C<br>Clean                                                                                                    |                                    |                            |                                                               |         |                                          |                      |                                                               |      |                             |
| <b>中国 PLC Logic</b>                                                                                                    | Clean all                          | Slave Channel              | Variable                                                      | Mapping | Channel                                  | <b>Address</b>       | Type                                                          | Unit | <b>Description</b>          |
| <b>Application</b><br><b>M</b> Library Manager                                                                                                    |                                    |                            | ⊟⊢¥∌                                                          |         | Channel 1                                | %IW0                 | ARRAY [00] OF WORD                                            |      | <b>Read Input Registers</b> |
| PLC_PRG (PRG)                                                                                                    |                                    | Modbus Slave Init          | <b>B-19</b>                                                   |         | Channel 1[0]                             | %IWO                 | <b>WORD</b>                                                   |      | 0x0005                      |
| <b>E-184 Task Configuration</b>                                                                                                    |                                    |                            | ۹.                                                            |         | <b>Bit0</b>                              | %IX0.0               | <b>BOOL</b>                                                   |      |                             |
| MainTask (IEC-Tasks)                                                                                                    |                                    | ModbusTCPSlave Parameters  | ۹ø                                                            |         | Bit <sub>1</sub>                         | $%$ <sup>DXO.1</sup> | <b>BOOL</b>                                                   |      |                             |
| $\Box$ $PLC$ PRG                                                                                                    |                                    |                            | ۹ø                                                            |         | Bit2                                     | %IX0.2               | <b>BOOL</b>                                                   |      |                             |
| Ethernet (Ethernet)                                                                                                    |                                    | ModbusTCPSlave I/O Mapping | ۹ø                                                            |         | Bit3                                     | %IX0.3               | <b>BOOL</b>                                                   |      |                             |
| E-FI Modbus_TCP_Master (Modbus TCP Master)                                                                                                    |                                    | <b>Status</b>              | ۹ø                                                            |         | Bit4                                     | %IX0.4               | <b>BOOL</b>                                                   |      |                             |
|                                                                                                    | Modbus_TCP_Slave (Modbus TCP Slave | Information                | ×,                                                            |         | Bit5                                     | %IX0.5               | <b>BOOL</b>                                                   |      |                             |
|                                                                                                    |                                    |                            | ۹ø                                                            |         | Bit <sub>6</sub>                         | %IX0.6               | <b>BOOL</b>                                                   |      |                             |
|                                                                                                    |                                    |                            | ×,                                                            |         | Bit7                                     | %IX0.7               | <b>BOOL</b>                                                   |      |                             |
|                                                                                                    |                                    |                            | ×.                                                            |         | Bit <sub>8</sub>                         | %IX1.0               | <b>BOOL</b>                                                   |      |                             |
|                                                                                                    |                                    |                            | ۹ø                                                            |         | Bit9                                     | $%$ $XX1.1$          | <b>BOOL</b>                                                   |      |                             |
|                                                                                                    |                                    |                            | ۹ø                                                            |         | <b>Bit10</b>                             | %IX1.2               | <b>BOOL</b>                                                   |      |                             |
|                                                                                                    |                                    |                            | ×ø                                                            |         | Bit11                                    | $%$ <sup>DX1.3</sup> | <b>BOOL</b>                                                   |      |                             |
|                                                                                                    |                                    |                            | ۹ø                                                            |         | Bit12                                    | $%$ <sup>DX1.4</sup> | <b>BOOL</b>                                                   |      |                             |
|                                                                                                    |                                    |                            | ×,                                                            |         | <b>Bit13</b>                             | %IX1.5               | <b>BOOL</b>                                                   |      |                             |
|                                                                                                    |                                    |                            | ۹þ                                                            |         | <b>Bit14</b>                             | %IX1.6               | <b>BOOL</b>                                                   |      |                             |
|                                                                                                    |                                    |                            | ×.                                                            |         | <b>Bit15</b>                             | %IX1.7               | <b>BOOL</b>                                                   |      |                             |
|                                                                                                    |                                    |                            |                                                               |         |                                          | Reset mapping        | Always update variables: Enabled 2 (always in bus cycle task) |      |                             |
|                                                                                                    |                                    |                            | <b>IEC Objects</b>                                            |         |                                          |                      |                                                               |      |                             |
|                                                                                                    |                                    |                            | Variable                                                      | Mapping | Type                                     |                      |                                                               |      |                             |
|                                                                                                    |                                    |                            | $ \phi$ Modbus TCP Slave                                      | ۰.      | ModbusTCPSlave                           |                      |                                                               |      |                             |
| <b>POUS</b> Devices <b>P</b> POUS                                                                                                    |                                    |                            | $\frac{N_{\text{obs}}}{N_{\text{obs}}}$ = Create new variable |         | $\gamma_{ab}$ = Map to existing variable |                      |                                                               |      |                             |
|                                                                                                    |                                    |                            |                                                               |         |                                          |                      |                                                               |      |                             |

Fig. 31: Compiling the project

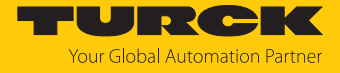

Go online via **Online** Ò **Login** or offline via **Logout**.

| excom ethernet.project* - CODESYS                      |                                     |         |                                             |         |                  |  |
|--------------------------------------------------------|-------------------------------------|---------|---------------------------------------------|---------|------------------|--|
| View Project Build<br>Edit<br>File                     | Online<br>Debug Tools Window Help   |         |                                             |         |                  |  |
| ¦C§<br>伯子日 風 いっぷ                                       | Alt+F8<br>Login                     |         | 圖│95 (※) ■ 51 【■ 恒 恒 恒 日 3   ウ   嘉   吉   ∛/ |         |                  |  |
|                                                        | Ctrl+F8<br>Logout                   |         |                                             |         |                  |  |
| <b>Devices</b>                                         | Create boot application             | Slave x |                                             |         |                  |  |
| 日本<br>excom ethernet                                   | Download                            |         |                                             |         |                  |  |
| 自<br><b>Fill</b> Device (CODESYS Control \             | Online Change                       |         | <b>Find</b>                                 |         | Filter Show all  |  |
| □ 日 PLC Logic                                          | Source download to connected device | el      | Variable                                    | Mapping | Channel          |  |
| $\blacksquare$ Application                             | Multiple Download                   |         | ⊟⊹¥⊜                                        |         | Channel 1        |  |
| Library Manage<br>PLC_PRG (PRG                         | Reset warm                          |         | Ė- ¥∌                                       |         | Channel 1[0]     |  |
| <b>Elle Way</b> Task Configura                         |                                     |         | ۹.                                          |         | <b>Bit0</b>      |  |
| <sup>□</sup> · So MainTask (                           | Reset cold                          | ameters | ۹ø<br>۹ø                                    |         | Bit1             |  |
| — 4 PLC_P                                              | Reset origin                        | Mapping | ۹ø                                          |         | Bit2<br>Bit3     |  |
| ₿<br>Ethernet (Ethernet)<br>m                          | Simulation                          |         | ۹ø                                          |         | Bit4             |  |
| ⊟.<br>[1] Modbus_TCP_Mast                              | Security<br>٠                       |         | ۹ø                                          |         | Bit5             |  |
| Modbus_TCP_                                            | <b>Operating Mode</b>               |         | ۹ø                                          |         | Bit <sub>6</sub> |  |
|                                                        | <b><i>INVITIOUST</i></b>            |         | ۹ø                                          |         | Bit7             |  |
|                                                        |                                     |         | ۹ø                                          |         | Bit <sub>8</sub> |  |
| $\sim$ $\sim$ $\sim$ $\sim$ $\sim$ $\sim$ $\sim$<br>-- |                                     |         | ×.                                          |         | <b>DIAD</b>      |  |

Fig. 32: Online – logging in

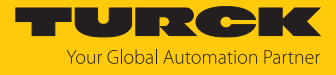

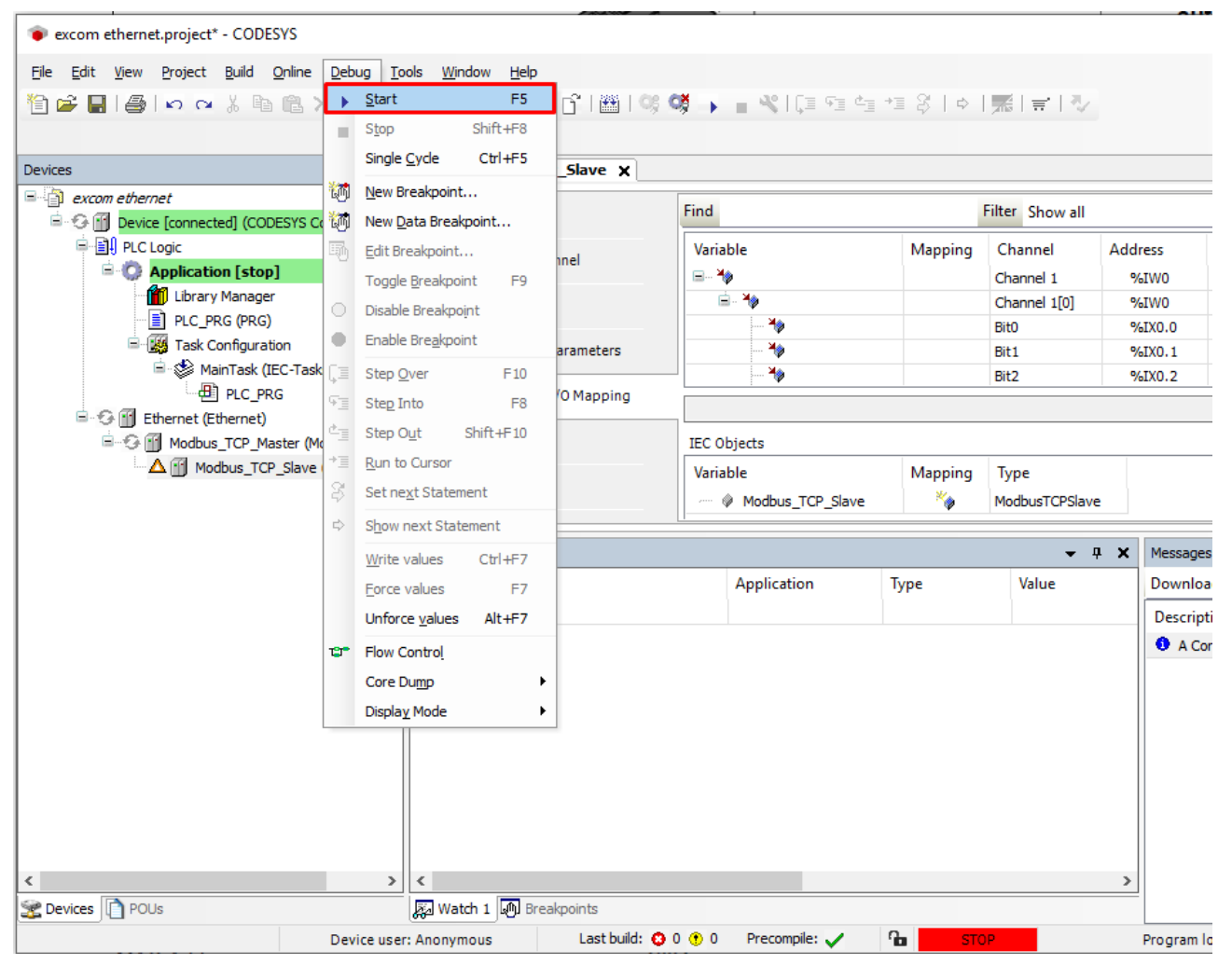

 $\triangleright$  Start the program via **Debug**  $\rightarrow$  Start.

Fig. 33: Starting the program

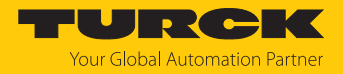

# 6 Connecting excom to a PROFINET master

The following example shows the integration of excom with CODESYS. The configuration and parameterization is carried out via the configuration tool and the GSDML file.

### Hardware used

This example uses the following hardware components:

- Gateway GEN-N
- Ethernet cable with RJ45 connector
- $P<sub>C</sub>$

### Software used

This example uses the following software:

- CODESYS version 3.5.12 (download free of charge from www.turck.com)
- GSDML file version 2.3 (download free of charge from www.turck.com)

### Requirements

- $\blacksquare$  The PROFINET name is set.
- $\blacksquare$  The programming software has been opened.
- $\blacksquare$  A new project has been created.
- Codesys PLC has been started via CODESYS Control Win SysTray.

### 6.1 Installing a GSDML file

The GSDML file is available free of charge for download from **www.turck.com**.

- $\triangleright$  Include the GSDML file: Click **Tools**  $\rightarrow$  **Device Repository**.
- Install a GSDML file: Specify the storage location of the GSDML file and click **Install**.
- $\Rightarrow$  The device is included in the hardware catalog.

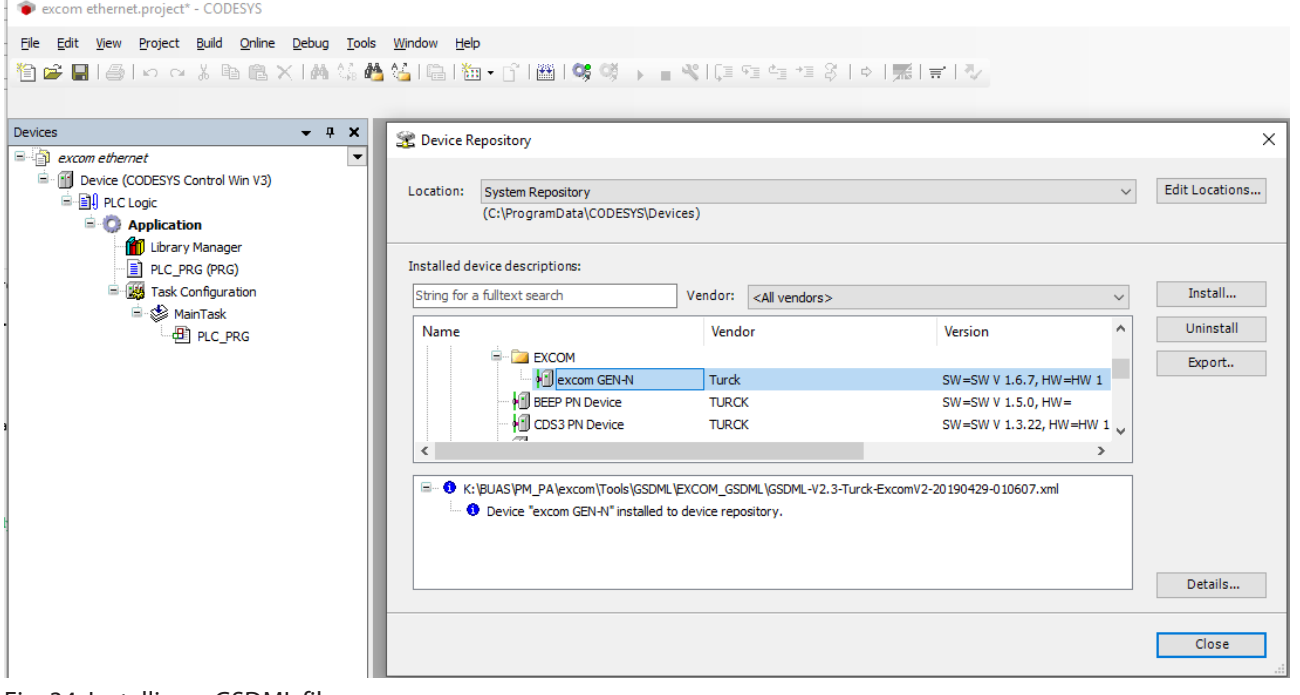

#### Fig. 34: Installing a GSDML file

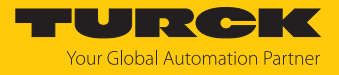

# 6.2 Connecting the device with the controller

- Right-click **Device** in the project tree.
- Select **Add device**.
- $\blacktriangleright$  Select the Ethernet port.
- Click **Add device**.
- a The Ethernet port appears as **Ethernet** in the project tree.

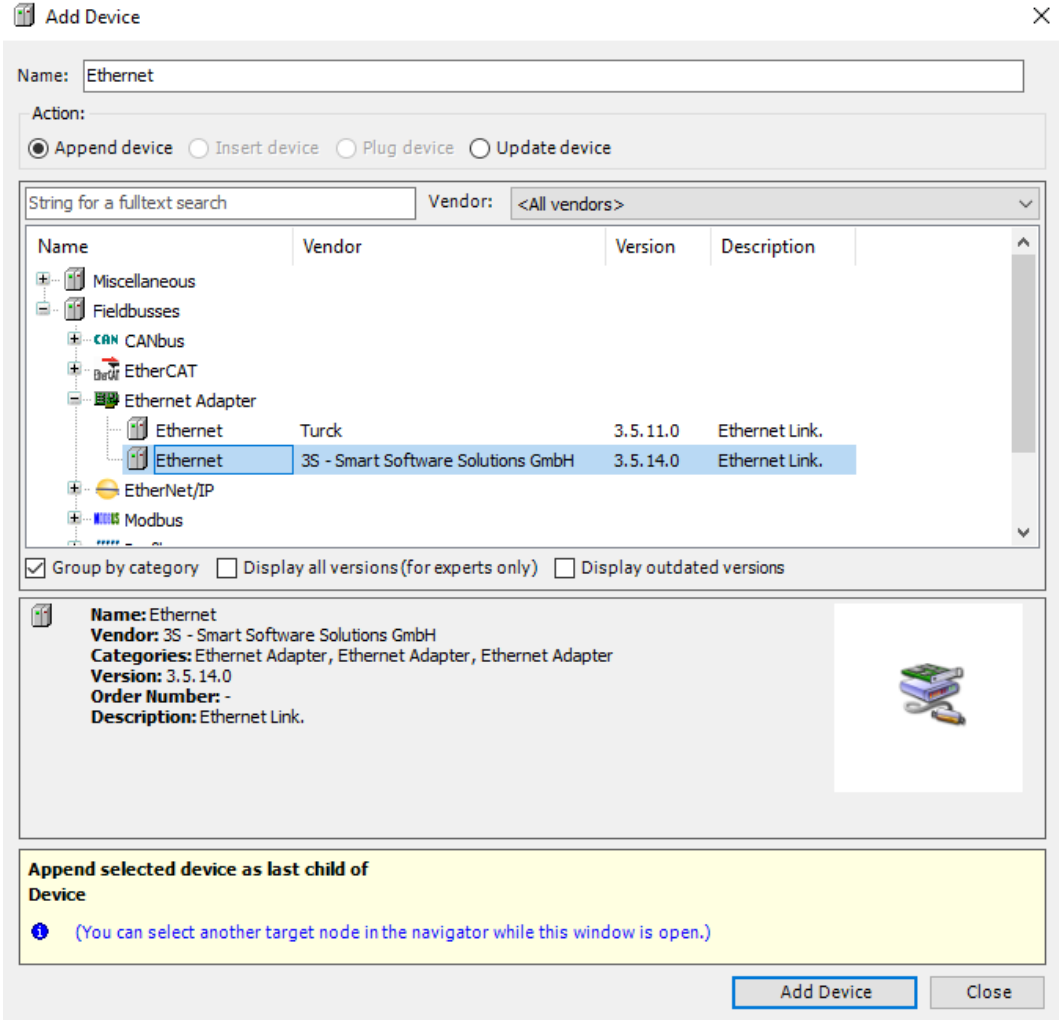

Fig. 35: Adding an Ethernet adapter

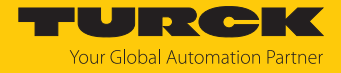

### Adding a PROFINET master

- $\blacktriangleright$  Right-click Device in the project tree.
- Select **Append device**.
- Double-click on **PROFINET-Controller** .
- a The PROFINET master appears as **PN\_Controller** in the project tree.

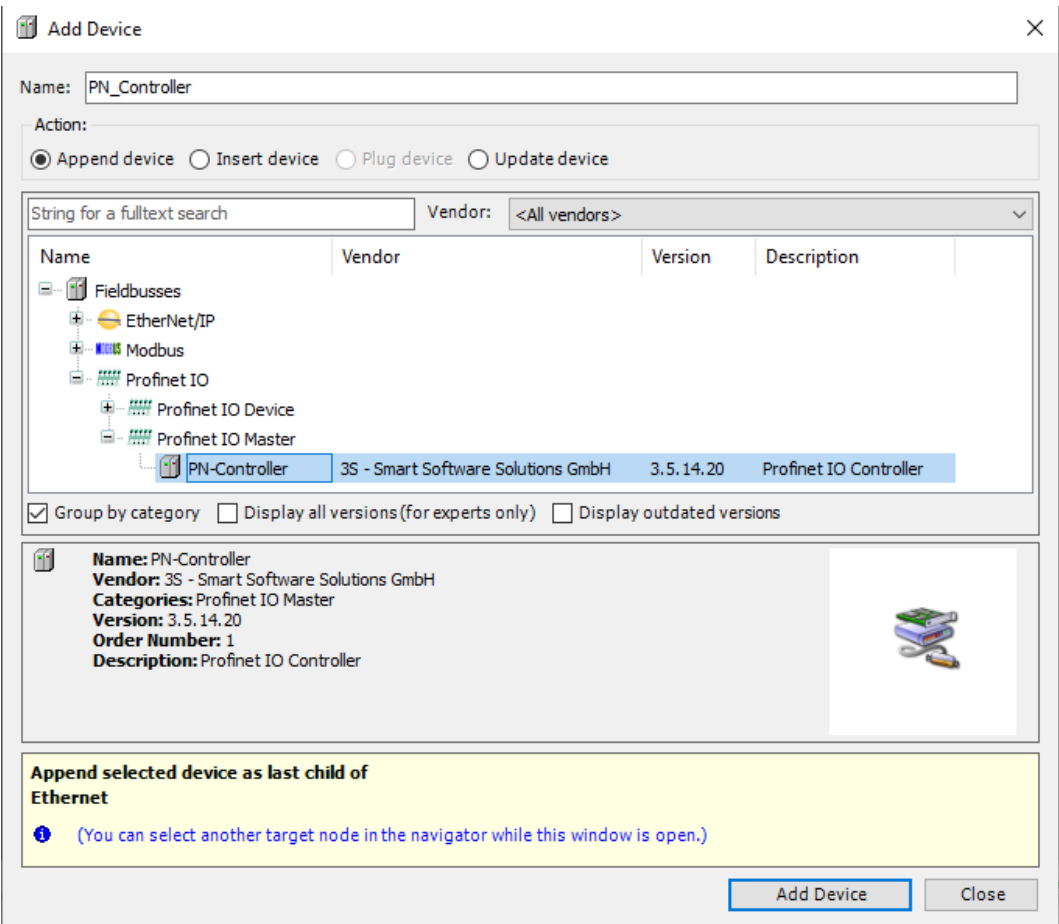

Fig. 36: Adding a PROFINET master

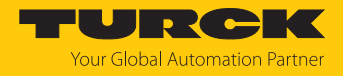

### Adding a PROFINET device

- In the project tree, right-click on **PN\_Controller (PN-Controller)**.
- Select **Append device**.
- **Double-click PROFINET-Device.**
- Select **excom GEN-N**.
- a The PROFINET device appears as **excom\_GEN\_N** in the project tree.

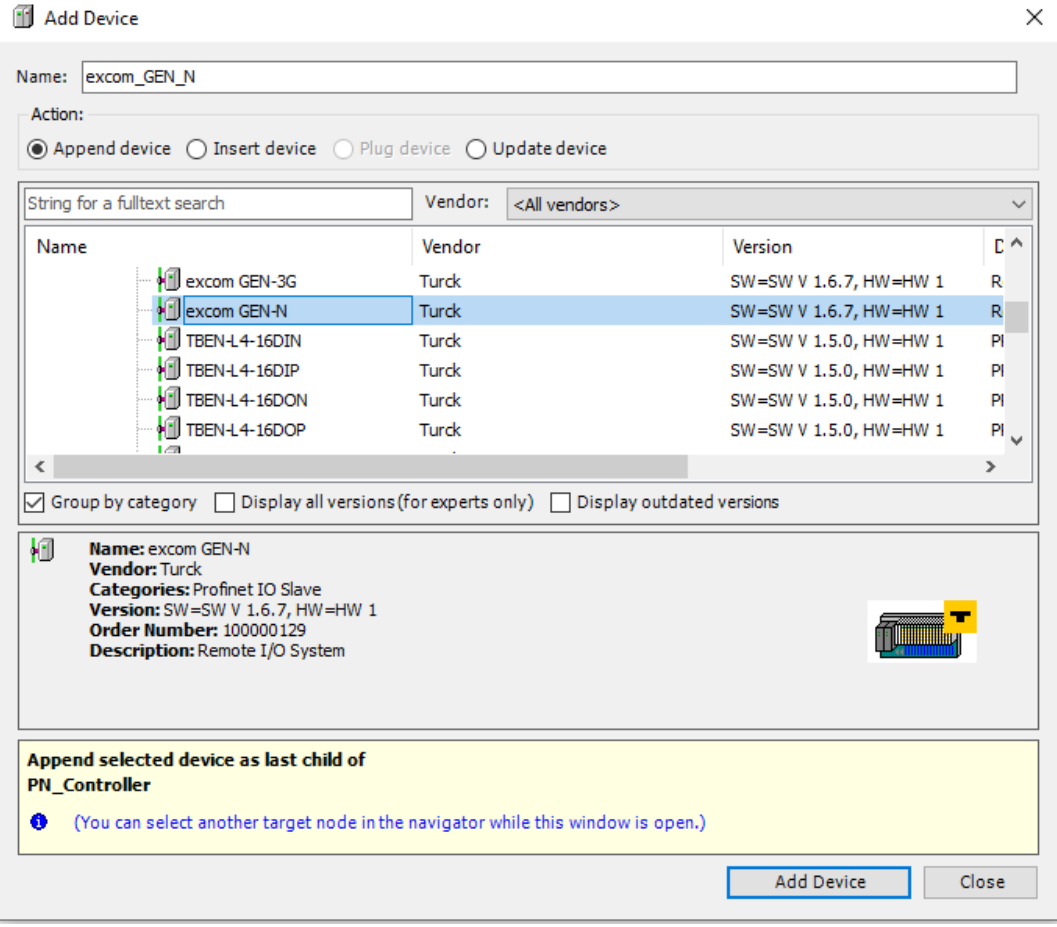

Fig. 37: Adding a PROFINET device

Optional: Renaming the PROFINET device

- Click on the PROFINET device in the project tree.
- $\blacktriangleright$  Press [F2].
- Adapt the name of the device in the project tree.

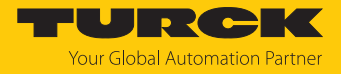

### Adding excom modules

- $\blacktriangleright$  Right-click an empty slot in the project tree.
- Double-click to add the required module.

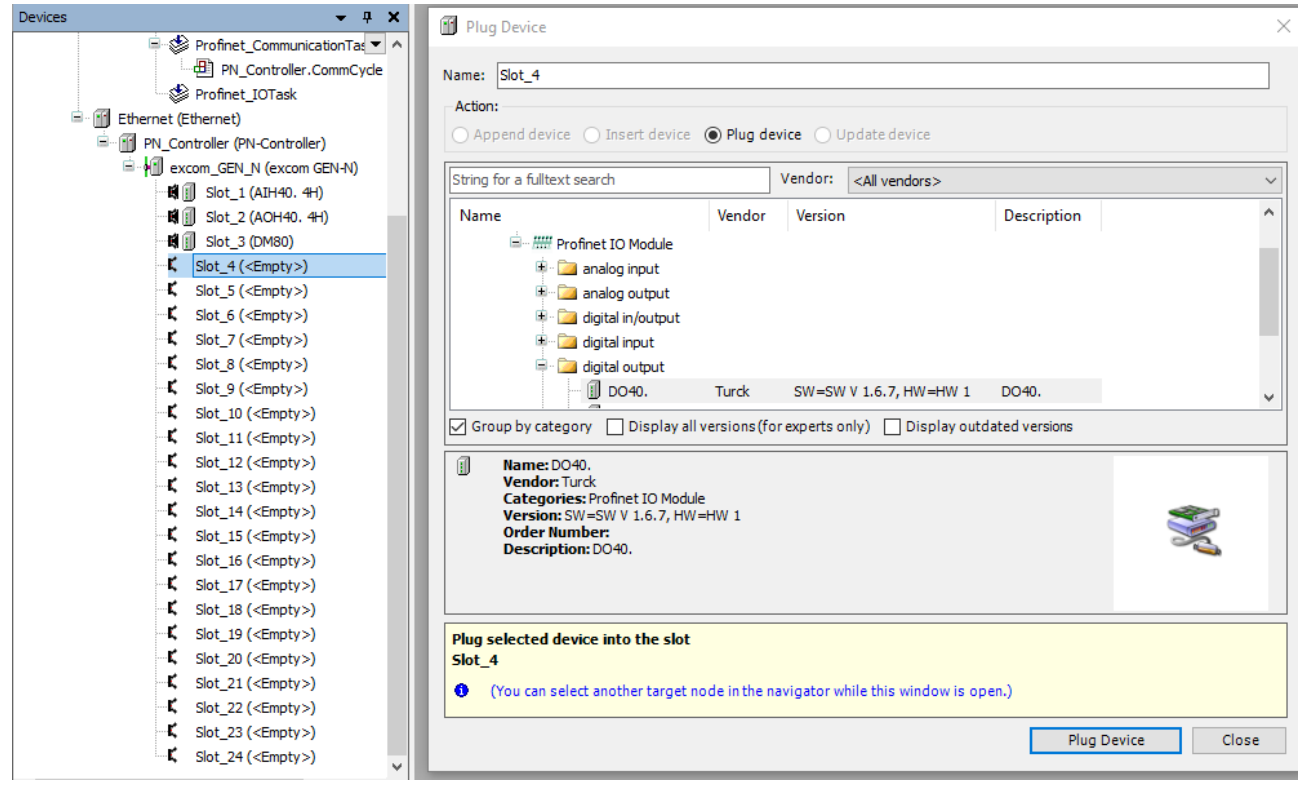

Fig. 38: Adding modules

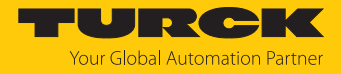

### Parameterizing excom modules

- Double-click the required module in the project tree.
- $\blacktriangleright$  Set the parameters.

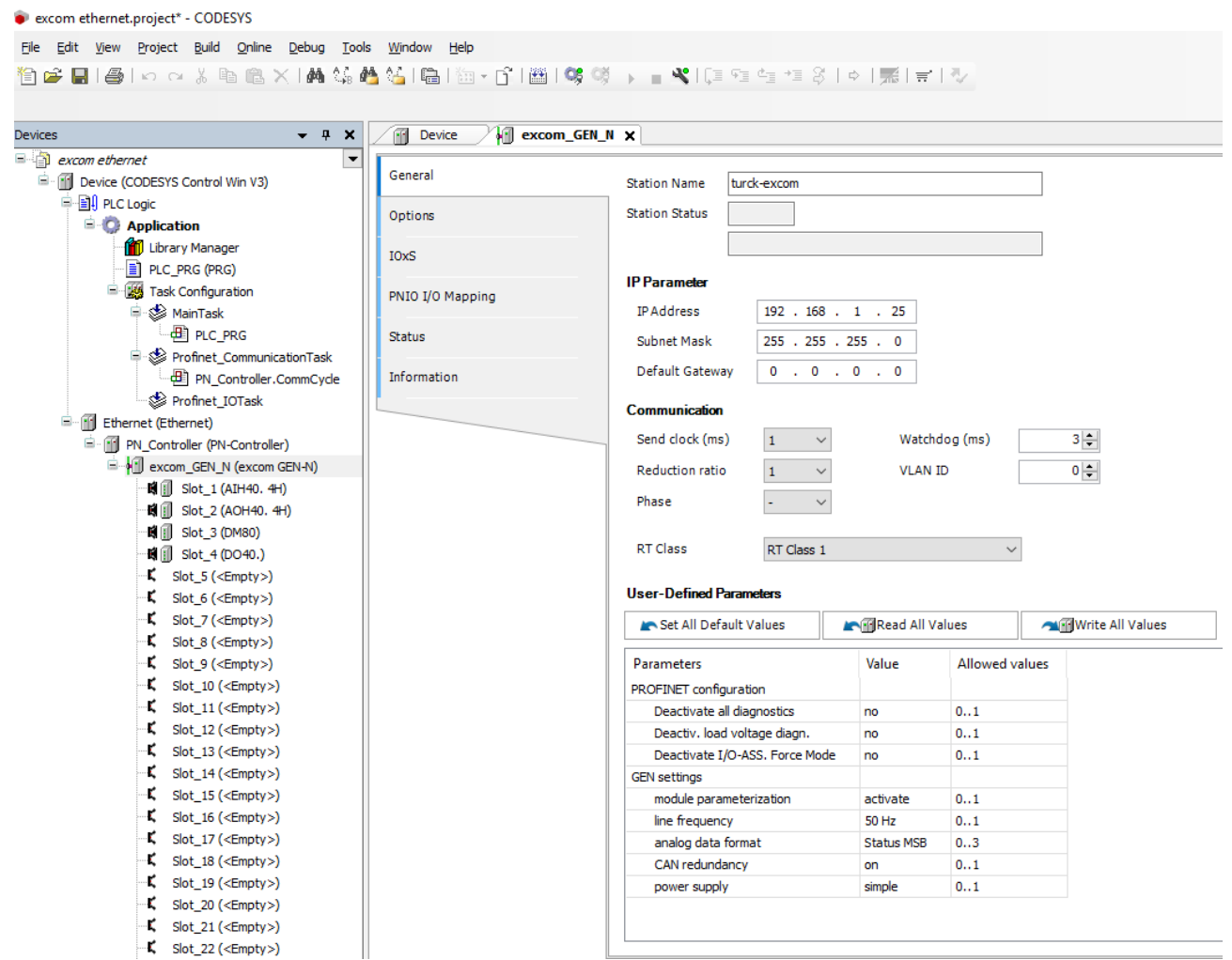

Fig. 39: Changing the gateway and PROFINET parameters

 In order to parameterize I/O modules select the particular slot (in this case: **Slot\_1 (AIH40.)**).

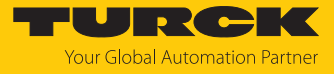

#### • excom ethernet.project\* - CODESYS

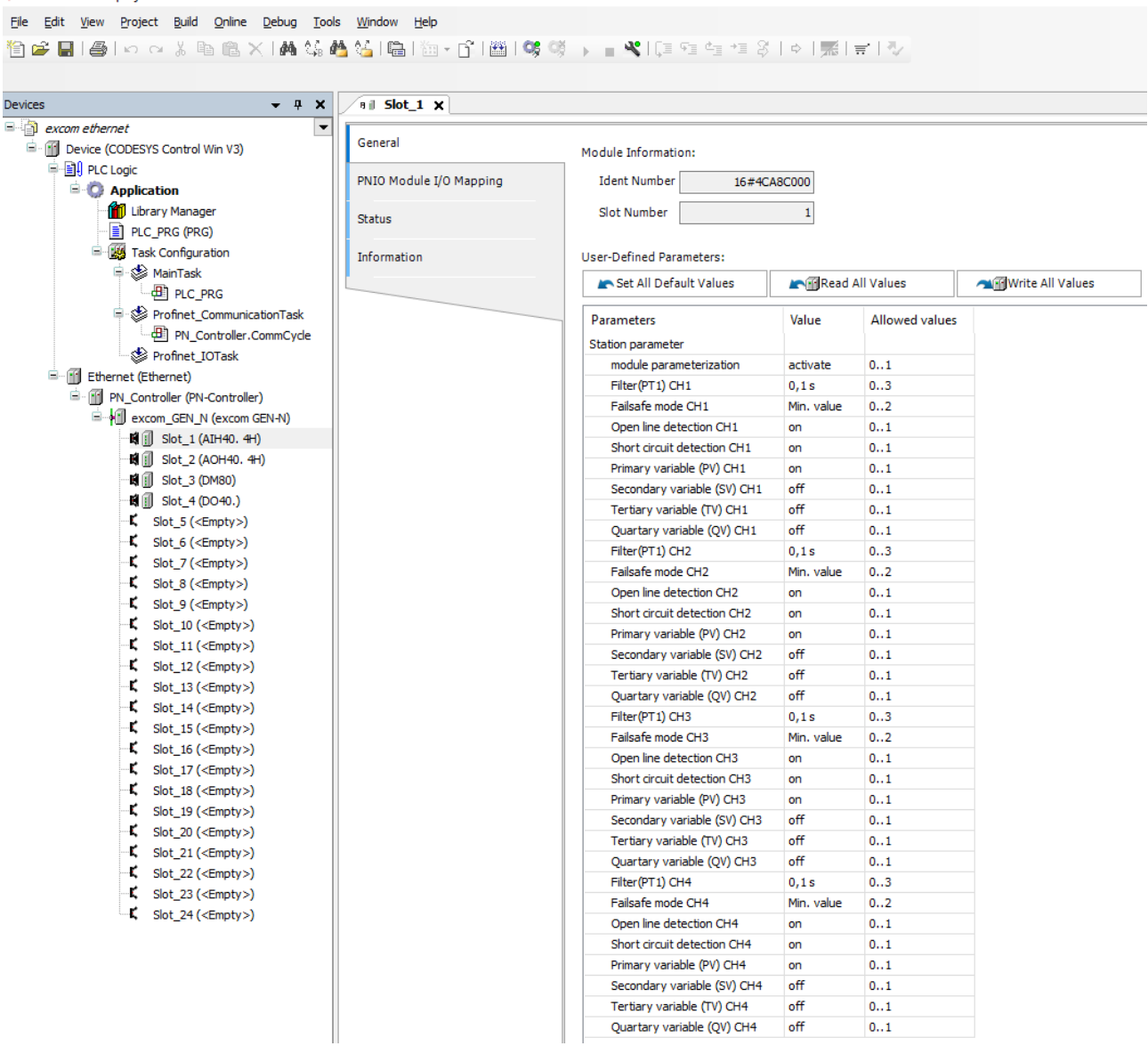

Fig. 40: Parameterize modules according to the AIH40… example

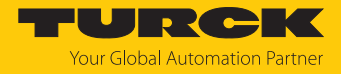

## Updating the PROFINET master variables

- Double-click **Device**.
- Click **PLC settings**.
- At **Always refresh variables**: Set **Activated 2 (always in the bus cycle task)**.
- Confirm the following prompt with **Yes**.

e excom ethernet.project\* - CODESYS

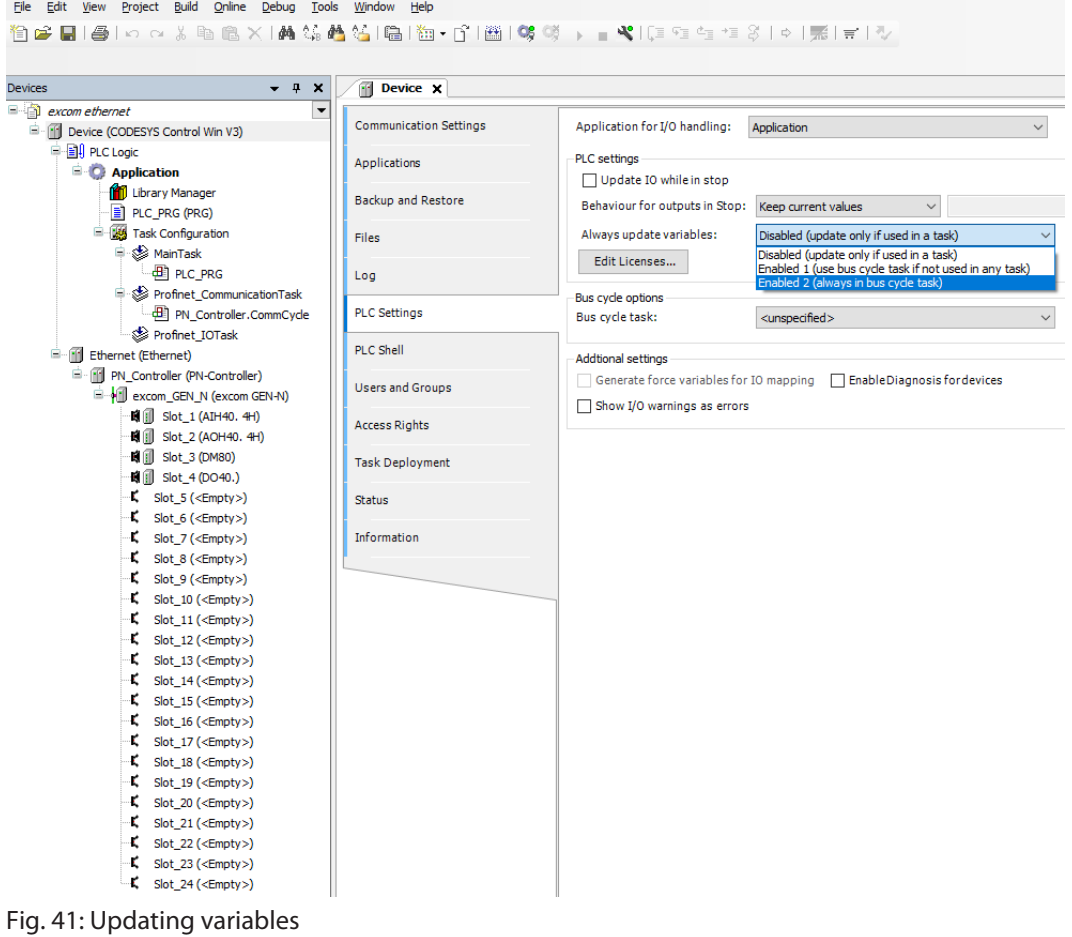

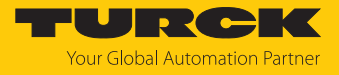

## Loading and starting CODESYS projects

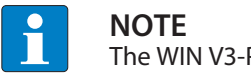

The WIN V3-PLC must be started.

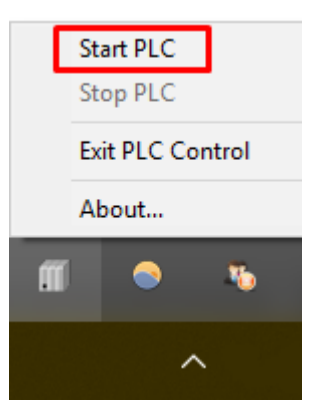

Fig. 42: Starting the WIN V3-PLC

**EXECOMP** Compile the project via **Create**  $\rightarrow$  **Compile** or press [F11].

| excom ethernet.project* - CODESYS          |                                                   |                            |                                                  |         |                                          |                                                  |                                                               |                                     |                             |  |
|--------------------------------------------|---------------------------------------------------|----------------------------|--------------------------------------------------|---------|------------------------------------------|--------------------------------------------------|---------------------------------------------------------------|-------------------------------------|-----------------------------|--|
| Eile Edit                                  | View Project Build Online Debug Tools Window Help |                            |                                                  |         |                                          |                                                  |                                                               |                                     |                             |  |
| ધે⇔⊟I⊜In o <mark>l</mark> Buld             |                                                   | F11                        | 海・61画195 勝→ ■ ※1回宿宿 恒 31 ※1   嘉   青1 ∛           |         |                                          |                                                  |                                                               |                                     |                             |  |
|                                            | Rebuild                                           |                            |                                                  |         |                                          |                                                  |                                                               |                                     |                             |  |
|                                            | Generate code                                     |                            |                                                  |         |                                          |                                                  |                                                               |                                     |                             |  |
| <b>Devices</b>                             |                                                   | dbus_TCP_Slave x           |                                                  |         |                                          |                                                  |                                                               |                                     |                             |  |
| excom ethernet                             | Generate runtime system files                     |                            | <b>Find</b>                                      |         |                                          |                                                  |                                                               |                                     |                             |  |
| <b>E III</b> Device (CODESYS C             | Clean                                             |                            |                                                  |         | Filter Show all                          |                                                  | $\overline{\phantom{a}}$                                      |                                     |                             |  |
| <b>中国 PLC Logic</b>                        | Clean all                                         | Slave Channel              | Variable                                         | Mapping | Channel                                  | <b>Address</b>                                   | Type                                                          | Unit                                | <b>Description</b>          |  |
| <b>E</b> Application                       |                                                   |                            | ⊟– 19                                            |         | Channel 1                                | %IW0                                             | ARRAY [00] OF WORD                                            |                                     | <b>Read Input Registers</b> |  |
| Library Manager                            |                                                   | Modbus Slave Init          | <b>B-79</b>                                      |         | Channel 1[0]                             | %IWO                                             | <b>WORD</b>                                                   |                                     | 0x0005                      |  |
| PLC PRG (PRG)                              |                                                   |                            | ۹ø                                               |         | Bit0                                     | $%$ <sup>D</sup> $X$ <sup>O</sup> . <sup>O</sup> | <b>BOOL</b>                                                   |                                     |                             |  |
| <b>E W</b> Task Configuration              |                                                   | ModbusTCPSlave Parameters  | $\frac{1}{2}$                                    |         | Bit1                                     | %IX0.1                                           | <b>BOOL</b>                                                   |                                     |                             |  |
| MainTask (IEC-Tasks)                       |                                                   |                            | ×,                                               |         | Bit2                                     | %IX0.2                                           | <b>BOOL</b>                                                   |                                     |                             |  |
| $-4$ PLC_PRG                               |                                                   | ModbusTCPSlave I/O Mapping | ×,                                               |         | Bit3                                     | %IX0.3                                           | <b>BOOL</b>                                                   |                                     |                             |  |
| Ethernet (Ethernet)                        |                                                   |                            | ×.                                               |         | Bit4                                     | %IX0.4                                           | <b>BOOL</b>                                                   |                                     |                             |  |
| Find Modbus_TCP_Master (Modbus TCP Master) |                                                   | <b>Status</b>              | ×,                                               |         | Bit5                                     | %IXO.5                                           | <b>BOOL</b>                                                   |                                     |                             |  |
| Modbus_TCP_Slave (Modbus TCP Slave         |                                                   | Information                | ×,                                               |         | Bit <sub>6</sub>                         | $%$ <sup>D</sup> $X$ <sup>0</sup> .6             | <b>BOOL</b>                                                   |                                     |                             |  |
|                                            |                                                   |                            | ۹þ                                               |         | Bit7                                     | %IX0.7                                           | <b>BOOL</b>                                                   |                                     |                             |  |
|                                            |                                                   |                            | ×,                                               |         | Bit <sub>8</sub>                         | %IX1.0                                           | <b>BOOL</b>                                                   |                                     |                             |  |
|                                            |                                                   |                            | ۹þ                                               |         | Bit9                                     | $%$ <sup>DX1.1</sup>                             | <b>BOOL</b>                                                   |                                     |                             |  |
|                                            |                                                   |                            | ۹ø                                               |         | Bit10                                    | $%$ <sup>DX1.2</sup>                             | <b>BOOL</b>                                                   |                                     |                             |  |
|                                            |                                                   |                            | ×,                                               |         | Bit11                                    | %IX1.3                                           | <b>BOOL</b>                                                   |                                     |                             |  |
|                                            |                                                   |                            | ۹b                                               |         | Bit12                                    | %IX1.4                                           | <b>BOOL</b>                                                   |                                     |                             |  |
|                                            |                                                   |                            | ×,                                               |         | Bit <sub>13</sub>                        | $%$ <sup>DX1.5</sup>                             | <b>BOOL</b>                                                   |                                     |                             |  |
|                                            |                                                   |                            | ×,                                               |         | <b>Bit14</b>                             | $%$ <sup><math>X1.6</math></sup>                 | <b>BOOL</b>                                                   |                                     |                             |  |
|                                            |                                                   |                            | ¥6                                               |         | Bit <sub>15</sub>                        | %IX1.7                                           | <b>BOOL</b>                                                   |                                     |                             |  |
|                                            |                                                   |                            |                                                  |         |                                          | Reset mapping                                    | Always update variables: Enabled 2 (always in bus cycle task) |                                     |                             |  |
|                                            |                                                   |                            | <b>IEC Objects</b>                               |         |                                          |                                                  |                                                               |                                     |                             |  |
|                                            |                                                   |                            | Variable                                         | Mapping | Type                                     |                                                  |                                                               |                                     |                             |  |
|                                            |                                                   |                            | $ \phi$ Modbus TCP Slave                         | к.      | ModbusTCPSlave                           |                                                  |                                                               |                                     |                             |  |
|                                            | $\lambda$                                         |                            | $\frac{R_{\text{obs}}}{R}$ = Create new variable |         | $\gamma_{ab}$ = Map to existing variable |                                                  |                                                               |                                     |                             |  |
| <b>Devices POUS</b>                        |                                                   |                            |                                                  |         |                                          |                                                  |                                                               |                                     |                             |  |
|                                            |                                                   |                            |                                                  |         |                                          |                                                  |                                                               | Last build: $\bullet$ 0 $\bullet$ 0 | Precompile:                 |  |

Fig. 43: Compiling the project

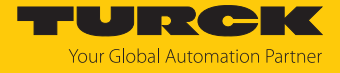

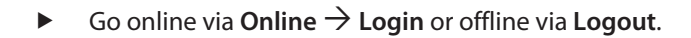

| e excom ethernet.project* - CODESYS                              |                                                    |          |                                      |                    |
|------------------------------------------------------------------|----------------------------------------------------|----------|--------------------------------------|--------------------|
| Project<br>Build<br><b>File</b><br>Edit<br>View                  | Online Debug Tools Window<br>Help                  |          |                                      |                    |
| ¦C§<br>伯彦 日   ●   の ○ ぷ                                          | Login<br>Alt+F8                                    |          | ■   9\$ 啖 → ■ \$【口咀性相影  ☆   嘉   言  ∛ |                    |
|                                                                  | $Ctr1 + F8$<br>Logout                              |          |                                      |                    |
| <b>Devices</b>                                                   | Create boot application                            | Slave x  |                                      |                    |
| - 6<br>excom ethernet                                            | Download                                           |          | <b>Find</b>                          |                    |
| F III Device (CODESYS Control V                                  | Online Change                                      |          |                                      | Filter Show all    |
| D BI PLC Logic                                                   | Source download to connected device                | lel      | Variable                             | Mapping<br>Channel |
| $\blacksquare$ Application                                       | Multiple Download                                  |          | ⊟…¥⊜                                 | Channel 1          |
| Library Manage                                                   |                                                    |          | Ė- ¥∌                                | Channel 1[0]       |
| PLC_PRG (PRG                                                     | Reset warm                                         |          | ۹ø                                   | <b>Bit0</b>        |
| <b>Ellege Task Configure</b>                                     | Reset cold                                         | lameters | ۹ø                                   | Bit1               |
| <sup>□</sup> Sol MainTask (<br>画 PLC_P                           | Reset origin                                       |          | ۹ø                                   | Bit2               |
| ₿<br><b>Til</b> Ethernet (Ethernet)                              | Simulation                                         | Mapping  | ₩                                    | Bit3               |
| F- Modbus_TCP_Mast                                               | Security<br>٠                                      |          | ۹ø                                   | Bit4               |
| Modbus_TCP                                                       |                                                    |          | ۹ø                                   | Bit5               |
|                                                                  | <b>Operating Mode</b><br><b><i>ANTURNATION</i></b> |          | ₩                                    | Bit <sub>6</sub>   |
|                                                                  |                                                    |          | ۹ø                                   | Bit7               |
|                                                                  |                                                    |          | ₩                                    | Bit <sub>8</sub>   |
| $\blacksquare$ . A $\Lambda$ $\Omega$ . It is a set of $\Lambda$ |                                                    |          | Ma.                                  | <b>DIAD</b>        |

Fig. 44: Online – logging in

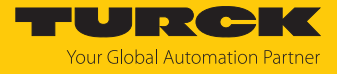

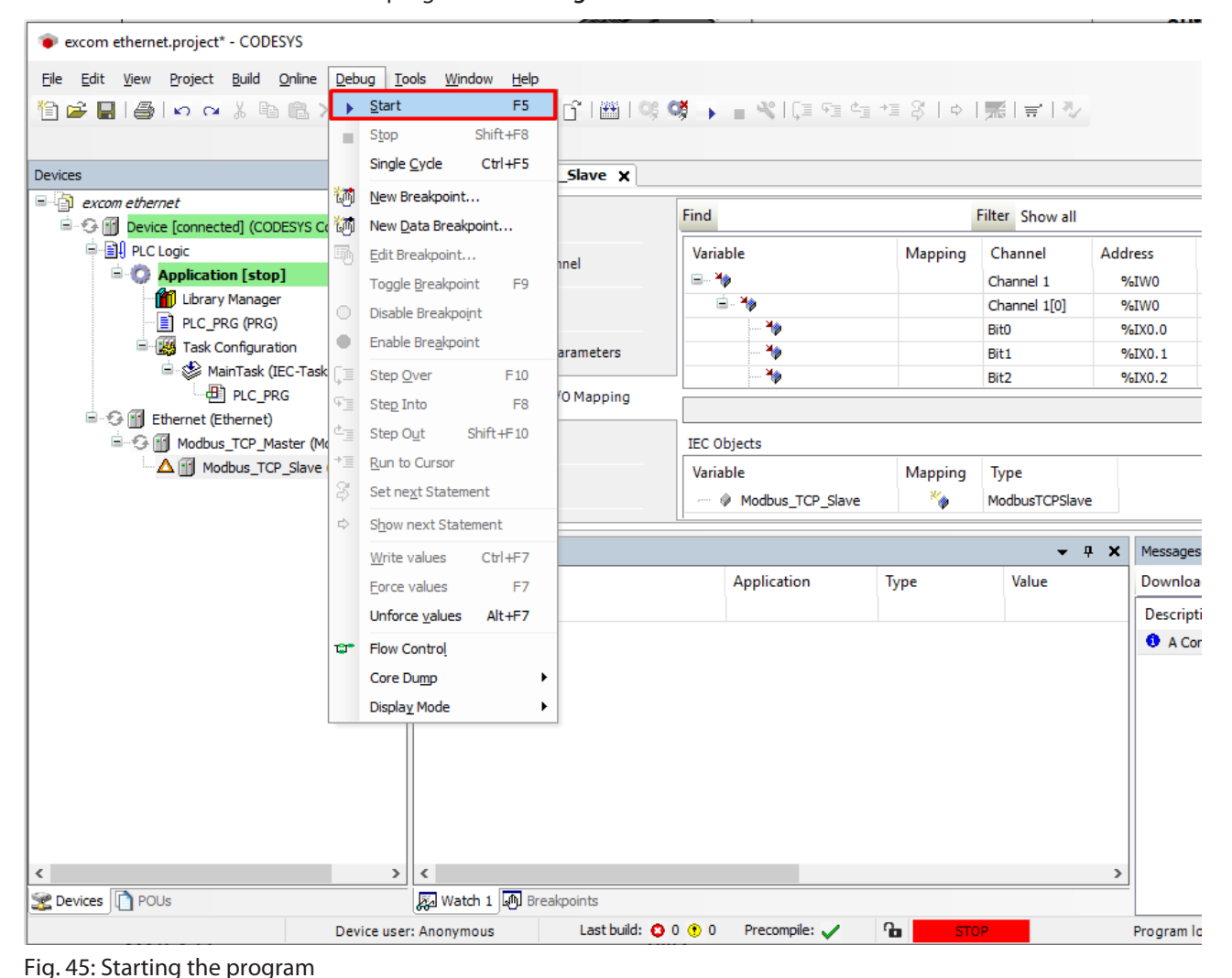

 $\triangleright$  Start the program via **Debug**  $\rightarrow$  Start.

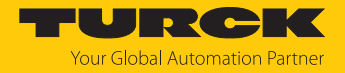

# 7 Connecting excom to an EtherNet/IP scanner

The following example shows the integration of excom with CODESYS. The configuration and parameterization are carried out separately via the DTM or the web server.

Hardware used

This example uses the following hardware components:

- Gateway GEN-N
- Ethernet cable with RJ45 connector
- n PC

### Software used

This example uses the following software:

- CODESYS version 3.5.12 (download free of charge from www.turck.com)
- n EDS file (available as a download at **www.turck.com**)

### Requirements

- $\blacksquare$  The programming software has been opened.
- $\blacksquare$  A new project has been created.
- Codesys PLC has been started via CODESYS Control Win SysTray.

# 7.1 EtherNet/IP data mapping

Two different EDS files are available for EtherNet/IP for excom:

- Consolidated IO
- $\blacksquare$  CIP bridging

### Consolidated IO

"Consolidated IO" uses a single connection for the group of I/O modules. The Consolidated IO file optimizes the network bandwidth since the data for all I/O modules is transferred via a single connection.

If the assembly instances 107 (input) and 104 (output) are used, the connection parameters must be set according to the actual module configuration. The amount of input and output data must match the actual data size of the excom station exactly.

An Exclusive owner connection is in place if the EtherNet/IP is the active fieldbus protocol or the active fieldbus protocol was not defined. If EtherNet/IP is not the active fieldbus protocol, a read-only connection is in place.

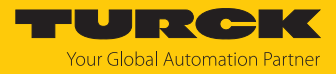

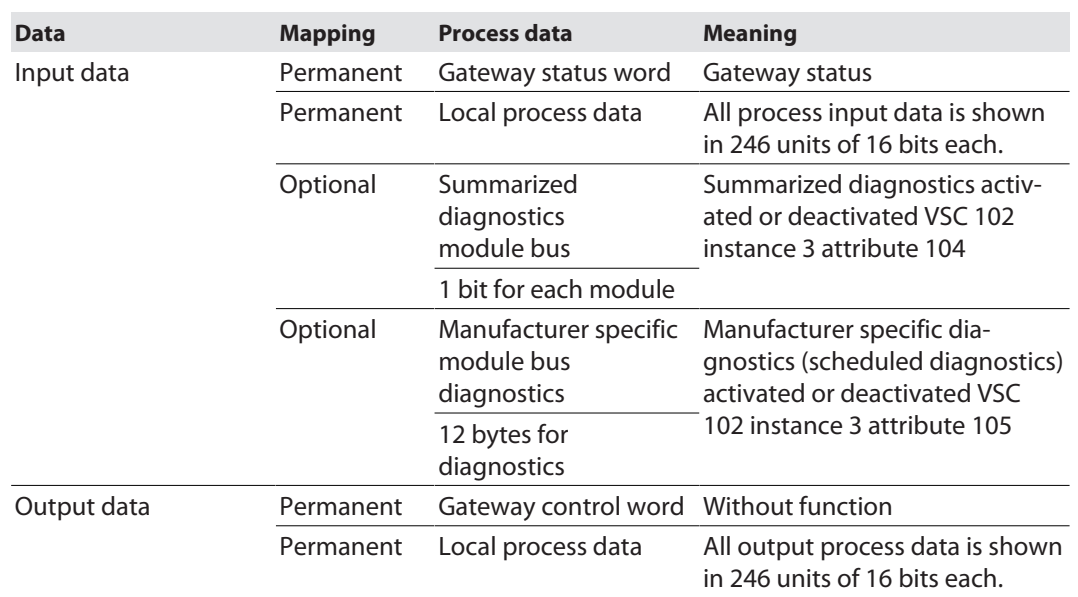

The data mapping with "Consolidated IO" is structured as follows:

The gateway status word is mapped in the input data mapping on the first word:

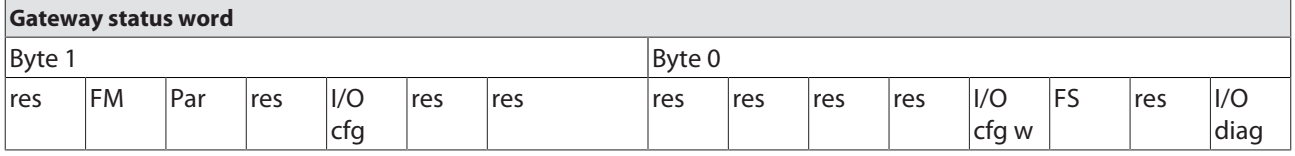

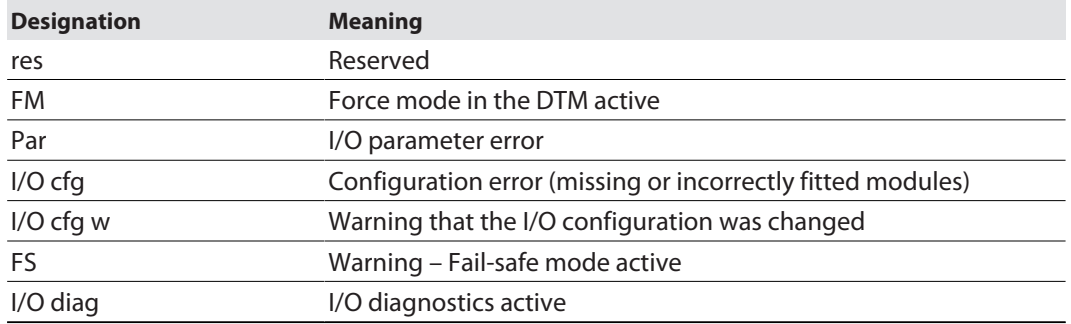

The optional diagnostics can be activated or deactivated in the web server at **Gateway Configuration**. If the summarized diagnostics are activated, 1 bit is returned for each module in the station. If no diagnostics are present on the device, the bit for the particular module is set to 0. If diagnostic messages are present, this bit is set to 1. The diagnostic bits are mapped to the end of the input data of the station.

If the scheduled diagnostics are activated, the scheduled diagnostics bits are mapped to the process data of the station. The scheduled diagnostics are mapped at the end of the input data behind the summarized diagnostics. The scheduled diagnostics are continuous diagnostics. The diagnostics window shows the specific diagnostics data of a module for approx. 125 ms and then changes to the next module. The mechanism is controlled by the gateway.

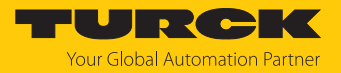

## CIP bridging

The CIP bridging function uses one connection for each I/O module. The CIP bridging file maps the data of the excom station as follows:

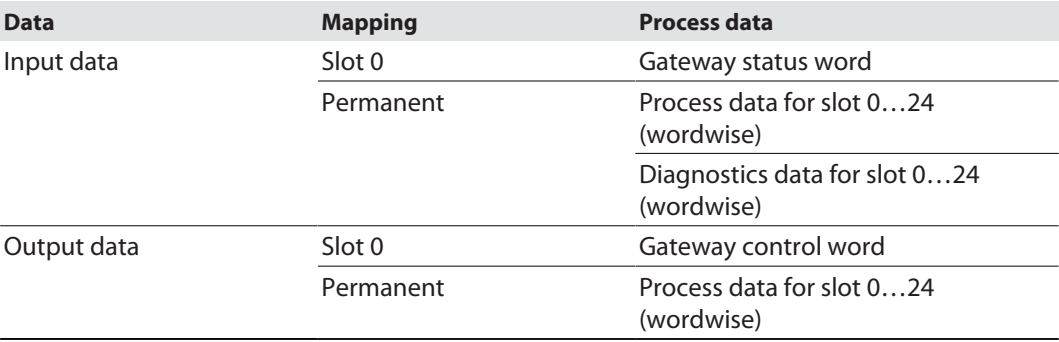

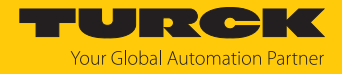

# 7.2 Installing an EDS file

- $\triangleright$  Include an EDS file: Click **Tools**  $\rightarrow$  **Device Repository**.
- Installing an EDS file: Click **Install**.
- $\blacktriangleright$  Select the storage location of the EDS file.

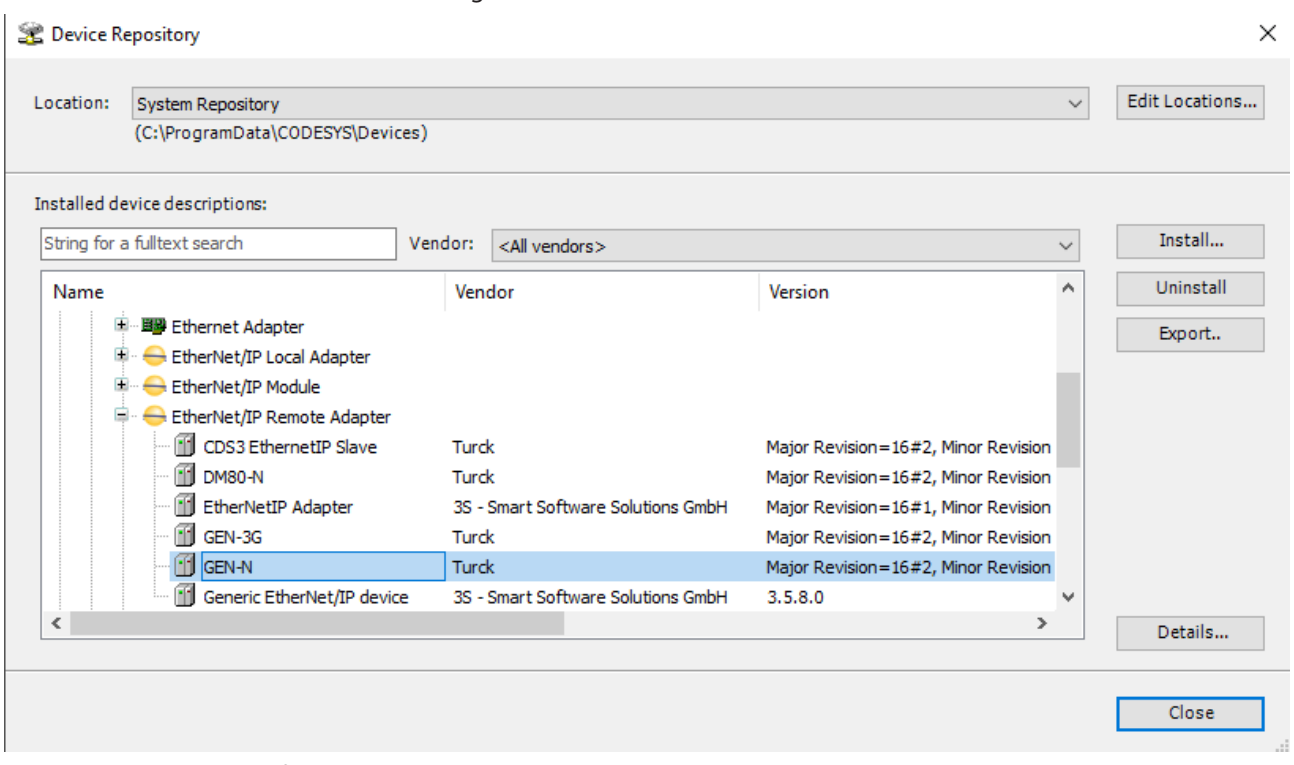

Fig. 46: Installing an EDS file

 $\Rightarrow$  The device is entered in the hardware catalog.

Most EtherNet/IP controllers operate with the Consolidated IO EDS file. This example therefore uses Consolidated IO.

With the CIP Bridging EDS file, the appropriate EDS file must be read for each slot in the module rack and added in sequence as EtherNet/IP adapters as is the case here with the GEN-N. The gateway here is called a "station".

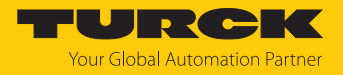

 $\times$ 

# 7.3 Connecting the device with the controller

To connect the device to the controller, the following components must be added in CODESYS first of all:

- Ethernet adapter
- EtherNet/IP scanner
- EtherNet/IP adapter

### Adding an Ethernet adapter

- Right-click **Device** in the project tree.
- Select **Append device**.
- Select the **Ethernet port**.
- Click **Append device**.

#### **III** Add Device

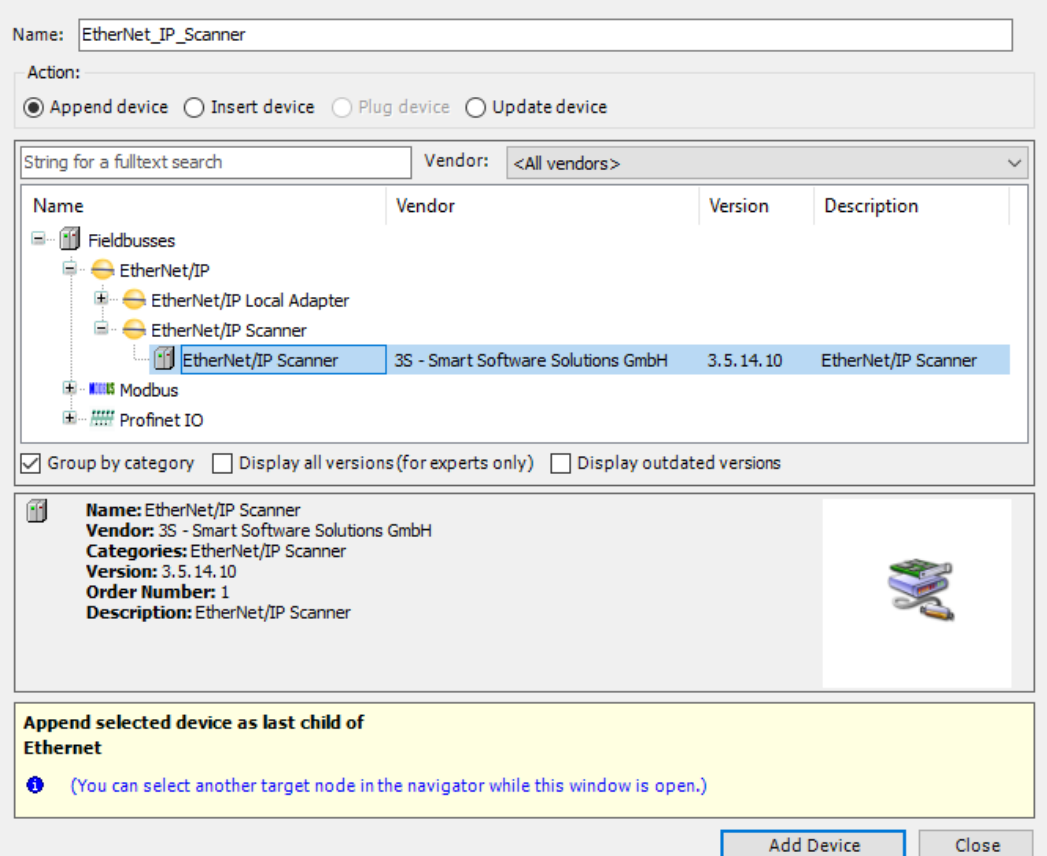

### Fig. 47: Adding an Ethernet adapter

a The Ethernet port appears as **Ethernet** in the project tree.

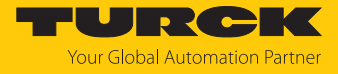

 $\times$ 

### Adding an EtherNet/IP scanner

- Right-click **Ethernet** in the project tree.
- Select **Append device**.
- Double-click **EtherNet/IP Scanner**.

#### Add Device

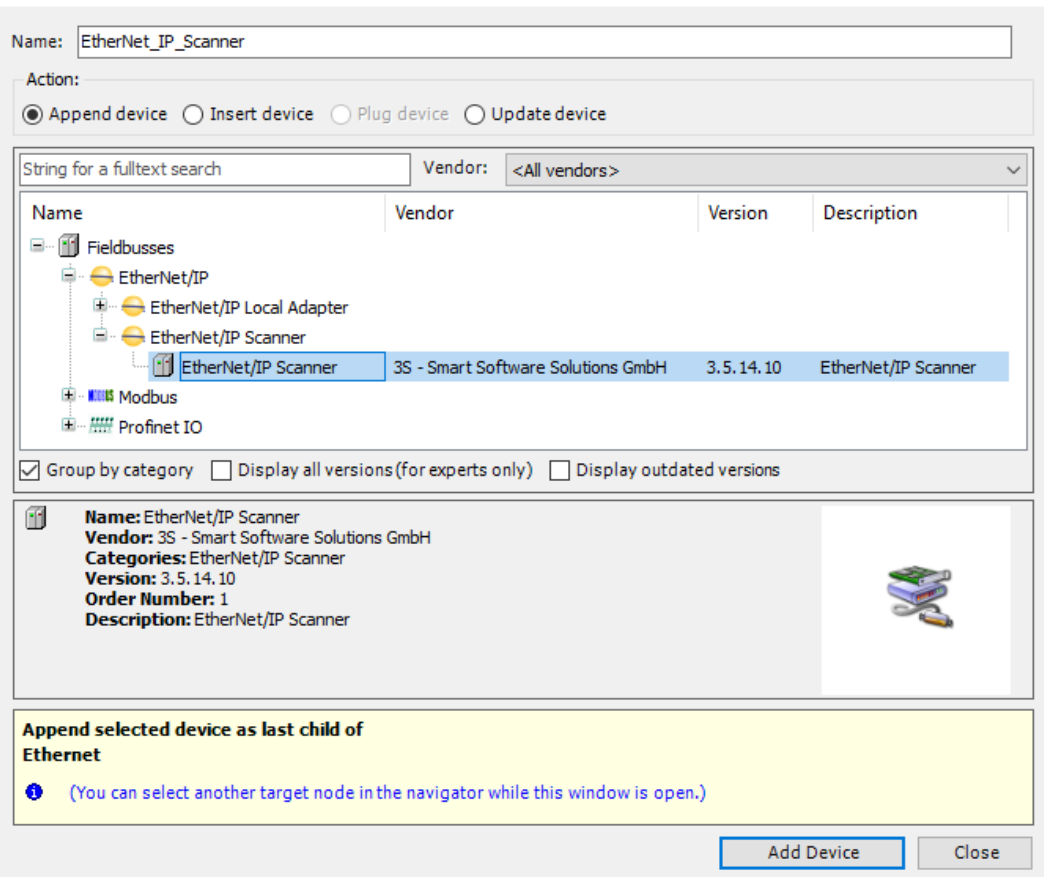

Fig. 48: Adding an EtherNet/IP scanner

a The EtherNet/IP scanner appears as **EtherNet\_IP\_Scanner (EtherNet/IP Scanner)** in the project tree.

 $\times$ 

### Adding an Ethernet/IP adapter

- Right-click **EtherNet\_IP\_Scanner (EtherNet/IP Scanner)** in the project tree.
- Select **Append device**.
- Double-click **GEN-N**.

#### Add Device

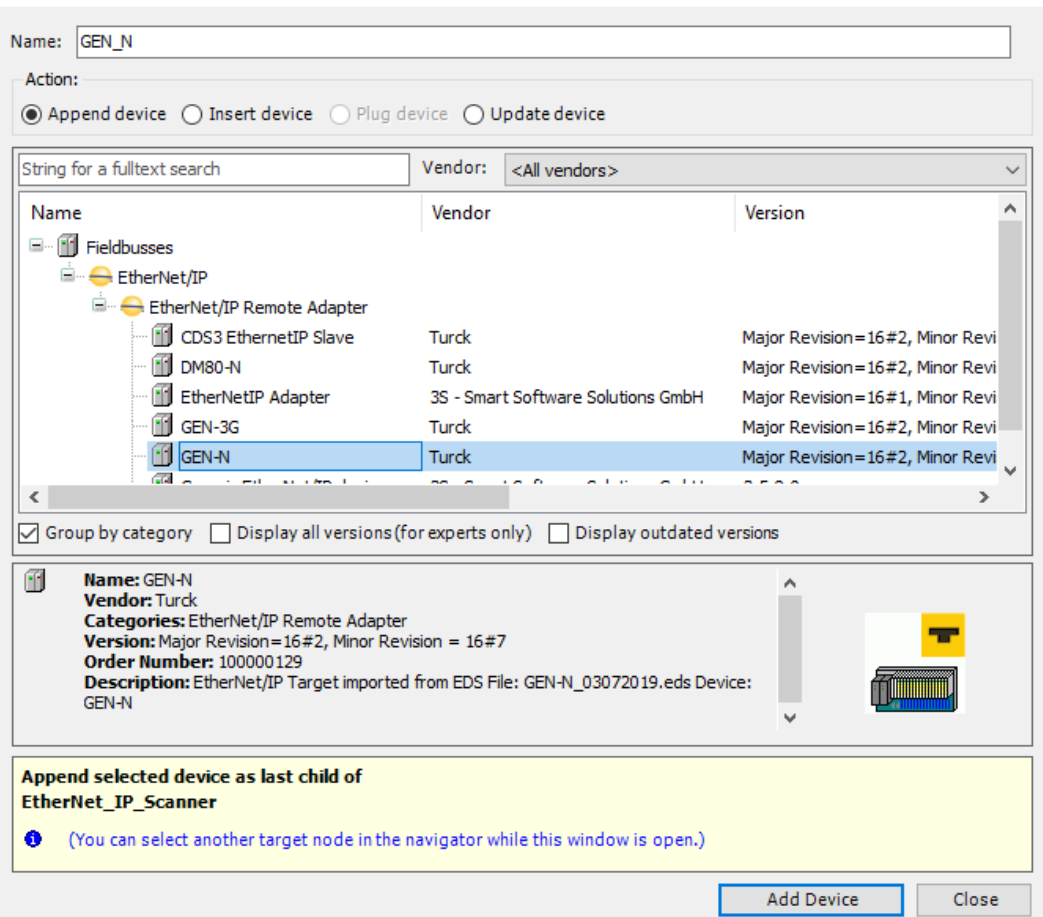

Fig. 49: Adding an Ethernet/IP adapter

a The Ethernet/IP adapter appears as **GEN-N** in the project tree.

The device is automatically created with an I/O data width of 492 bytes. The creation of input and output data to be exchanged with the CODESYS controller is not required. The controller tags are automatically created.

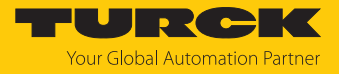

Setting the IP address of the EtherNet/IP adapter

- Double-click **GEN-N**.
- Set the IP address in the mask.

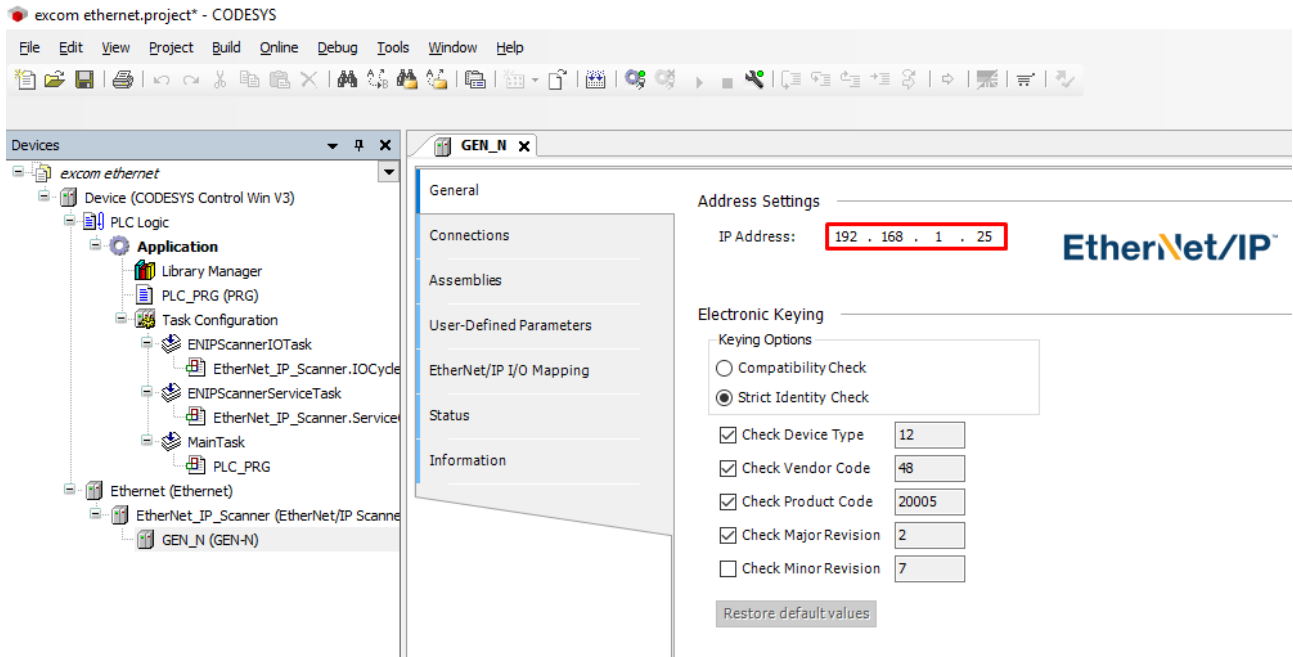

Fig. 50: Setting the IP address of the EtherNet/IP adapter

Reading out the signal

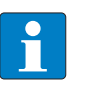

### **NOTE**

All signals are mapped under **EtherNet/IP I/O Mapping** in CODESYS and do not have to be created separately. The updating of the **Enabled 2 (always in the bus cycle task)** variables must be set.

To call up the I/O mapping, proceed as follows:

- ▶ Open the web server.
- Under **Documentation**, click **EtherNet/IP Memory Map**.

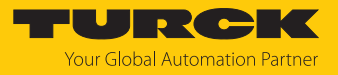

### Input data: Gateway – Status word

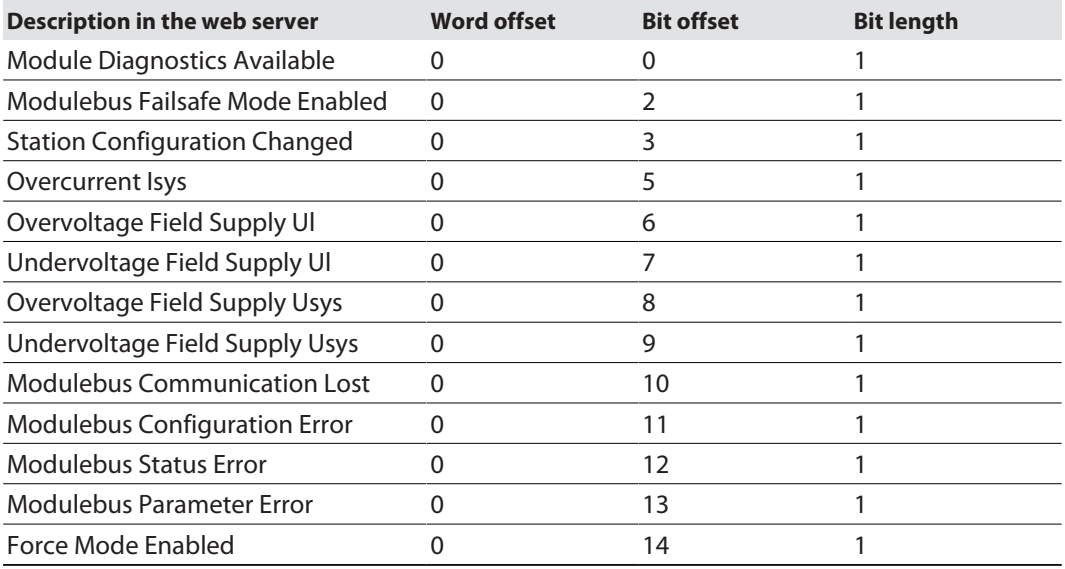

# Input data: Slot 0 – Station

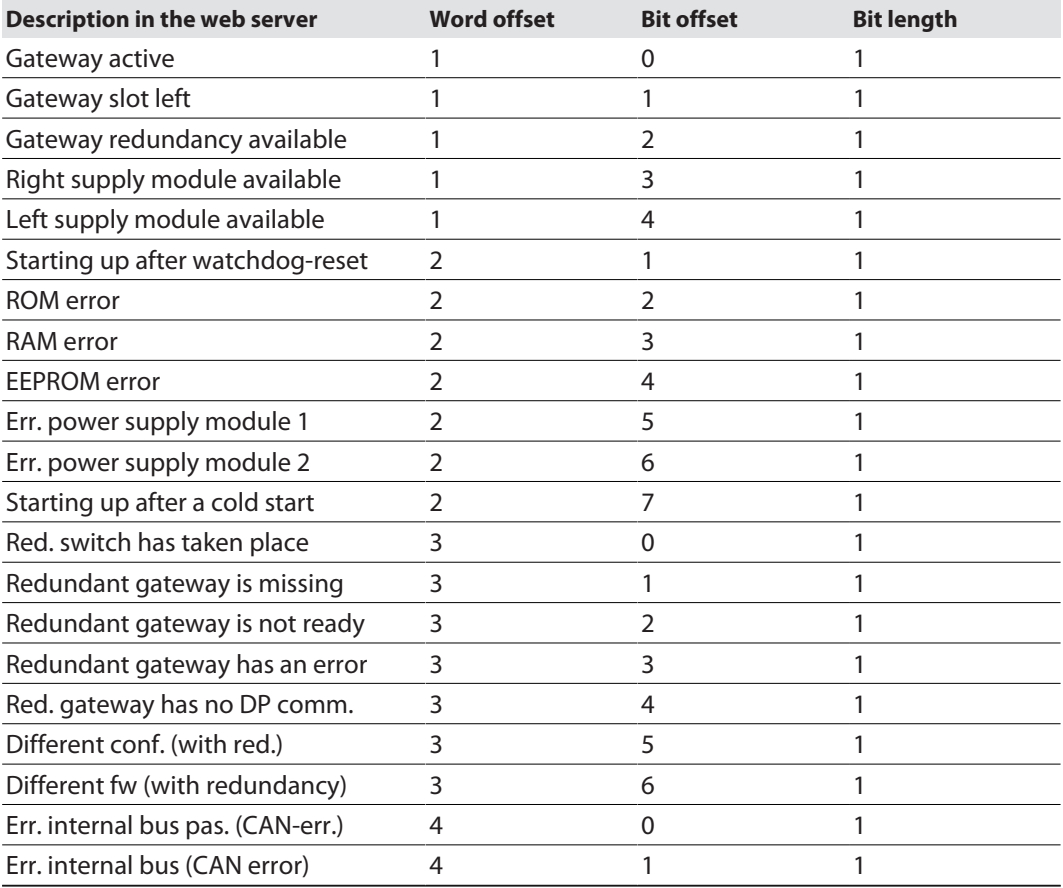

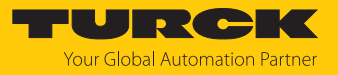

# Input data: Slot 1 – DM80-N S

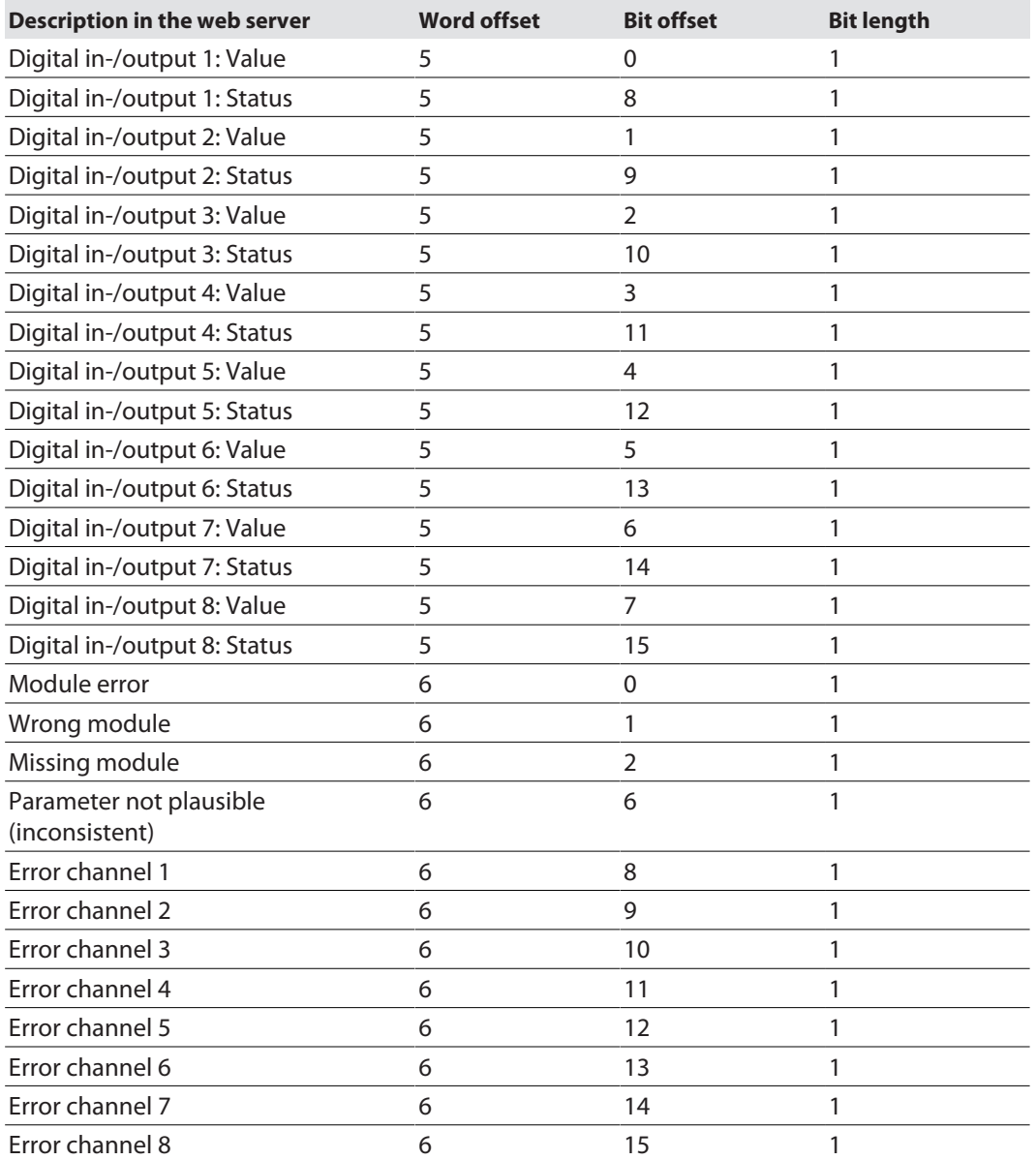

# Input data: Slot 2 – D040-N

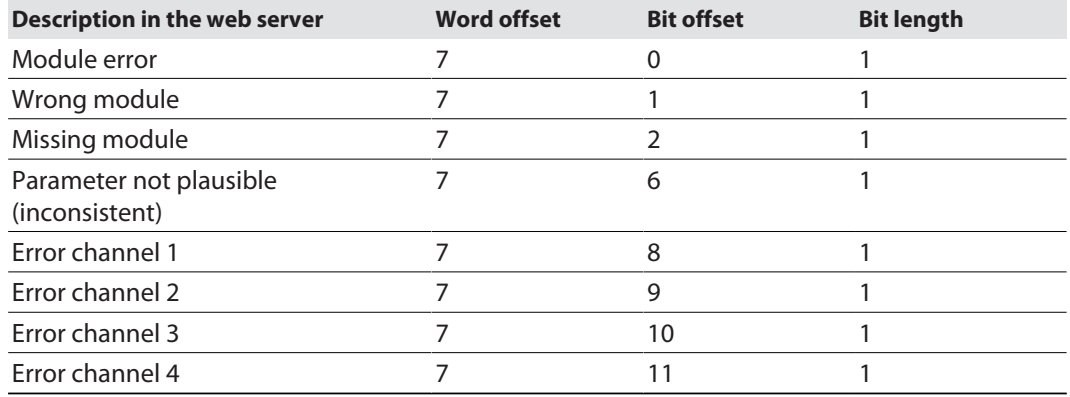

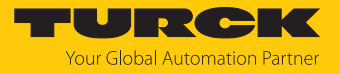

## Input data: Slot 3 – AIH40-N

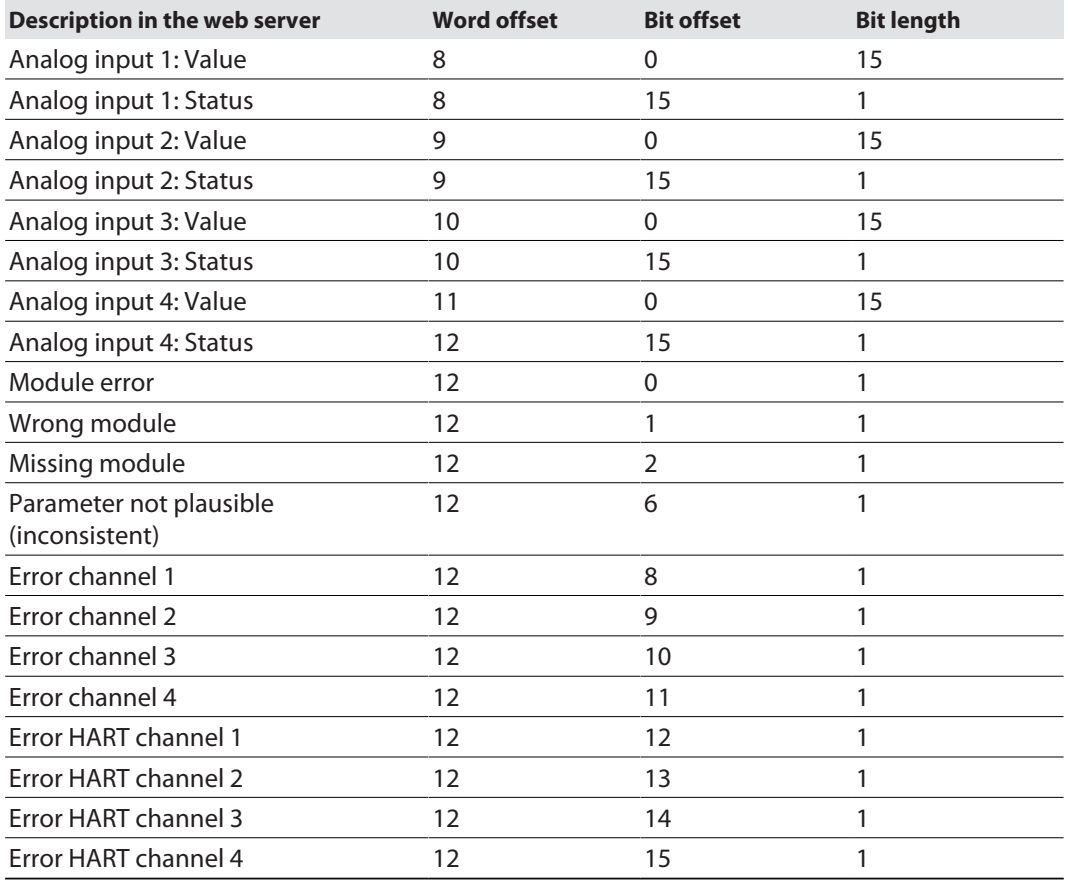

# Input data: Slot 4 – AOH40-N

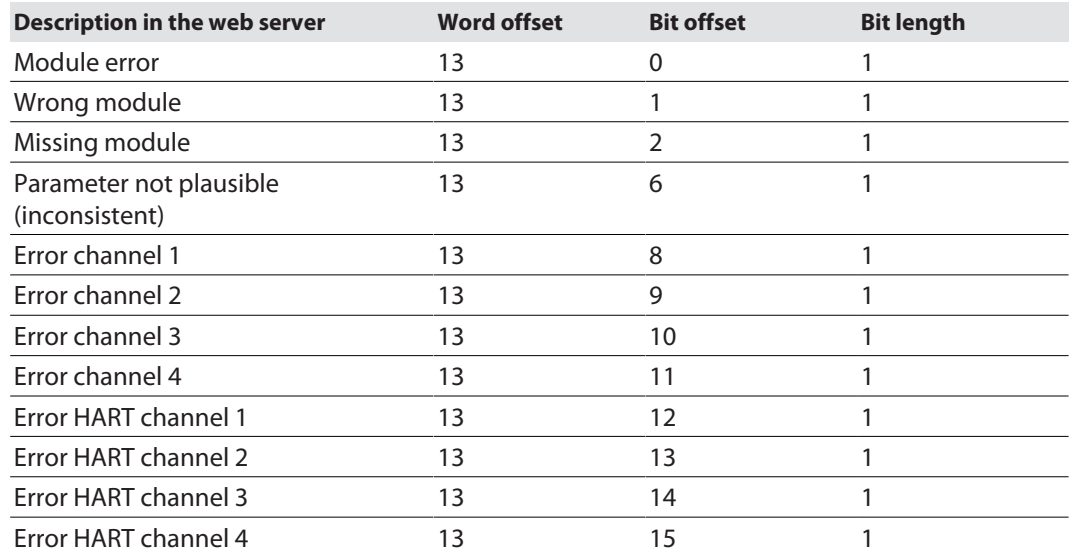

# Output data: Slot 0 – Station

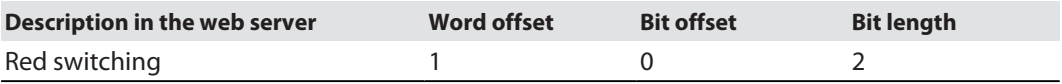

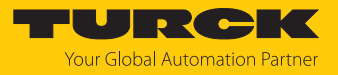

## Output data: Slot 1 – DM80-N S

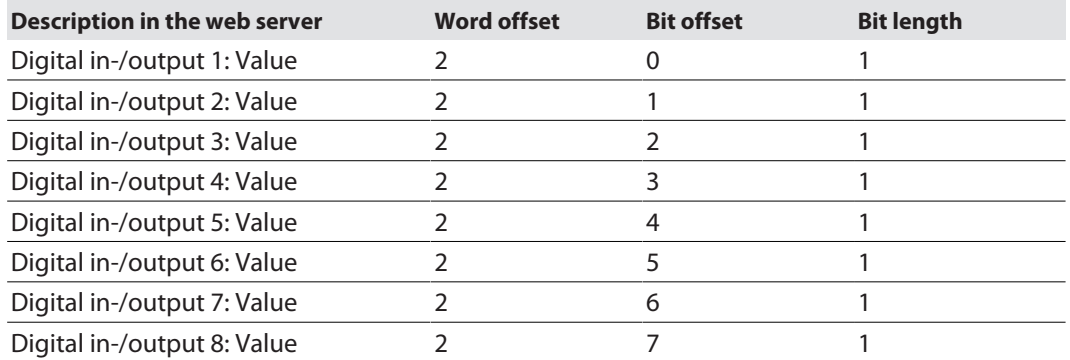

# Output data: Slot 2 – DO40-N

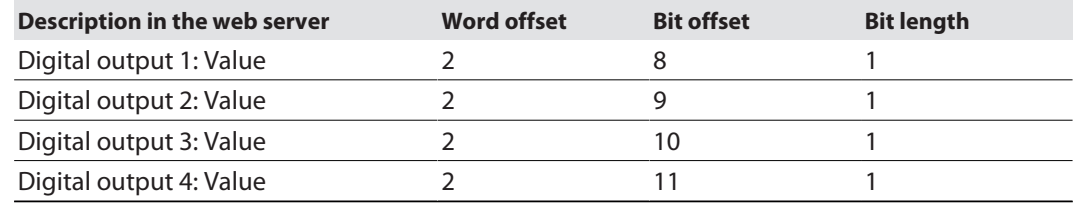

## Output data: Slot 4 – AOH40-N

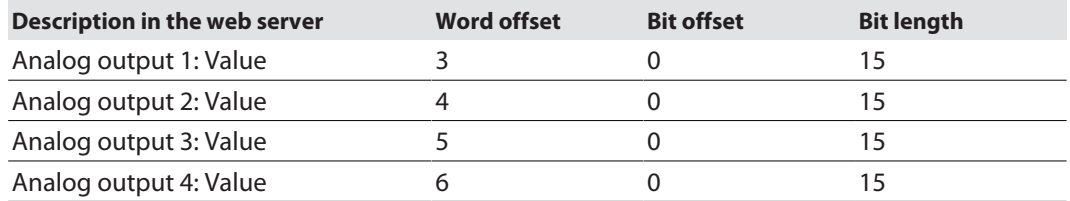

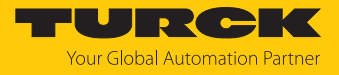

# Loading and starting CODESYS projects

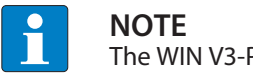

The WIN V3-PLC must be started.

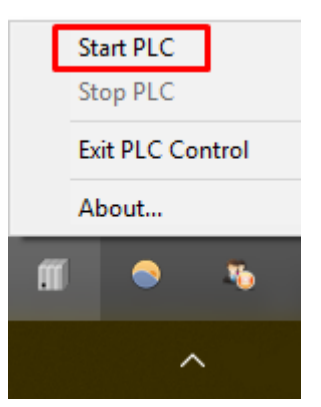

Fig. 51: Starting the WIN V3-PLC

**EXECOMP** Compile the project via **Create**  $\rightarrow$  **Compile** or press [F11].

| excom ethernet.project* - CODESYS<br>View Project Build Online Debug Tools Window<br>Edit |                               | Help                       |                                        |         |                                          |                                  |                                                               |                                     |                             |
|-------------------------------------------------------------------------------------------|-------------------------------|----------------------------|----------------------------------------|---------|------------------------------------------|----------------------------------|---------------------------------------------------------------|-------------------------------------|-----------------------------|
| <b>Eile</b>                                                                               |                               | F11                        |                                        |         |                                          |                                  |                                                               |                                     |                             |
| தி  லவு <mark>ம் Build</mark><br>自己日                                                      |                               |                            | 油・61画109 (※) ■ ※11回 往 往 31 ※ 1 票1 〒1 シ |         |                                          |                                  |                                                               |                                     |                             |
| Rebuild                                                                                   |                               |                            |                                        |         |                                          |                                  |                                                               |                                     |                             |
| <b>Devices</b>                                                                            | Generate code                 | dbus_TCP_Slave x           |                                        |         |                                          |                                  |                                                               |                                     |                             |
| a excom ethernet                                                                          | Generate runtime system files |                            |                                        |         |                                          |                                  |                                                               |                                     |                             |
| <b>E IT</b> Device (CODESYS C<br>Clean                                                    |                               |                            | <b>Find</b>                            |         | Filter Show all                          |                                  | $\bullet$                                                     |                                     |                             |
| <b>中国 PLC Logic</b><br>Clean all                                                          |                               |                            | Variable                               | Mapping | Channel                                  | Address                          | Type                                                          | Unit                                | Description                 |
| <b>E</b> Application                                                                      |                               | Slave Channel              | ⊟⊢¥∌                                   |         |                                          |                                  |                                                               |                                     |                             |
| Library Manager                                                                           |                               |                            | <b>E-19</b>                            |         | Channel 1                                | %IW0                             | ARRAY [00] OF WORD                                            |                                     | <b>Read Input Registers</b> |
| PLC_PRG (PRG)                                                                             |                               | Modbus Slave Init          | ₩                                      |         | Channel 1[0]<br><b>Bit0</b>              | %IW0<br>%IX0.0                   | <b>WORD</b><br><b>BOOL</b>                                    |                                     | 0x0005                      |
| Fig. Task Configuration                                                                   |                               | ModbusTCPSlave Parameters  | ۹ø                                     |         | Bit1                                     | %IX0.1                           | <b>BOOL</b>                                                   |                                     |                             |
| MainTask (IEC-Tasks)                                                                      |                               |                            | ۹ø                                     |         | Bit2                                     | %IX0.2                           | <b>BOOL</b>                                                   |                                     |                             |
| $\Box$ $PLC$ PRG                                                                          |                               | ModbusTCPSlave I/O Mapping | ۹ø                                     |         | Bit3                                     | %IXO.3                           | <b>BOOL</b>                                                   |                                     |                             |
| E Fill Ethernet (Ethernet)                                                                |                               |                            | ۹þ                                     |         | Bit4                                     | %IX0.4                           | <b>BOOL</b>                                                   |                                     |                             |
| Finally Modbus_TCP_Master (Modbus TCP Master)                                             |                               | <b>Status</b>              | ×,                                     |         | Bit5                                     | %IXO.5                           | <b>BOOL</b>                                                   |                                     |                             |
| Modbus_TCP_Slave (Modbus TCP Slave                                                        |                               | Information                | ×,                                     |         | Bit <sub>6</sub>                         | %IX0.6                           | <b>BOOL</b>                                                   |                                     |                             |
|                                                                                           |                               |                            | ×,                                     |         | Bit7                                     | %IX0.7                           | <b>BOOL</b>                                                   |                                     |                             |
|                                                                                           |                               |                            | ٠                                      |         | Bit <sub>8</sub>                         | $%$ <sup><math>X1.0</math></sup> | <b>BOOL</b>                                                   |                                     |                             |
|                                                                                           |                               |                            | ۹ø                                     |         | Bit9                                     | $%$ <sup><math>X1.1</math></sup> | <b>BOOL</b>                                                   |                                     |                             |
|                                                                                           |                               |                            | ×6                                     |         | <b>Bit10</b>                             | %IX1.2                           | <b>BOOL</b>                                                   |                                     |                             |
|                                                                                           |                               |                            | ×ø                                     |         | Bit11                                    | $%$ <sup>DX1.3</sup>             | <b>BOOL</b>                                                   |                                     |                             |
|                                                                                           |                               |                            | ۹ø                                     |         | Bit12                                    | %IX1.4                           | <b>BOOL</b>                                                   |                                     |                             |
|                                                                                           |                               |                            | ٠                                      |         | Bit <sub>13</sub>                        | %IX1.5                           | <b>BOOL</b>                                                   |                                     |                             |
|                                                                                           |                               |                            | ۹þ                                     |         | <b>Bit14</b>                             | %IX1.6                           | <b>BOOL</b>                                                   |                                     |                             |
|                                                                                           |                               |                            | ×.                                     |         | <b>Bit15</b>                             | %IX1.7                           | <b>BOOL</b>                                                   |                                     |                             |
|                                                                                           |                               |                            |                                        |         |                                          |                                  |                                                               |                                     |                             |
|                                                                                           |                               |                            |                                        |         |                                          | Reset mapping                    | Always update variables: Enabled 2 (always in bus cycle task) |                                     |                             |
|                                                                                           |                               |                            | <b>IEC Objects</b>                     |         |                                          |                                  |                                                               |                                     |                             |
|                                                                                           |                               |                            | Variable                               | Mapping | Type                                     |                                  |                                                               |                                     |                             |
|                                                                                           |                               |                            | $ \phi$ Modbus_TCP_Slave               | ۰.      | ModbusTCPSlave                           |                                  |                                                               |                                     |                             |
|                                                                                           |                               |                            | $\frac{1}{2}$ = Create new variable    |         | $\gamma_{ab}$ = Map to existing variable |                                  |                                                               |                                     |                             |
| <b>Devices POUS</b>                                                                       |                               |                            |                                        |         |                                          |                                  |                                                               | Last build: $\bullet$ 0 $\bullet$ 0 | Precompile:                 |

Fig. 52: Compiling the project

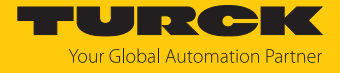

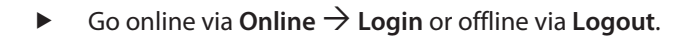

| e excom ethernet.project* - CODESYS                |                                     |          |                                             |                          |
|----------------------------------------------------|-------------------------------------|----------|---------------------------------------------|--------------------------|
| Project<br>Build<br>File<br>Edit<br>View           | Online Debug Tools Window<br>He     |          |                                             |                          |
| ¦C§<br>伯彦 日 圏 1 の 8 %                              | Login<br>Alt+F8                     |          | 圖│95 93 → ■ 51 (■ 61 住 住 3   ☆   嘉   吉   ∛) |                          |
|                                                    | $CtrI + F8$<br>Logout               |          |                                             |                          |
| <b>Devices</b>                                     | Create boot application             | Slave x  |                                             |                          |
| 日本<br>excom ethernet                               | Download                            |          | <b>Find</b>                                 |                          |
| F III Device (CODESYS Control \                    | Online Change                       |          |                                             | Filter Show all          |
| D BI PLC Logic                                     | Source download to connected device | el       | Variable                                    | Channel<br>Mapping       |
| $\blacksquare$ Application                         | Multiple Download                   |          | ⊟⊹¥⊜                                        | Channel 1                |
| Library Manage                                     |                                     |          | Ė- ¥∌                                       | Channel 1[0]             |
| PLC_PRG (PRG                                       | Reset warm                          | lameters | ۹ø                                          | <b>Bit0</b>              |
| Find Task Configura<br><sup>□</sup> Sol MainTask ( | Reset cold                          |          | ۹ø                                          | Bit1                     |
| · 画 PLC_P                                          | Reset origin                        |          | ۹ø                                          | Bit <sub>2</sub>         |
| ₿<br><b>Til</b> Ethernet (Ethernet)                | Simulation                          | Mapping  | ₩                                           | Bit3                     |
| <b>E</b> -fil Modbus_TCP_Mast                      | Security<br>▶                       |          | ۹ø<br>۹ø                                    | Bit4                     |
| Modbus_TCP_                                        | <b>Operating Mode</b>               |          | ۹ø                                          | Bit5<br>Bit <sub>6</sub> |
|                                                    | <b><i>ANTURNATION</i></b>           |          | ۹ø                                          | Bit7                     |
|                                                    |                                     |          | ₩                                           | Bit <sub>8</sub>         |
|                                                    |                                     |          | Ma.                                         | <b>DIAD</b>              |

Fig. 53: Online – logging in

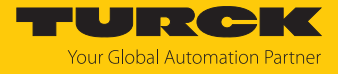

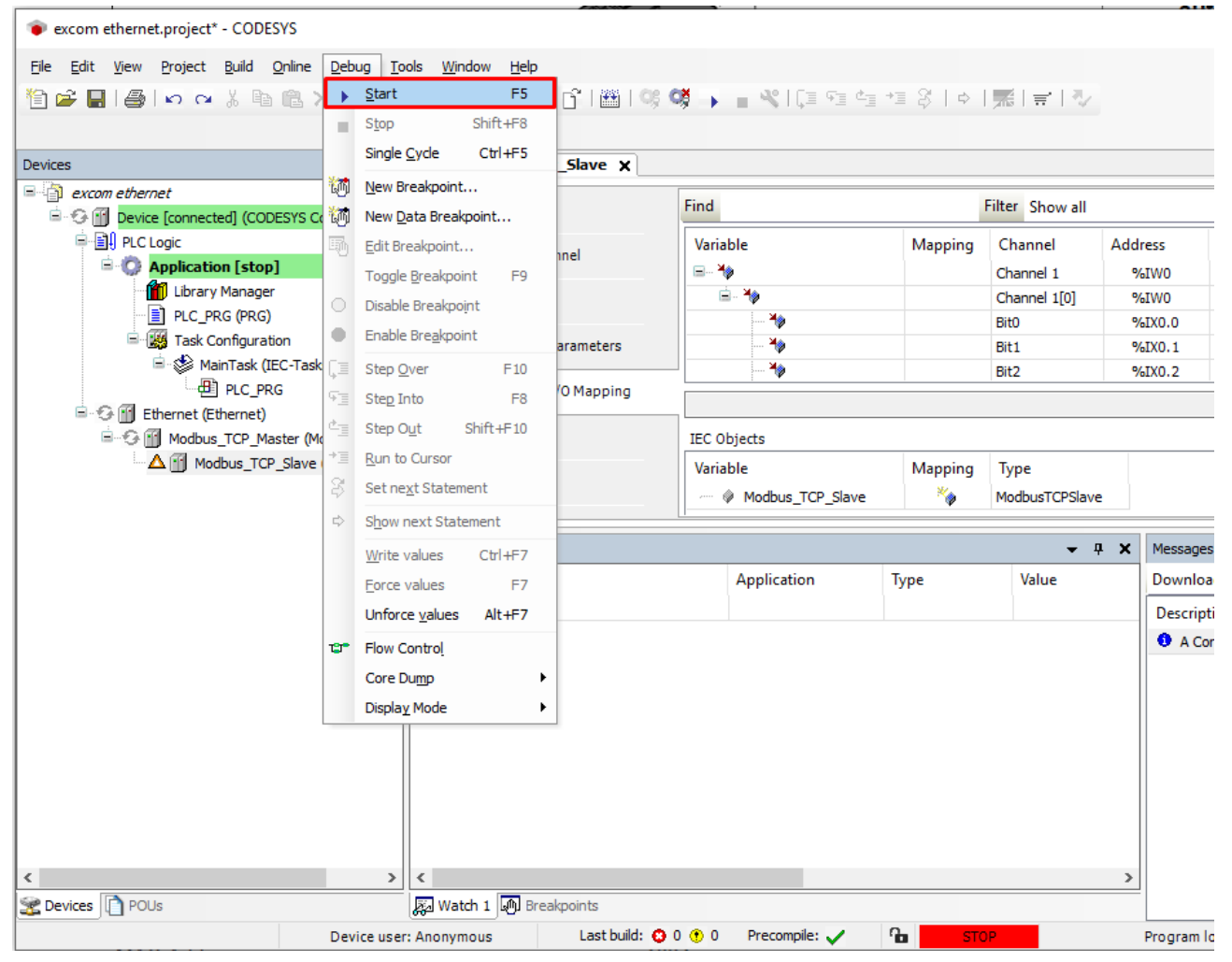

 $\triangleright$  Start the program via **Debug**  $\rightarrow$  Start.

Fig. 54: Starting the program

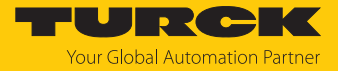

# 8 Redundancy strategies

# 8.1 Topology

The general topology of the Turck-specific system redundancy with the Ethernet protocols EtherNet/IP, Modbus TCP and PROFINET is structured as follows:

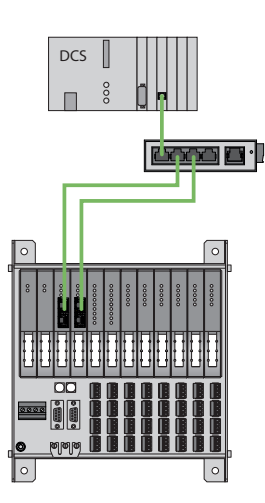

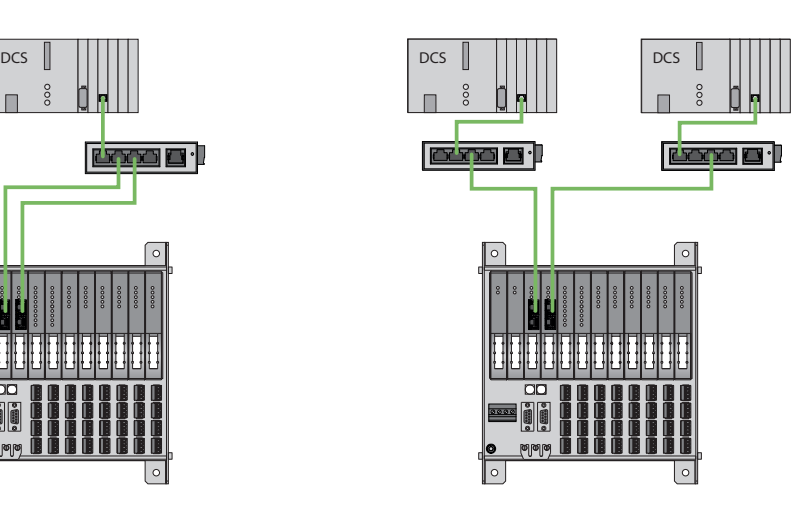

Fig. 55: System redundancy with one master and two gateways

Fig. 56: System redundancy with two masters and two gateways

The system redundancy with one master and two gateways is a Turck-specific, parameterizable redundancy function of the excom system. The two gateways are provided here with separate IP addresses. The separate IP addresses are used to set up independent communication. The gateways communicate the input data and receive the output data via the IP addresses. One gateway is the primary gateway while the second gateway acts as a backup. If the primary gateway fails, a bumpless switchover to the backup gateway is carried out automatically. The redundancy function makes it possible to implement interruption-free communication. The output word of the gateway enables the forcing of a redundancy switchover.

When system redundancy is implemented with two masters and two gateways, two independent Ethernet masters communicate with the associated gateway. Both masters can be controlled via one or two process control system controllers. The process data is processed via two separate and independent Ethernet connections to the excom system.

### PROFINET system redundancy

The PROFINET system redundancies are specified by the PNO (PROFIBUS user organization). The specification distinguishes between the following redundancy topologies which are currently available for the Turck-excom system:

- **PROFINET S1 represents system redundancy with one master and one gateway. A ring topo**logy can be set up via the two Ethernet interfaces of the gateway for increased availability.
- **PROFINET S2 represents system redundancy with two masters and one gateway. Each indi**vidual Ethernet interface of the gateway can be connected to a master.

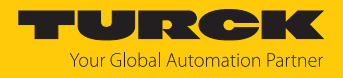

## 8.2 Redundancy setup

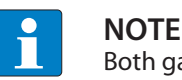

Both gateways must have the same configuration, parameterization and firmware.

The **Redundancy mode** gateway parameter must be set for **system redundancy**.

# 8.3 System redundancy

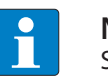

**NOTE**

System redundancy via PROFINET is in the form of application redundancy.

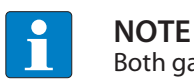

Both gateways must have the same configuration, parameterization and firmware.

If the **Redundancy mode** parameter is set to **System redundancy** in the DTM, web server or control system, the excom station operates in system redundancy mode. Both gateways communicate with their respective master. The PRIO LED is lit on the active gateway. The active gateway takes over the output data transferred by the master and sends this to the output modules.

The gateway communicating with the secondary master ignores the received output data as the secondary module does not have write access to the output modules.

The gateway is provided with one input word and one output word for monitoring redundancy. The input word describes the current state of the gateway.

The output word is used for the manual redundancy switchover in the master. It is possible to switch in the process control system from the primary gateway to the secondary gateway. A switchover is carried out in response to the following events:

- $\blacksquare$  The primary gateway was removed.
- n Communication to the primary gateway was interrupted. The outputs are set to 0 until the switchover to the other gateway is completed. After the timer for interrupted connections has elapsed, the switchover to the other gateway is carried out.

After a switchover, an automatic switchover to the former primary gateway is no longer carried out.

When the excom system is started, the gateway on the left starts to operate as the primary gateway. If communication with the left gateway fails, the gateway on the right tries to establish primary communication.

#### Assignment of the gateway process data bits

The input word of the gateway process data is used to view the gateway and system redundancy of the excom station:

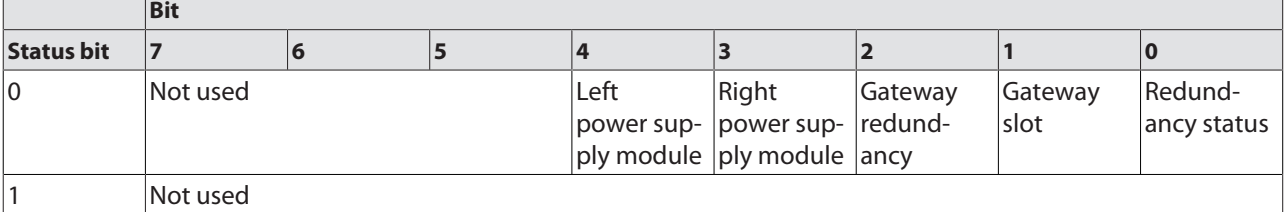

T

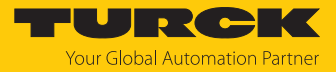

h

### Meaning of the gateway process data bits

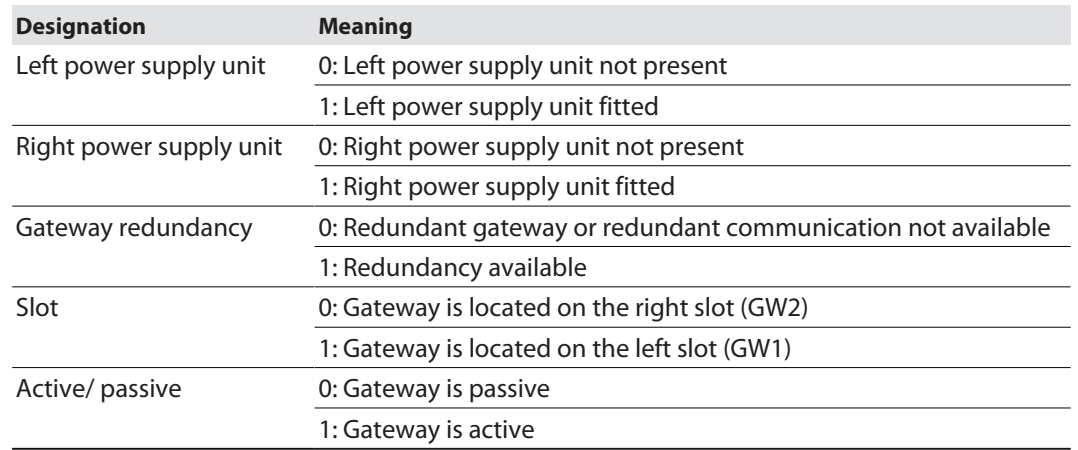

## Assignment of the command bits

The output word of the gateway makes it possible to force a redundancy switchover in the "Red switching" web server:

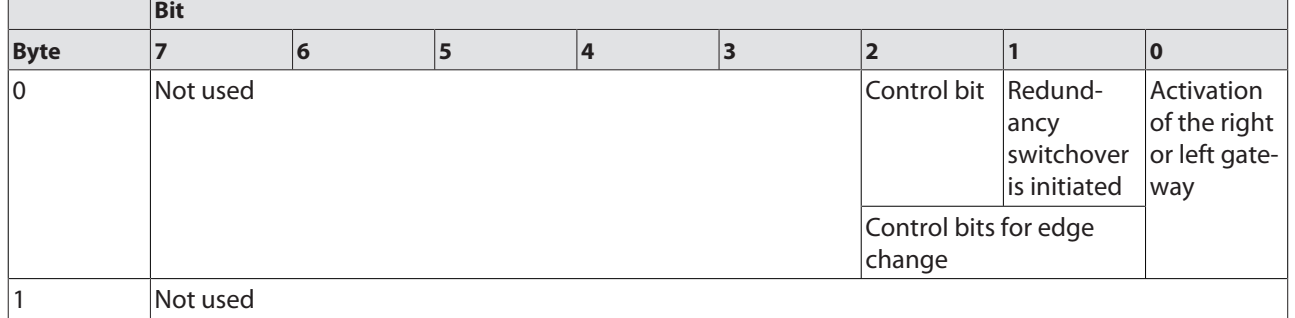

Meaning of the command bits

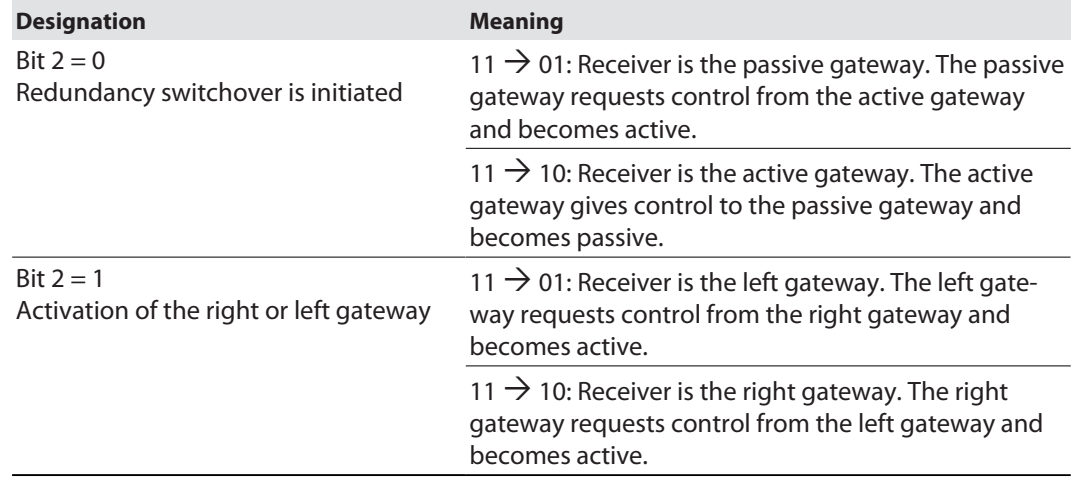

From gateway firmware version 1.4, the gateways support PROFINET S2 redundancy.

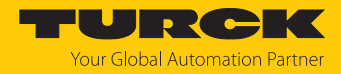

# 9 Turck branches — contact data

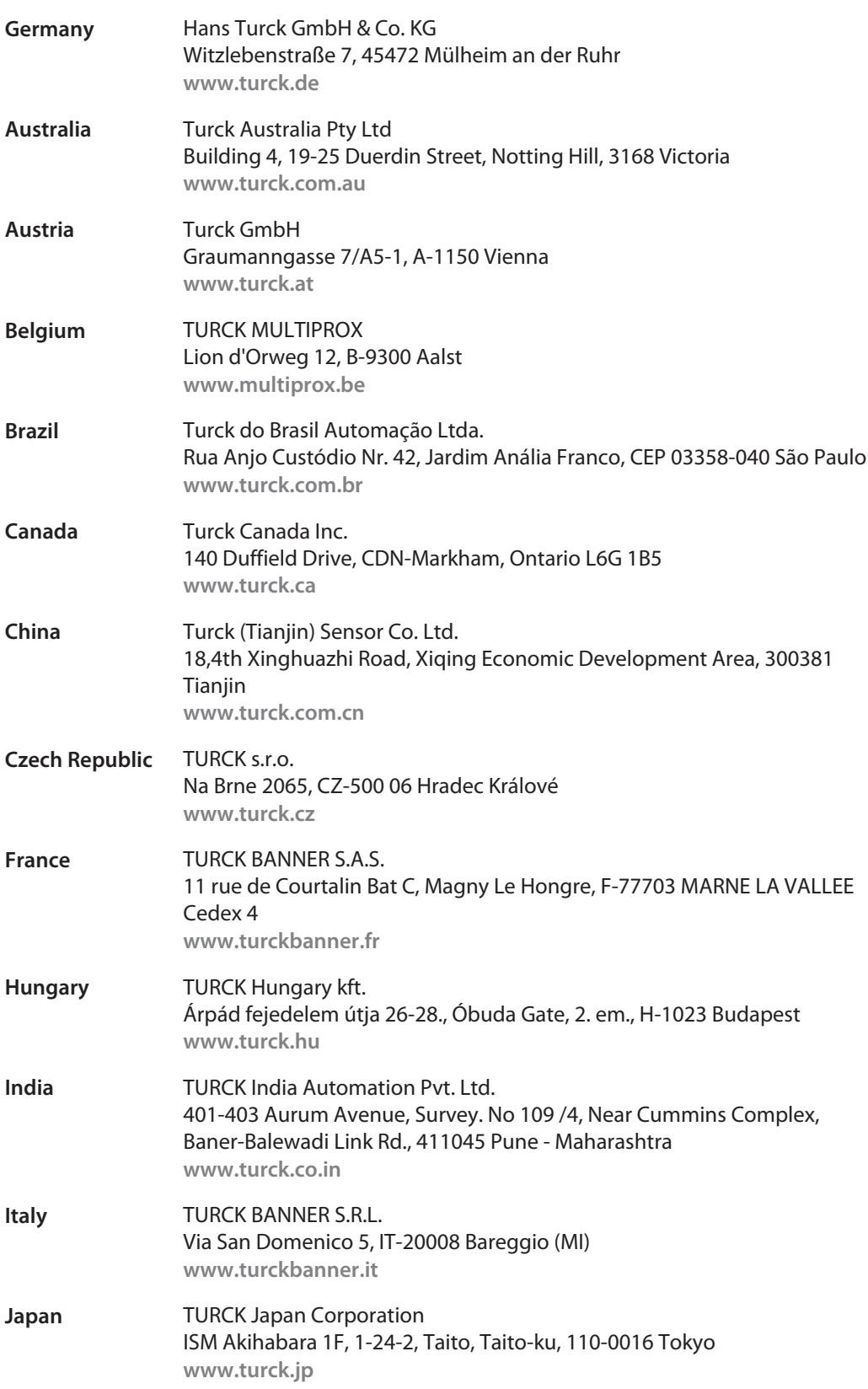

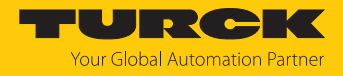

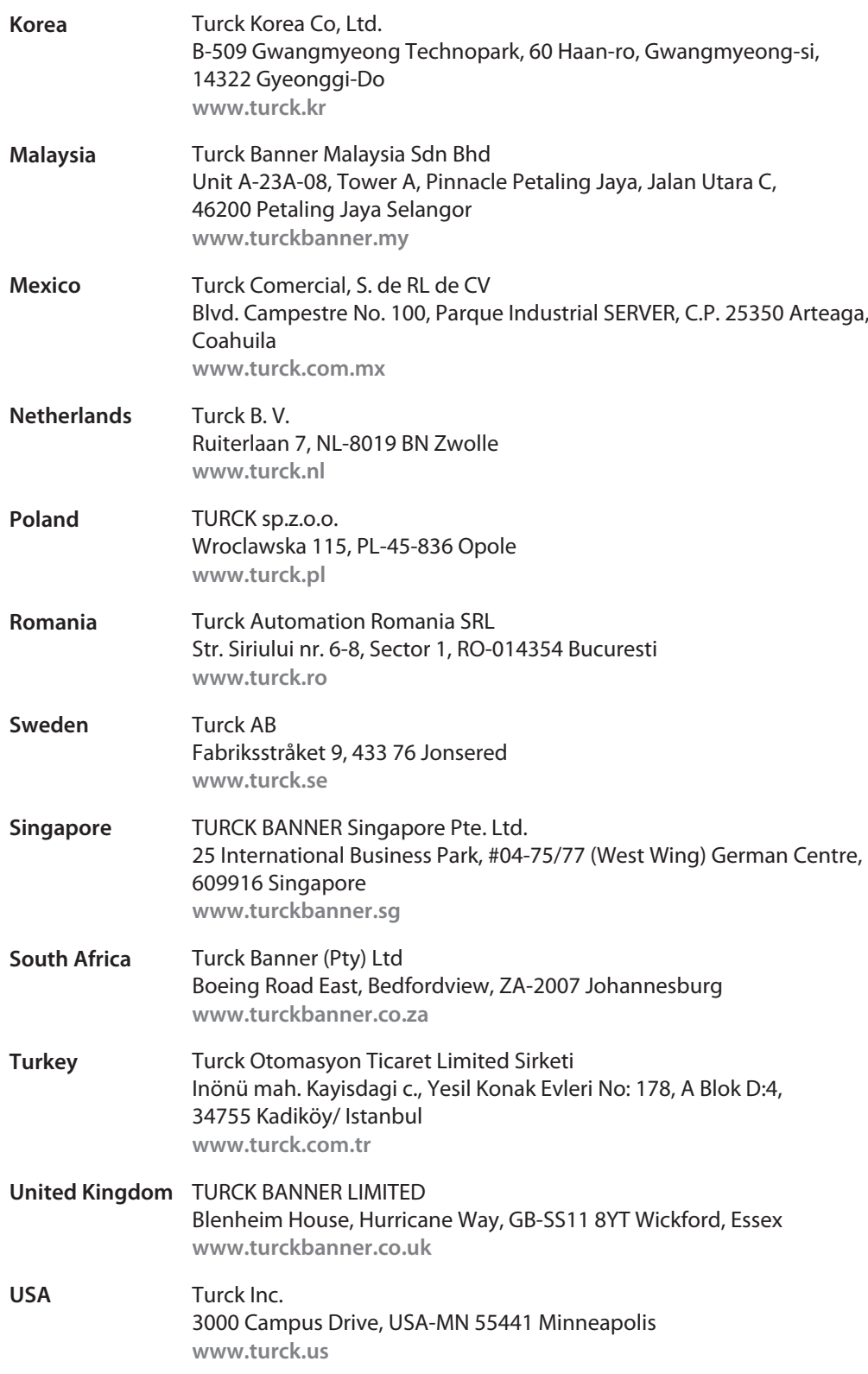

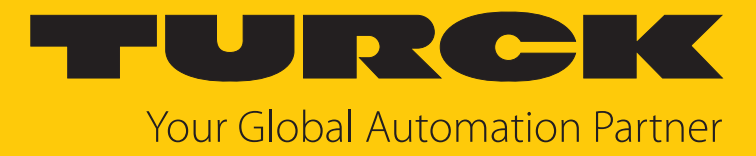

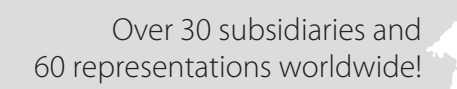

 $\sim$ 

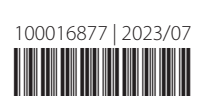

www.turck.com